# **TABLE OF CONTENTS**

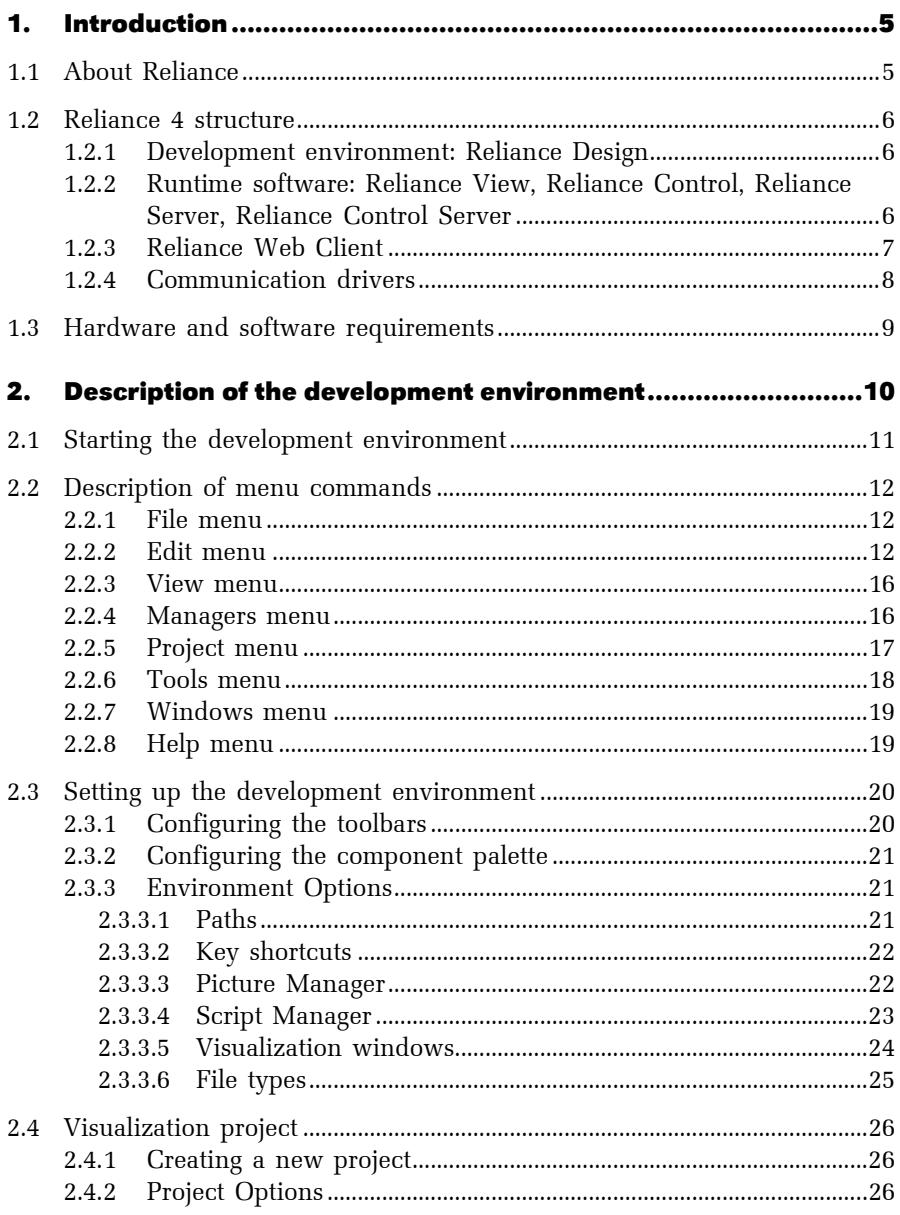

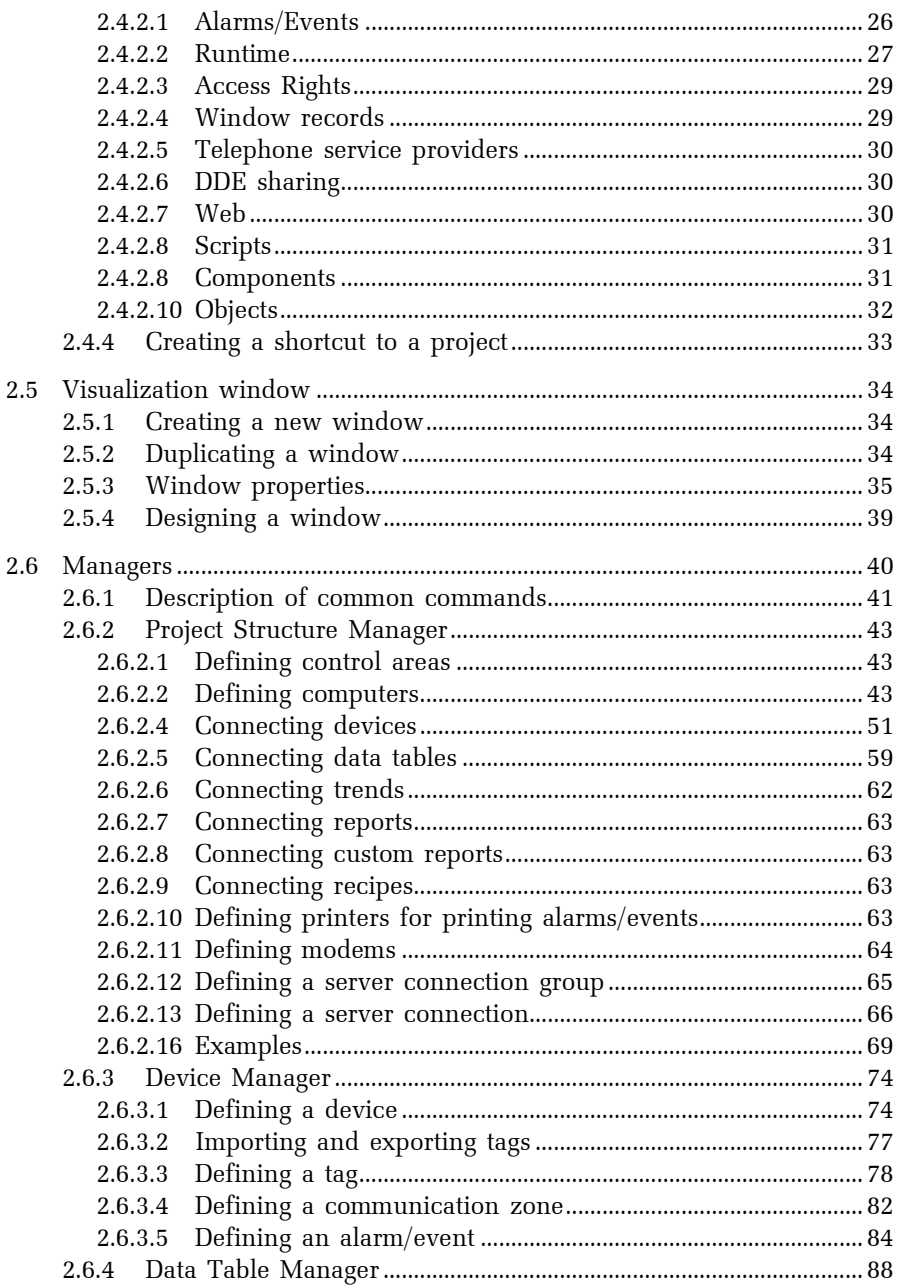

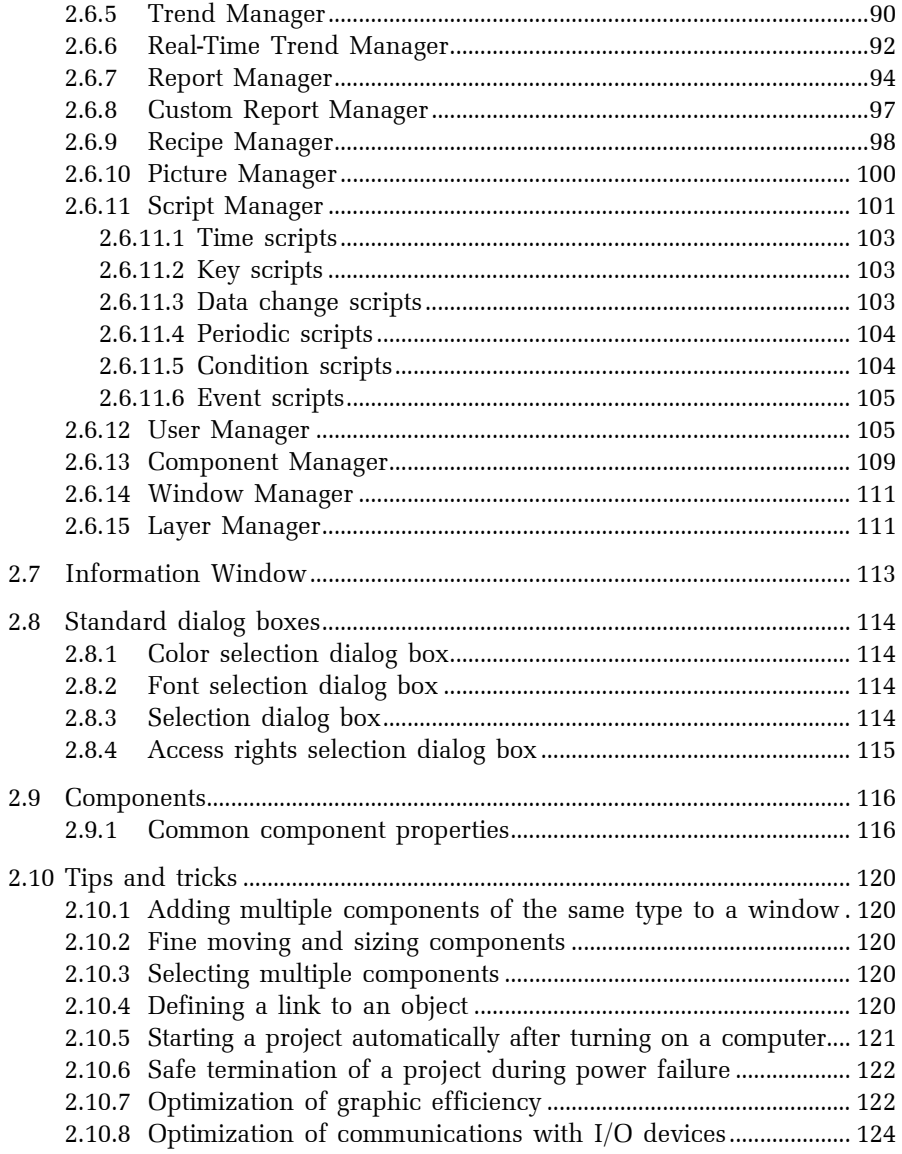

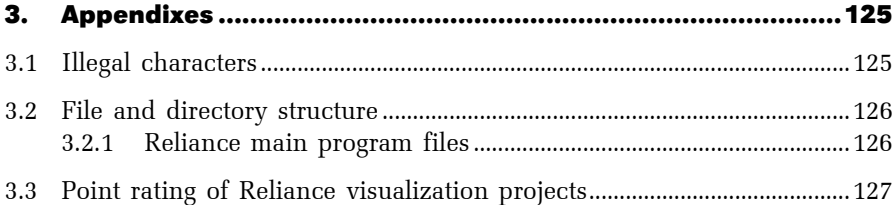

VERSION 4.0.17 –JANUARY 2009

# 1. INTRODUCTION

# 1.1 ABOUT RELIANCE

Reliance is a SCADA/HMI software package designed for the monitoring and control of industrial processes in real time. Reliance takes advantage of many years of experience with the development of monitoring and control systems in various fields of industry (e.g. food processing, chemical, heating and the power industry). It allows users to develop complex applications with the ability of connecting to other information systems.

Reliance 4 brings significant improvements implemented according to our users' suggestions and our experience with the development of large applications. Thanks to the modifications made, application development is now much faster and easier than ever before.

# 1.2 RELIANCE 4 STRUCTURE

Reliance 4 consists of several software modules described briefly in the following chapters.

## 1.2.1 Development environment: Reliance Design

In the context of Reliance, a development environment is a program intended for creating visualization projects. Reliance Design, the development environment of Reliance, is available in two versions, DESKTOP and ENTERPRISE.

- Reliance Design DESKTOP is a basic version of the program meant for developing applications of type "1 computer - any number of devices". A device may be a PLC (Programmable Logic Controller) or other similar I/O device used for industrial automation and control. The DESKTOP version does not enable the user to develop network and Web applications. Thus, the resulting visualization project only allows communications between a single computer and any number of devices.
- Reliance Design ENTERPRISE incorporates all the features of the DESKTOP version. In addition, it empowers the user to develop network and Web applications for any number of computers with "view-only" and/or "full control" access.

# 1.2.2 Runtime software: Reliance View, Reliance Control, Reliance Server, Reliance Control Server

In the context of Reliance, runtime software is a program designed to run a visualization project on the end user's computer. Runtime software is a common term for the following programs: Reliance View, Reliance Control, Reliance Server and Reliance Control Server. These programs have an identical core and some basic features – acquisition of data from communication drivers (native drivers, OPC and DDE servers), acquisition of data and alarms/events from other instances of the runtime software (data servers), generating and processing alarms/events, logging data and alarms/events, executing scripts and recipes, and more.

# Reliance View, Reliance Control

In addition to the basic features of the runtime software, Reliance View and Reliance Control allow displaying visualization windows with real-time data,

displaying and acknowledging current alarms/events, displaying and printing historical alarms/events, displaying and printing historical data as historical trends and reports, user administration, and more.

- Reliance View is "view-only" software. It only allows the user to monitor the visualized industrial process, but not to control it. It is intended for computers with "view-only" access, e.g. at workplaces of managers who need to view historical trends of process variables (tags) and the current status of the process but have no need to control it.
- Reliance Control is full-featured software that allows the user to monitor and control the visualized industrial process. That means that the user can send commands for changing process parameters, set-points or outputs. It is intended for computers with "full control" access. However, "full control" access can be limited on a per-user basis.

# Reliance Server

In addition to the basic features of the runtime software, Reliance Server is a data server for client instances of the runtime software and Reliance Web Clients. It provides clients with data and alarms/events, and executes commands received from the clients. It cannot display visualization windows. Therefore, *Reliance Server* is used as a non-visual data concentrator and data server. It is especially suitable for unmanned computers.

# Reliance Control Server

In addition to the basic features of the runtime software, Reliance Control Server provides all the features of Reliance Control and Reliance Server. It is intended for computers with enough performance to simultaneously handle the operator's requests and requests from client instances of the runtime software and Web clients.

# 1.2.3 Reliance Web Client

In the context of Reliance, a Web client is a program designed to run a visualization project over the Web. Reliance Web Client is a Java applet/application (i.e. a program written in the Java programming language) intended to run a visualization project inside a Java-enabled Web browser (e.g. Microsoft Internet Explorer 4 and higher) or as a stand-alone application. The Web client provides a powerful and easy way to access the technology from remote locations over the Internet/intranet. In order to be operational, the Web client needs to be connected to a data server (Reliance Server or Reliance Control Server). The Web client is a thin client – it requires no installation but has only some of the features of the runtime software. It allows displaying visualization windows with real-time data, controlling the visualized industrial process, displaying and acknowledging current alarms/events, displaying historical alarms/events, displaying historical data as historical trends and reports, displaying custom reports, and more.

# 1.2.4 Communication drivers

In the context of Reliance, a communication driver is a program designed to provide communication with a hardware device. If the device is a PLC or other similar I/O device then the driver provides transmission of process data from the device to the runtime software and transmission of commands (e.g. commands for changing process parameters, set-points or outputs) from the runtime software to the device. Communication drivers for some popular I/O devices (e.g. Teco, Modicon, Wago, Sauter, Rittmeyer and Johnson Controls) are part of Reliance (so-called native communication drivers that can only be used with Reliance). In addition, Reliance can communicate with any device for which an OPC or DDE server is available (Reliance is an OPC and DDE client). Reliance also supports the GSM technology (sending and receiving SMS messages).

# 1.3 HARDWARE AND SOFTWARE REQUIREMENTS

Reliance 4 can be operated on computers running MS Windows Vista/XP/2000/NT operating systems. MS Windows 9x/ME operating systems are not supported. The complete installation of Reliance 4 requires c. 300 MB of free hard disk space.

Reliance Web Client is platform- and Web browser-independent. It means that it may be used on operating systems such as Microsoft Windows, Linux, MacOS, Solaris or FreeBSD and in web browsers such as Microsoft Internet Explorer, Firefox (Mozilla), Opera or Konqueror. The only condition is Java Runtime Enviroment (JRE 6.0) installed on the computer.

# 2. DESCRIPTION OF THE DEVELOPMENT ENVIRONMENT

The Reliance Design development environment is a program intended for creating visualization projects.

The user interface of the program consists of several windows. These are the main window, containing the main menu, toolbars and the component palette, the Component Manager, Window Manager, Layer Manager and Information Window.

## 2.1 STARTING THE DEVELOPMENT ENVIRONMENT

The Reliance Design development environment can be started from the **Start** menu or by using a shortcut on the Windows desktop located in the Reliance 4 folder.

## 2.2 DESCRIPTION OF MENU COMMANDS

This chapter describes commands that are available in the main menu. The detailed description of a command may include the default key shortcut assigned to the command. To configure key shortcuts, use the *Environment* **Options** dialog (see the chapter 2.3.3.2 KEY SHORTCUTS).

## 2.2.1 File menu

The  $\rightarrow$  File menu contains commands for creating, opening, saving and closing visualization projects and visualization windows. The menu also contains a list of most recently open projects.

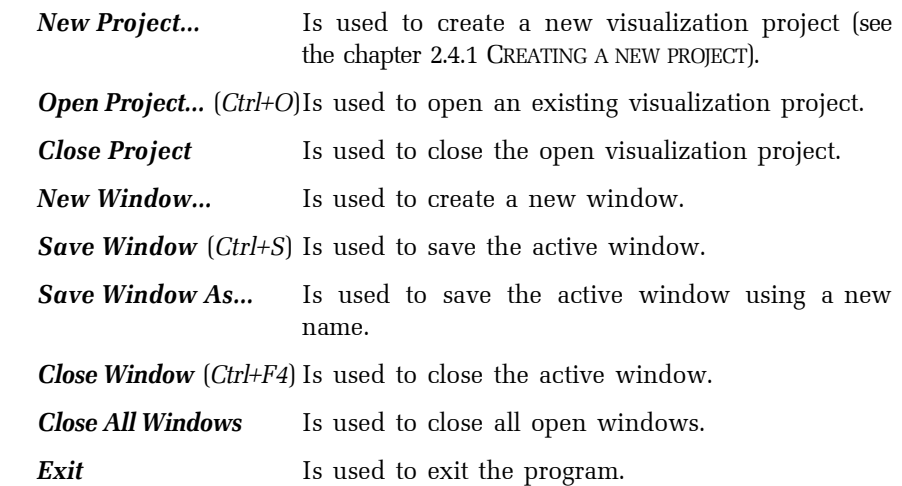

## 2.2.2 Edit menu

The  $\rightarrow$  *Edit* menu contains a set of commands for editing components in the active window. To use most of the commands, select the component(s) to which a command is to be applied and then select the command from the menu.

**Undo**  $(Ctrl+Z)$  Is used to reverse the last action taken. However, some actions cannot be undone.

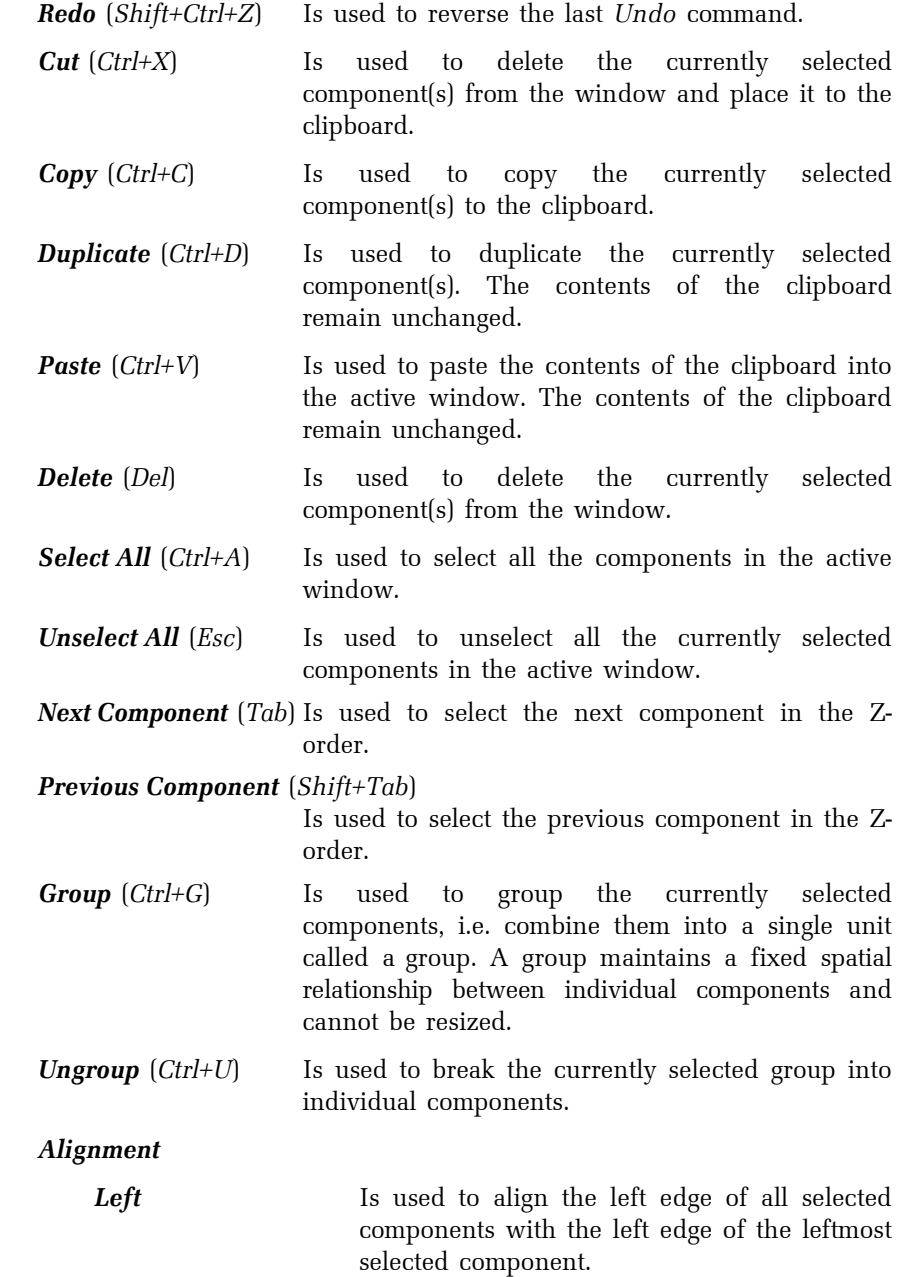

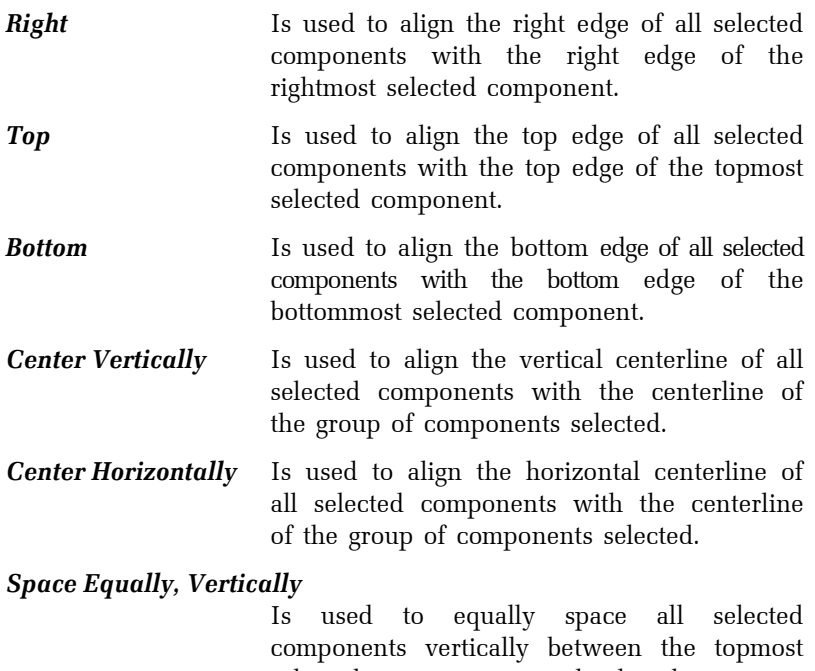

selected component and the bottommost selected component.

#### Space Equally, Horizontally

 Is used to equally space all selected components horizontally between the leftmost selected component and the rightmost selected component.

## Size

## Shrink to Smallest, Horizontally

 Is used to adjust the width of all selected components to the smallest selected component.

## Grow to Largest, Horizontally

 Is used to adjust the width of all selected components to the largest selected component.

# Shrink to Smallest, Vertically

 Is used to adjust the height of all selected components to the smallest selected component.

#### Grow to Largest, Vertically

 Is used to adjust the height of all selected components to the largest selected component.

Order

**Bring to Front**  $\left($ *Shift+PgUp* $\right)$ 

 Is used to move the currently selected component(s) in front of all other unselected components in the window. This is called changing the Z-order of a component(s).

#### **Bring Forwards** (Ctrl+PgUp)

 Is used to move the currently selected component forwards by one level. This is called changing the Z-order of a component.

Send to Back (Shift+PgDn)

 Is used to move the currently selected component(s) behind all other unselected components in the window. This is called changing the Z-order of a component(s).

#### Send Backwards (Ctrl+PgDn)

 Is used to move the currently selected component backwards by one level. This is called changing the Z-order of a component.

- **Transformation...** Is used to proportionally resize or (and) move the currently selected component(s).
- Align Position to Grid Is used to align the currently selected component(s)'s top left corner to the closest grid point while preserving the component(s)'s size.
- Align Size to Grid Is used to align the currently selected component(s)'s bottom right corner to the closest grid point while preserving the component(s)'s top left corner position.

Lock Components (Ctrl+L)

 Is used to lock the position and size of all the components in the window.

Component Properties… (Alt+Enter)

 Is used to bring up the property editor of the currently selected component (see the chapter 2.9 COMPONENTS).

## 2.2.3 View menu

The  $\rightarrow$  View menu contains commands for showing and hiding windows that belong to the development environment.

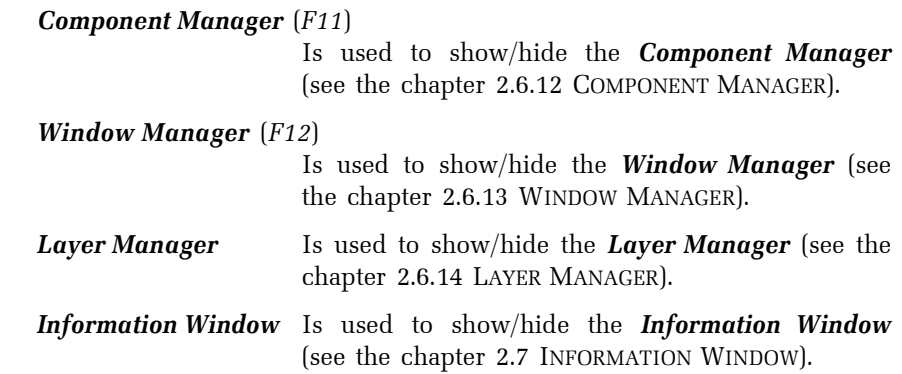

## 2.2.4 Managers menu

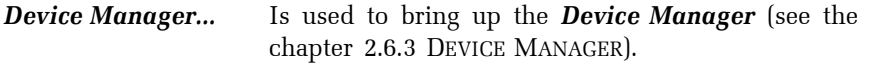

Data Table Manager…

Is used to bring up the Data Table Manager (see the chapter 2.6.4 DATA TABLE MANAGER).

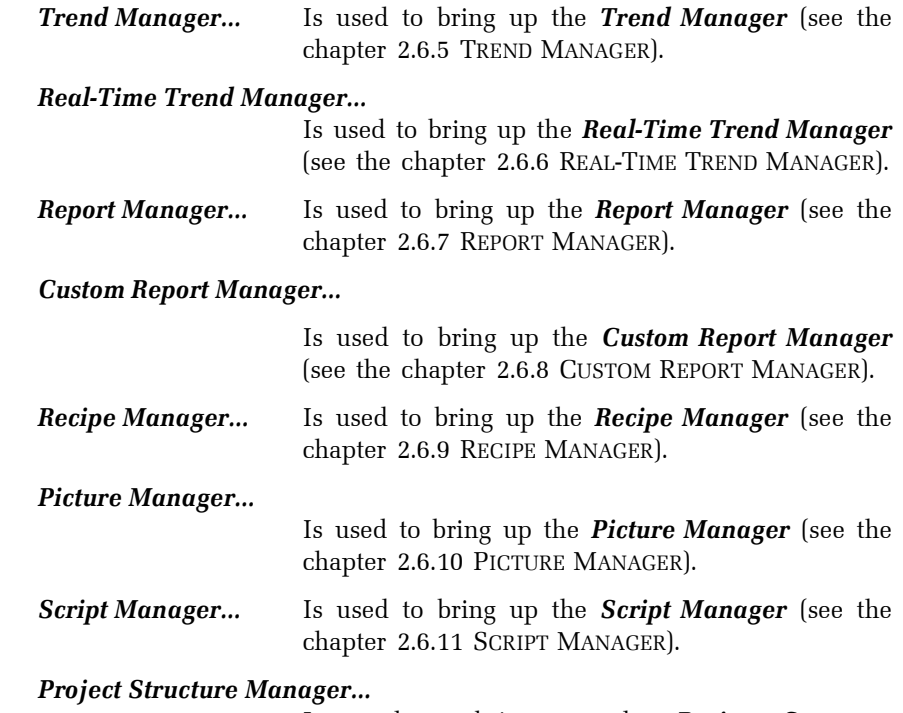

 Is used to bring up the Project Structure Manager (see the chapter 2.6.2 PROJECT STRUCTURE MANAGER).

### 2.2.5 Project menu

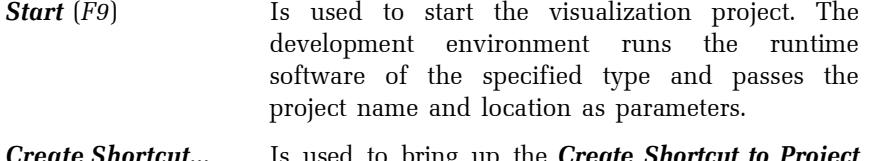

**Create Shortcut...** Is used to bring up the **Create Shortcut to Project** dialog (see the chapter 2.4.4 CREATING A SHORTCUT TO A PROJECT).

### Export for Remote Users…

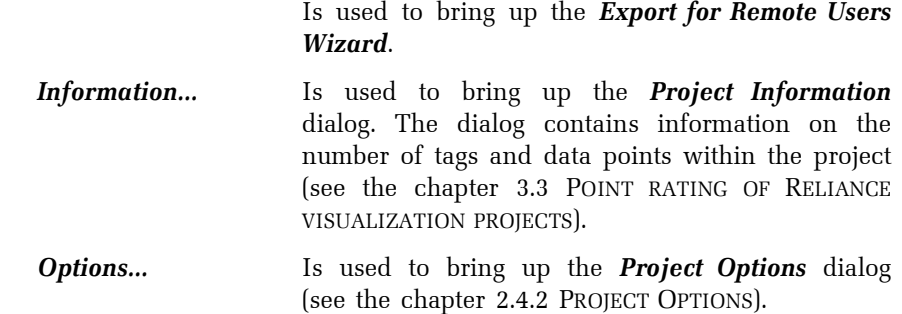

#### 2.2.6 Tools menu

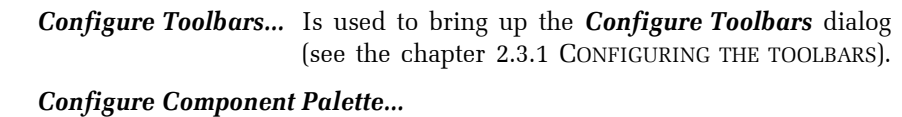

Is used to bring up the Configure Component Palette dialog (see the chapter 2.3.2 CONFIGURING THE COMPONENT PALETTE).

Environment Options…

Is used to bring up the **Environment Options** dialog (see the chapter 2.3.3 ENVIRONMENT OPTIONS).

#### 2.2.7 Windows menu

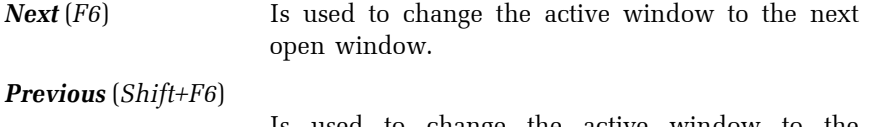

 Is used to change the active window to the previous open window.

#### Open Window List… (Alt+0)

 Is used to bring up the Open Window List. Any window in the list can then be selected and activated.

# **Duplicate...** Is used to bring up the **Duplicate Window** dialog to duplicate the active window (see the chapter 2.5.2 DUPLICATING A WINDOW).

Properties… (Alt+Enter)

 Is used to bring up the property editor of the active window (see the chapter 2.5.3 WINDOW PROPERTIES).

## 2.2.8 Help menu

- **Contents**  $(F1)$  Is used to access the help system.
- Reliance on Internet Is used to open the Reliance Web site (www.reliance.cz) where you can find information about Reliance, including news and announcements, feature descriptions, and product downloads.

#### About Reliance 4 Design…

 Is used to view the version and license information for the Reliance Design program.

## 2.3 SETTING UP THE DEVELOPMENT ENVIRONMENT

#### 2.3.1 Configuring the toolbars

#### **Toolbars**

The main window of the development environment contains 5 toolbars.

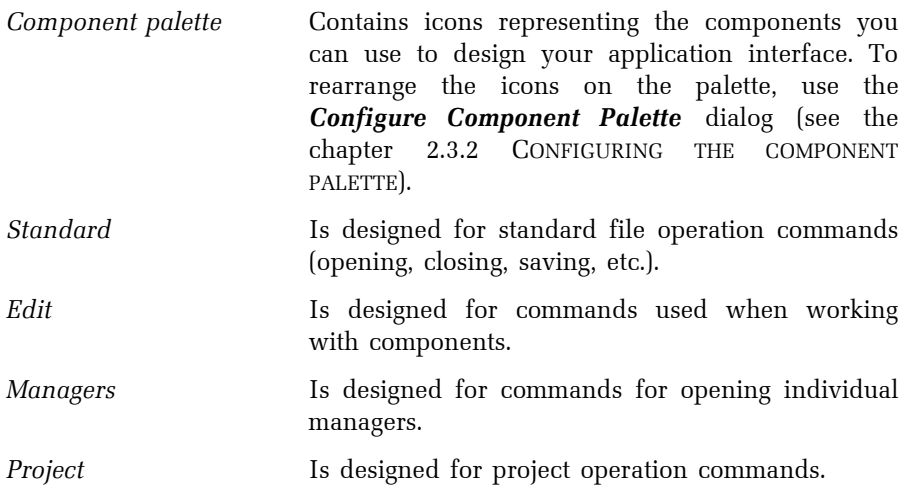

## **Commands**

A toolbar can be configured by dragging any command available in the command list to the toolbar area with the mouse. Commands are wellarranged in groups according to their function. However, their position on individual toolbars is fully configurable.

# **Options**

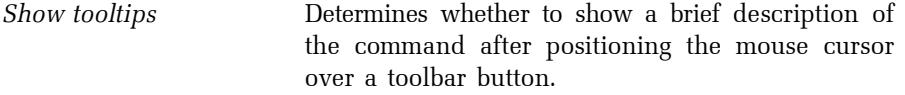

Show key shortcuts on tooltips

 Determines whether to show key shortcuts on tooltips.

## 2.3.2 Configuring the component palette

The component palette contains icons representing the components you can use to design your application interface. Within the palette, the icons are divided into individual pages. By default, the palette contains the pages Standard, Vectors, Control, Teco, Sauter, Johnson Controls, IP Cameras and Other. Individual pages can be renamed and if needed, a new page may be added or an existing one removed. Installed components can be moved by dragging with the mouse into the page selected.

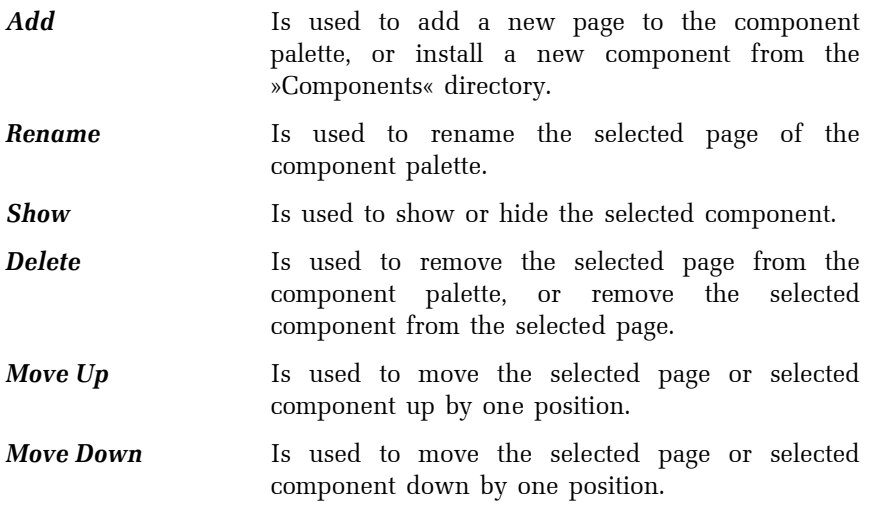

## 2.3.3 Environment Options

The **Environment Options** dialog enables you to define paths, key shortcuts and other settings of the development environment.

## 2.3.3.1 Paths

Project directory Specifies the path for storing visualization projects.

Project backup directory Specifies the path for storing project backups.

Picture Library directory

 Specifies the path where the picture library is located.

## 2.3.3.2 Key shortcuts

Here it is possible to configure key shortcuts for all the commands available in the main menu.

## 2.3.3.3 Picture Manager

## **Editors**

Here it is possible to associate the picture formats supported by Reliance with external picture editors. Thus, you can view or edit a picture with the specified editor directly from the **Picture Manager** by invoking the Edit Picture command. After closing the editor, you return to the Picture Manager. By default, all the picture formats are associated with Microsoft Paint (mspaint.exe).

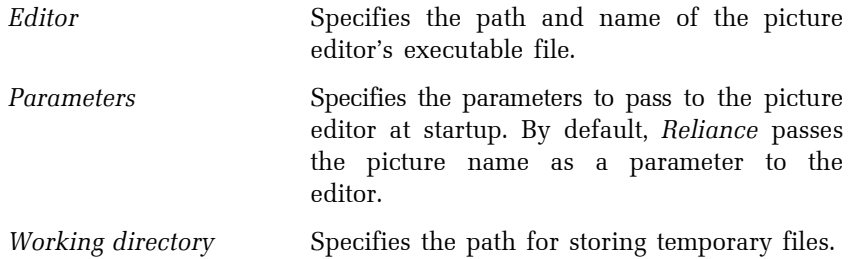

# Thumbnails

Here you can configure the appearance of picture thumbnails displayed in the **Picture Manager** if the Thumbnails display style is used. You can specify the width and height of the thumbnails. The thumbnails can also display the picture size and file size.

#### 2.3.3.4 Script Manager

#### General

Set cursor to beginning of edited script

 Determines whether to set the cursor to the beginning of a script's code after opening the script in the editor.

Insert header into new script

 Determines whether to insert a header to the beginning of a newly created script's code. The header is a group of comment lines that contain basic information such as project name, user name logged on to Windows, date and time of script creation.

#### Code Insight

Automatic functions Enables you to configure features that make code writing easier.

Code completion Determines whether the code editor should help you complete the code you type in the editor. If this option is active, the editor automatically displays the list of properties and methods appropriate to any Reliancedefined object after entering the object's name followed by a period. You can then select the item from the list and press Enter to add it to your script. However, you can always invoke the list of properties and methods by pressing Ctrl+Spacebar (if the cursor is positioned right after the period following the object's name), even if this option is not active.

Function parameters Determines whether the code editor should give you help on parameters of functions used in the code you type in the editor. If this option is active, the editor automatically displays the list of parameters (in a pop-up window) appropriate to any predefined

function after entering the function's name followed by a left parenthesis. However, you can always invoke the list of parameters by pressing Ctrl+Shift+Spacebar (if the cursor is positioned after the left parenthesis following the function's name), even if this option is not active.

#### Reliance-defined objects

Automatically supply function and procedure parameters

 Determines whether the code editor should automatically supply parameters of Reliancedefined objects' methods (i.e. procedures and functions). If this option is active and you select a method (by double-clicking it) from the list of methods of a Reliance-defined object, the editor lets you select the parameters (e.g. the window to be activated) from the appropriate dialogs and adds them to your script.

#### 2.3.3.5 Visualization windows

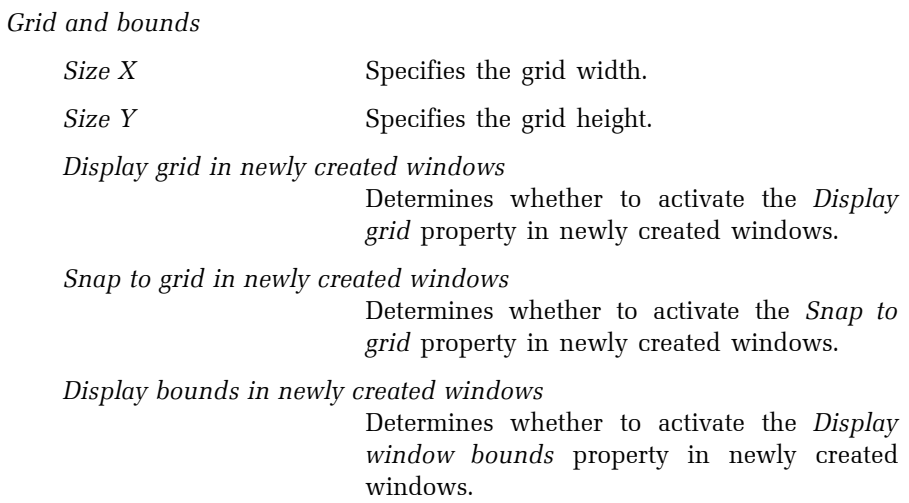

Undo and Redo

History step count Specifies the number of edit operations that can be cancelled (adding and deleting components and modification of their size, position and Z-order).

Undo after save changes

 Determines whether to enable the user to use the Undo command after saving the window.

Other

Delete XML file on remove window

 Determines whether to delete a window's XML file after removing the window from the project.

## 2.3.3.6 File types

File types registration

Here, it is possible to associate files with an .rp4 extension with the Reliance Design development environment.

Upon registration, the files with an .rp4 extension are marked as Reliance 4 Project and they are assigned a specific icon. Thus, for example, a visualization project can be opened by double-clicking on the shortcut to the main file on the Windows desktop.

The registration is done automatically by the installer.

# 2.4 VISUALIZATION PROJECT

A Reliance visualization project is a group of files stored in a specific directory structure (see the chapter 3.2 FILE AND DIRECTORY STRUCTURE).

# 2.4.1 Creating a new project

To create a new visualization project, choose the  $\rightarrow$  File  $\rightarrow$  New Project command. This will bring up the Create New Project Wizard where you can specify the name, location and other options for the new project.

After the new project is generated, the **Create New Window Wizard** appears to prompt you to specify some basic properties for the first visualization window (see the chapter 2.5.1 CREATING A NEW WINDOW).

# 2.4.2 Project Options

## 2.4.2.1 Alarms/Events

## **Database**

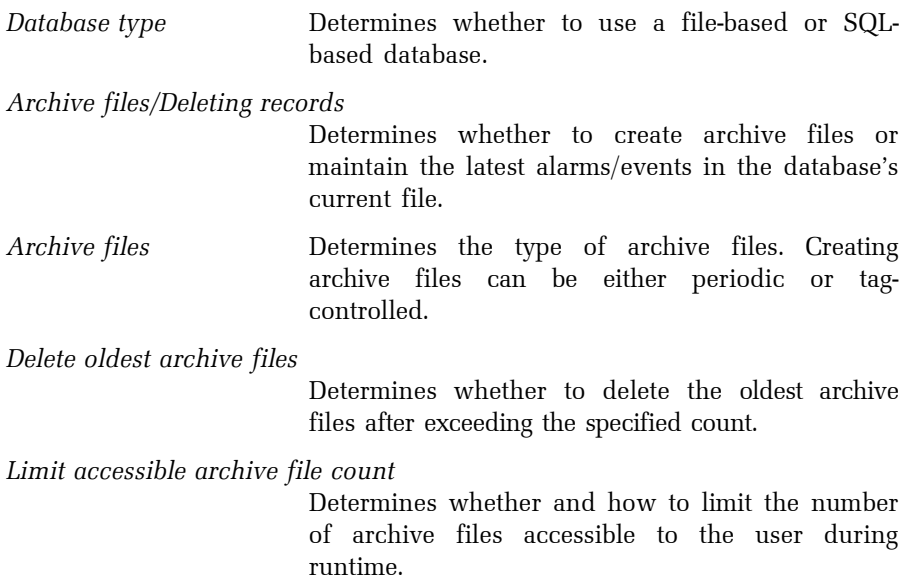

## Sounds

These options enable you to configure sounds that can be played when an alarm/event is generated, ends or is active. The sound files must be located in the »Main\MMedia« subdirectory of the visualization project.

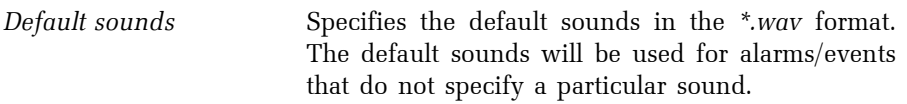

Active alarm/event sound

 Determines whether and how often the runtime software should play the specified sound if the list of current alarms/events contains at least one active unacknowledged alarm/event.

# Display

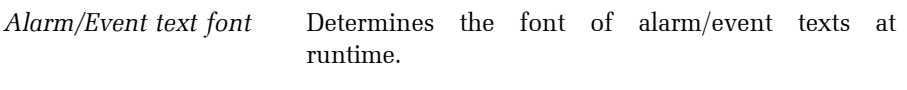

**Other** 

Allow users to disable alarms/events

 Determines whether to allow users to temporarily disable and enable alarms/events at runtime. If active, you can specify the access rights required for these operations. This feature can be useful for example in case of a long-term failure of the equipment to prevent alarms/events from being triggered.

2.4.2.2 Runtime

Basic

**Starting** 

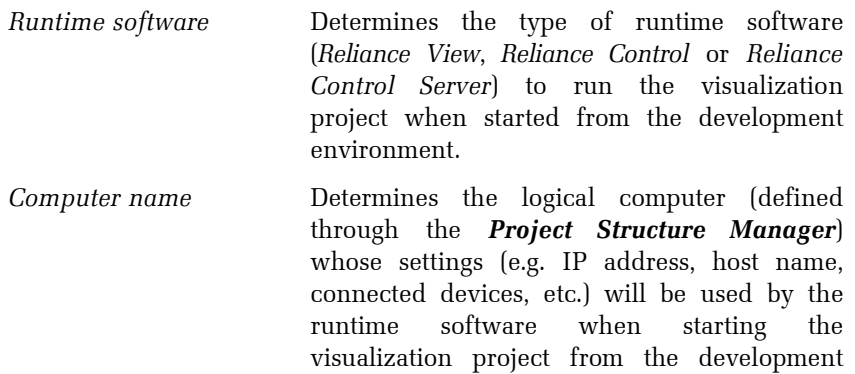

Control termination Determines whether the visualization project can be terminated owing to changing the value of the specified tag at runtime. If the control tag's value changes to the specified value, the runtime software displays an information message regarding the termination. After expiration of the specified delay, the visualization project is terminated.

environment.

# Appearance

Main window background

 Determines the appearance of the runtime software's main window.

# Language

This option determines the language to be used for all texts in the runtime software's user interface (i.e. menus, toolbars, etc.).

# 2.4.2.3 Access Rights

In a Reliance visualization project, there are 30 access rights available. These rights (named *Right1* to *Right30* by default) can be used to control the access to specific operations.

There is no hierarchy among the access rights – i.e. their sequence within the list has no meaning (Example: If Right1 or Right2 is required for setting the value of a tag using the Display component, the user with the Right3 access right will not be allowed to perform the operation).

It is strongly recommended to rename the access rights on the functional basis.

# 2.4.2.4 Window records

At runtime, it is possible to make operating records for each visualization window. When activating a window (for which a new record has been made), the new record is signalized by changing an icon on the standard toolbar. This feature is useful for example in productions with a shift operation. Using this feature, the operators may pass on information in record format to one another. For example, if a failure occurs in the technology, a record can be made for the window related to the technology.

Enable window records Determines whether to allow users to access window records at runtime.

Access rights required for record deletion

 Specifies the access rights required for deleting an existing window record. To perform other operations on window records (e.g. view or write records), no specific access rights are required. However, the operator must log on to the program.

## 2.4.2.5 Telephone service providers

Here you can define providers of telephone services by renaming the predefined items. For example, rename Provider1 to Vodafone, Provider2 to T-Mobile, etc. Later, you can choose a provider when configuring modems and communication channels of I/O devices connected to a computer.

## 2.4.2.6 DDE sharing

The runtime software acts as a DDE server (see the chapter 2.6.3.3 DEFINING A TAG).

Replace invalid values of tags

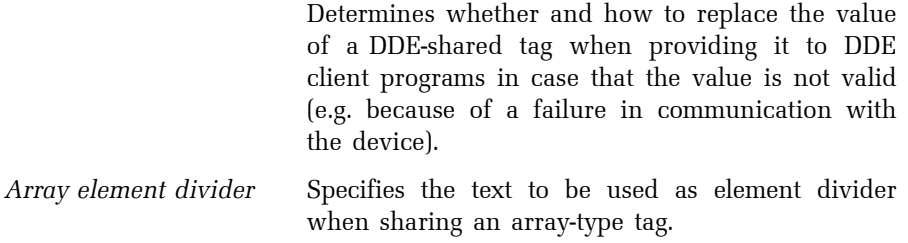

## 2.4.2.7 Web

These options enable you to configure the communication between a data server and thin clients (Reliance Web Client, Reliance Mobile Client). Since only Reliance Server and Reliance Control Server can be used as a data server for thin clients, the options have no effect if Reliance View or Reliance Control is used as the runtime software.

Start Web server and service for thin clients

 If this option is active, the runtime software starts to act as a data server for thin clients (i.e. Web and Mobile clients) and enables them to connect to it using the TCP/IP protocol.

Port number

 Specifies the TCP/IP port number to be used by thin clients when connecting to a data server. At the same time, a data server uses the specified port number to open a TCP/IP socket in order for thin clients to connect to it. It is recommended to use the default value.

## 2.4.2.8 Scripts

#### Run script

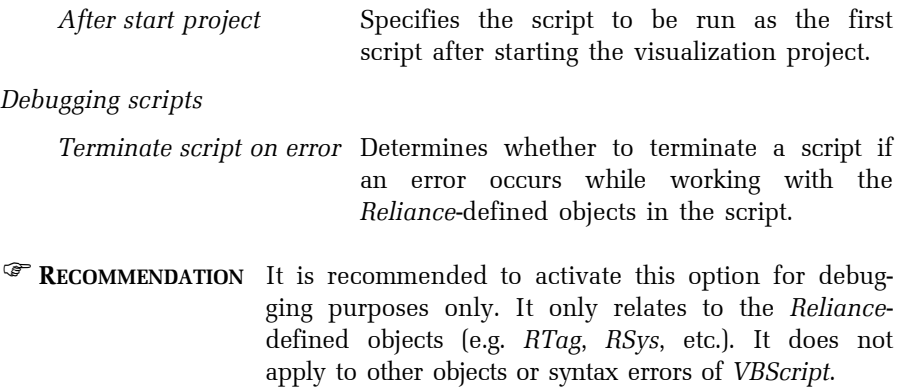

#### 2.4.2.8 Components

Display

Mark components with invalid links to tags

 Determines whether to graphically mark the components with invalid links to tags (e.g. link to a tag that was later deleted through the Device Manager). If the option is active, such components will be marked with a red border.

Mark components linked to tags with invalid values

 Determines whether to graphically mark the components linked to tags with invalid values

(e.g. link to a tag whose value has not yet been returned by the communication driver). If the option is active, such components will be marked with a yellow border.

## 2.4.2.10 Objects

Complete object names

Character to be used to separate name parts when building complete name of an object (e.g. tag)

> Determines the character used when building the complete name of an object (e.g. tag) to separate the two parts of the name. The default separator is the dot character.

- $\rightarrow$  EXAMPLE If the default separator (the dot character) is used, the complete name of the tag Temperature1 belonging to the device Tecomat1 is displayed as Tecomat1.Temperature1.
- WARNING This character must not be included in the name of any object within a Reliance visualization project!

## 2.4.4 Creating a shortcut to a project

To create a shortcut to the open project, choose the  $\rightarrow Project \rightarrow Create$ Shortcut... command. This command brings up the Create Shortcut to Project dialog box.

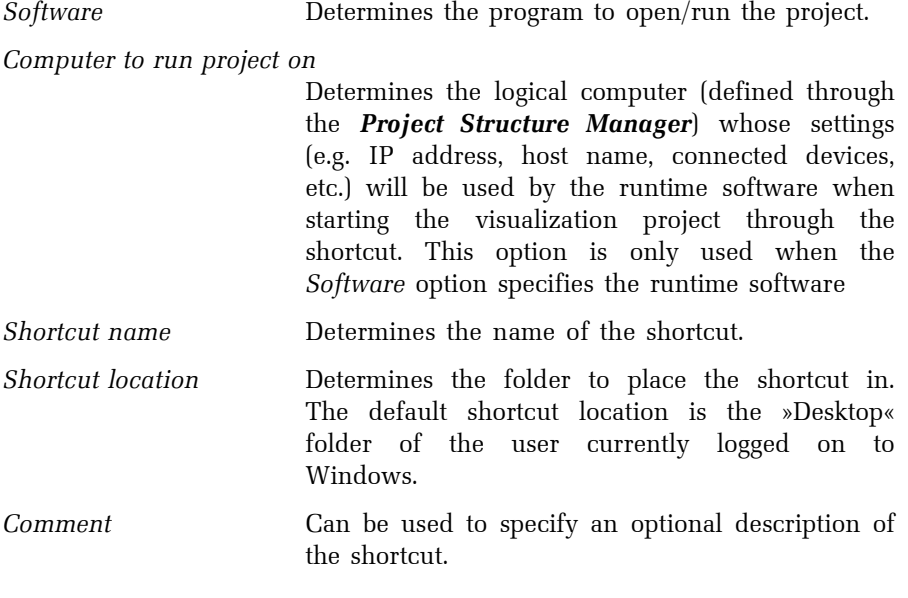

# 2.5 VISUALIZATION WINDOW

A visualization project usually contains one or more visualization windows. A visualization window is intended to contain components from the component palette.

# 2.5.1 Creating a new window

To create a new window, choose the rile New Window command. This command brings up the Create New Window Wizard which prompts you to specify the following properties for the new window: Name, Title, Window type, Dynamic loading. For the description of window properties, see the chapter 2.5.3 WINDOW PROPERTIES.

# 2.5.2 Duplicating a window

To duplicate the active window, choose the Window Duplicate... command. This command brings up the **Duplicate Window** dialog box.

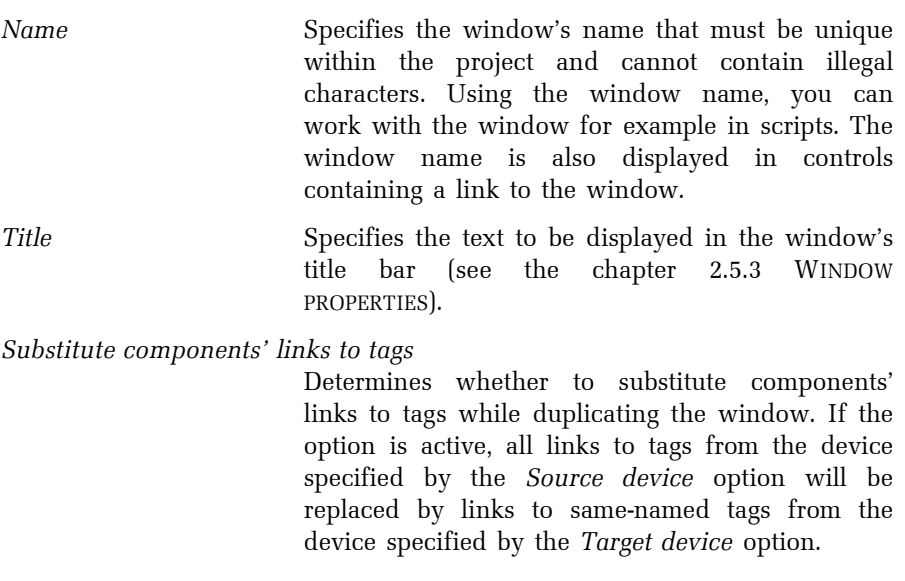

## 2.5.3 Window properties

To view or edit the properties of a visualization window, choose the  $\triangleright$  Window Properties... command from the popup menu of the window or double-click the window. This will bring up the Window Properties dialog box.

 NOTE Configuring certain properties will not take effect in the development environment, but at runtime only.

Basic

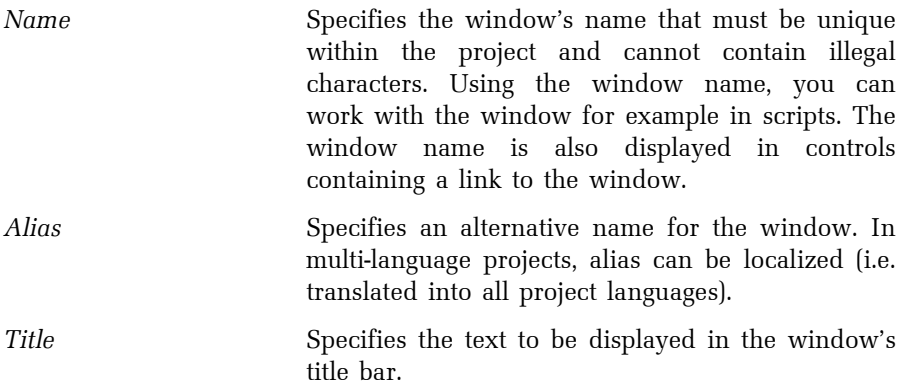

Window type

Unlike standard windows, dialog windows have a fixed size and always display a title bar. These properties are optional for standard windows. Also, dialog windows can be closed by the user at runtime. A tray (top, bottom, left or right) is a special type of window that is aligned to the top, bottom, left, or right of the runtime software's main window.

**Options** 

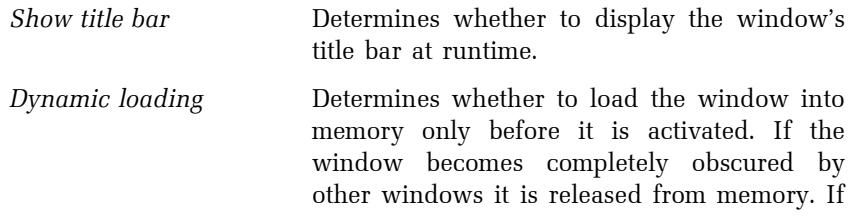

this property is not active, the window is loaded into memory right after starting the project and it stays in memory until the project is terminated. It is recommended to leave this property active for most windows.

- Enable sizing Determines whether to enable users to resize the window at runtime.
- Stay on top **Determines** whether the window should stay on top of the other open windows at runtime – except for windows with the identical feature and trays.
- Exclusive mode Determines whether the window should be displayed in exclusive mode (modally). When a window is displayed in exclusive mode, the user is not allowed to switch to another visualization window or to perform other operations within the runtime software until the window is closed.

## Placement

Specifies how the window is to be displayed at runtime.

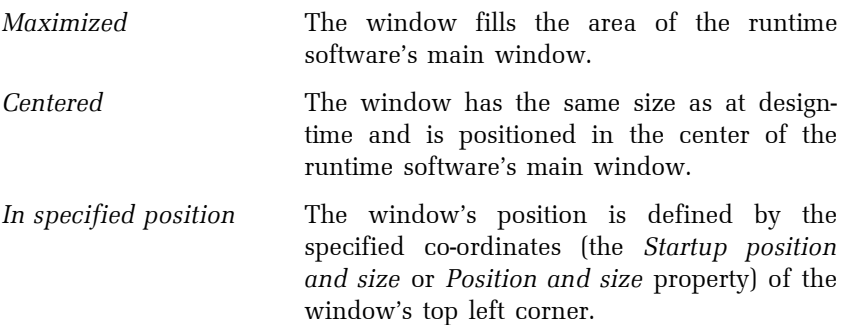
# Position

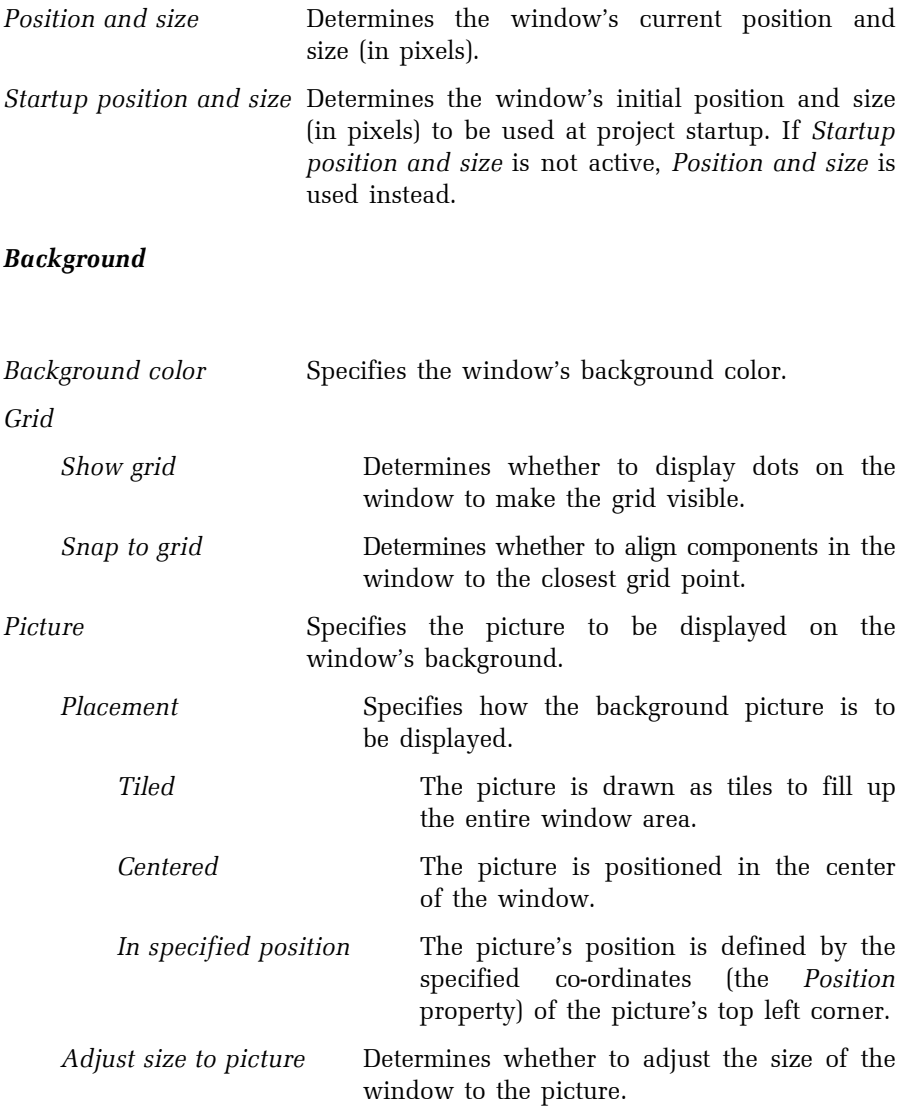

#### Scripts – Window

These properties enable you to specify the scripts to be executed after the window is loaded into memory, activated, deactivated, closed and freed. You can also specify the parameters to pass to the scripts.

## Scripts – Mouse

These properties enable you to specify the scripts to be executed after clicking or double-clicking individual mouse buttons on the window area. You can also specify the parameters to pass to the scripts.

### Actions – Mouse

These properties enable you to specify the actions to be performed after clicking or double-clicking individual mouse buttons on the window area.

# Advanced

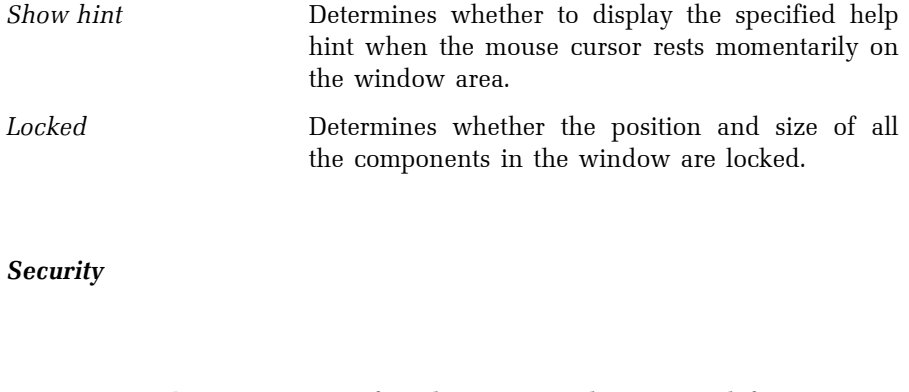

# 2.5.4 Designing a window

To create a new window, choose the  $\rightarrow$  File  $\rightarrow$  New Window command. Once created, the new window becomes active and is displayed on top of other open windows.

When designing a window, add individual components from the component palette to the window. If a window is to contain a large number of components that overlap each other, it is recommended to use the layer system. Each component can be located on one of 16 layers. A layer may be hidden (all components located on this layer will be hidden at designtime) or locked (all components located on this layer will be locked at design-time) as needed.

A component selected on the palette by clicking the left mouse button may be placed into a window either with its default size (by clicking on the window area), or with the size defined by dragging the mouse inside the window area (before releasing the mouse button).

 $\heartsuit$  HINT To add multiple components of the same type, press the *Shift* key while selecting the component on the palette.

To change the position or size of components or component groups, edit functions may also be used – e.g. centering, alignment, changing the Z-order, modification of height and width, transformation, etc. The Undo and Redo commands allow you to undo and redo up to the last 100 edit actions.

The last step when designing a window is configuring the properties of the components, which affects their appearance and behavior. To configure the properties of a single component, use the component's property editor (double-click the component or choose the  $\rightarrow$  Component Properties... command from the component's popup menu). The properties of individual components differ depending on their type. For more information on the available components, see the chapter 2.9 COMPONENTS.

☺ HINT To configure the properties of multiple components at the same time, select the components and edit their properties through the Component Manager.

## 2.6 MANAGERS

In the context of *Reliance*, managers are tools designed to define and configure objects that are the building blocks of every Reliance visualization project. These are computers, users, devices, data tables, trends, reports, custom reports, recipes, scripts, windows, components and others.

Most of the managers have a uniform appearance and behavior.

## Toolbar

Most of the commands on the toolbar are common to all managers (see the chapter 2.6.1 DESCRIPTION OF COMMON COMMANDS).

# Top left pane

The top left pane displays the objects in a hierarchical tree diagram in order to show the subordination of one object to another. The diagram allows you to select and edit multiple objects at a time (editing is allowed only if the selected objects are of the same type, e.g. alarm/event). When you select an object in the tree diagram, the manager displays the subordinated objects in the bottom left pane and the object's properties in the right pane. If multiple objects are selected in the tree diagram, the manager displays the subordinated objects and properties of the selected object that has the input focus or the first object in the selection (if no object in the selection is focused).

# Bottom left pane

The bottom left pane displays the objects in a list. These are the objects subordinated to the object selected in the top left pane. The list allows you to select and edit multiple objects at a time. When you select an object in the list, the manager displays the object's properties in the right pane. If multiple objects are selected in the list, the manager displays the properties of the selected object that has the input focus or the first object in the selection (if no object in the selection is focused).

# Right pane

The right pane displays properties of the object(s) selected in the top left or bottom left pane. The properties can be edited as needed. When you edit a property, the corresponding control changes its color to yellow. This status is also indicated by a red exclamation mark displayed beside the edited object(s) in the top left and bottom left pane. When the selection is about to change, the manager checks all the edited properties to see if they are correct. If so, the manager assigns the edited properties to the selected object(s) and the red exclamation mark changes its color to blue. Otherwise, the selection remains unchanged. If the edits have been assigned to the selected object(s), they can later be saved to the appropriate files by the Save All command or canceled by invoking the Close command and choosing not to save the changes. Naturally, you can also edit a property and use the Save All command immediately. The manager checks all the edited properties to see if they are correct. If so, the manager assigns the edited properties to the selected object(s) and saves the object(s) to the appropriate files.

# 2.6.1 Description of common commands

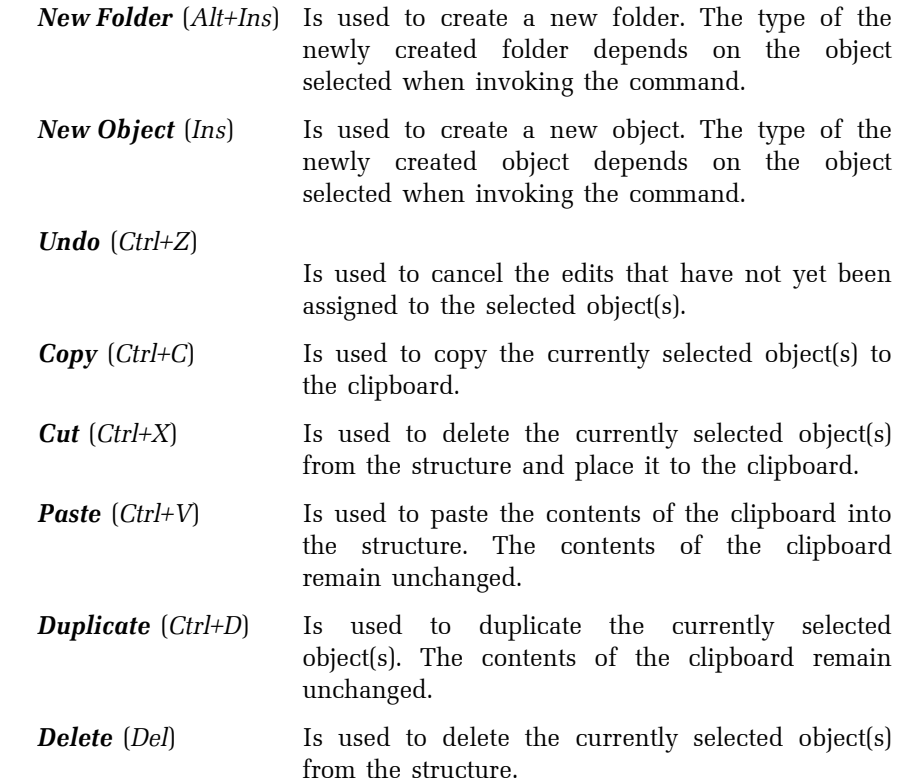

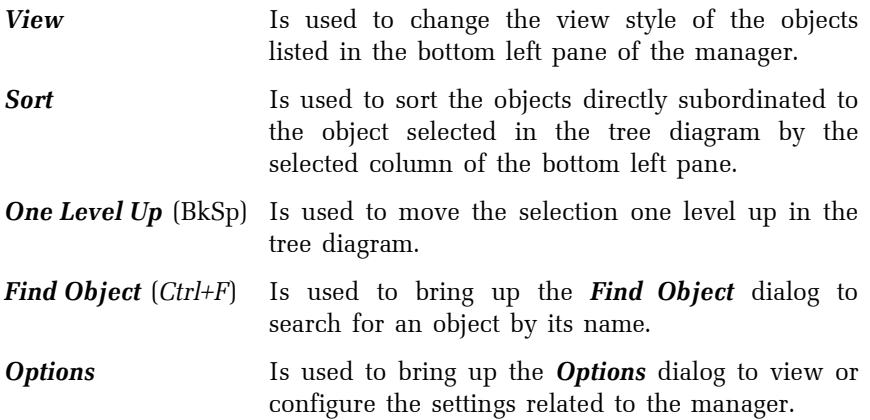

## 2.6.2 Project Structure Manager

The **Project Structure Manager** is a tool designed for defining the structure of an entire visualization project. It enables you to define the structure consisting of control areas, computers, server connections, devices, data tables, users and other objects, so that it corresponds to a real plant site.

A visualization project always comprises at least one control area. A control area comprises at least one computer. The objects defined through other managers, such as devices, data tables, trends and reports, can be made accessible to a computer by connecting them to the computer, i.e. adding links to the objects to the computer's appropriate folder. To easily understand the architecture of a visualization project, see the examples at the end of this chapter.

### 2.6.2.1 Defining control areas

In the context of Reliance, a control area is an independent unit representing a separate locality, where one or more computers designed for running the visualization project are located. Computers can be defined within a control area. A typical example of a control area is a control room.

Name Specifies the control area's name that must be unique within the project and cannot contain illegal characters.

#### 2.6.2.2 Defining computers

In the context of Reliance, a computer, also referred to as logical computer, is an object representing the actual computer on which the visualization project will be running at the end user site.

#### Basic

Name Specifies the computer's name that must be unique within the project and cannot contain illegal characters.

Identification on network

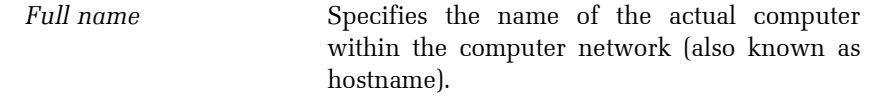

- IP address Specifies the IP address of the actual computer within the computer network. If the actual computer has a DHCP-assigned IP address, leave the property blank and specify Full name.
- **RECOMMENDATION** It is recommended to specify the IP address property. However, if the actual computer has a DHCPassigned IP address, the Full name property will be used instead. If both of these properties are specified, the IP address property will be used in preference to the Full name property.
- Hardware configuration Can be used to specify the computer's hardware configuration.

### **Display**

#### Windows

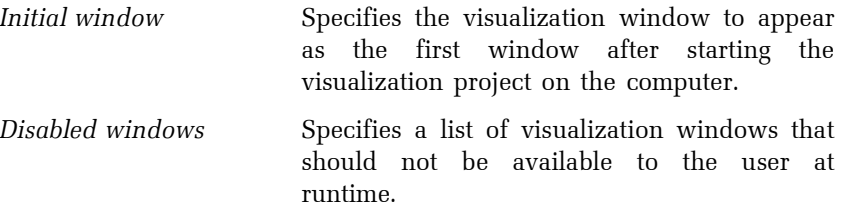

#### Show event log while starting/terminating project

 Determines whether to show the event log that contains a description of the operations being performed while starting and terminating the project.

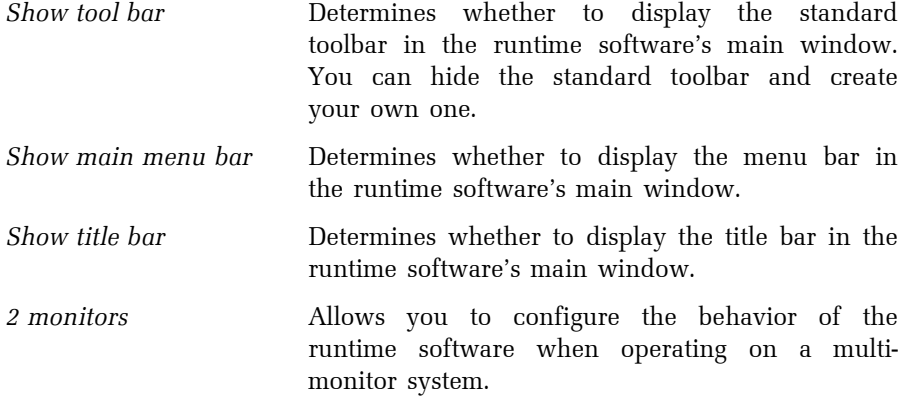

Alarms/Events

#### Alarm/event database

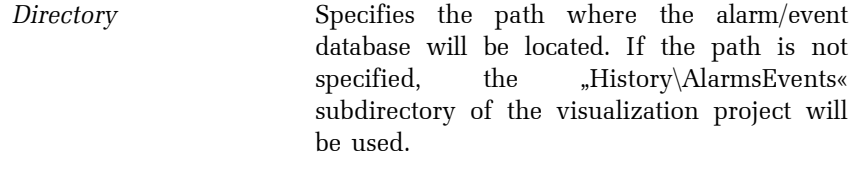

Create archive files Determines whether the runtime software running on the computer should create archive files for the alarm/event database.

#### Current alarms/events

Show current alarms/events on start alarm/event

 Determines whether the list of current alarms/events should be shown when an alarm/event is generated that has the Show current alarms/events property configured as active.

Show alarm/event panel

 Determines whether to show a special panel (alarm/event panel) in the bottom part of the

runtime software's main window and display alarms/events in the panel.

Auto-hide panel after all alarms/events acknowledged

 Determines whether to automatically hide the alarm/event panel after acknowledging all current alarms/events.

Show device name

 Determines whether the alarm/event panel should show the name of the device to which a currently displayed alarm/event belongs.

Log-on/Log-off

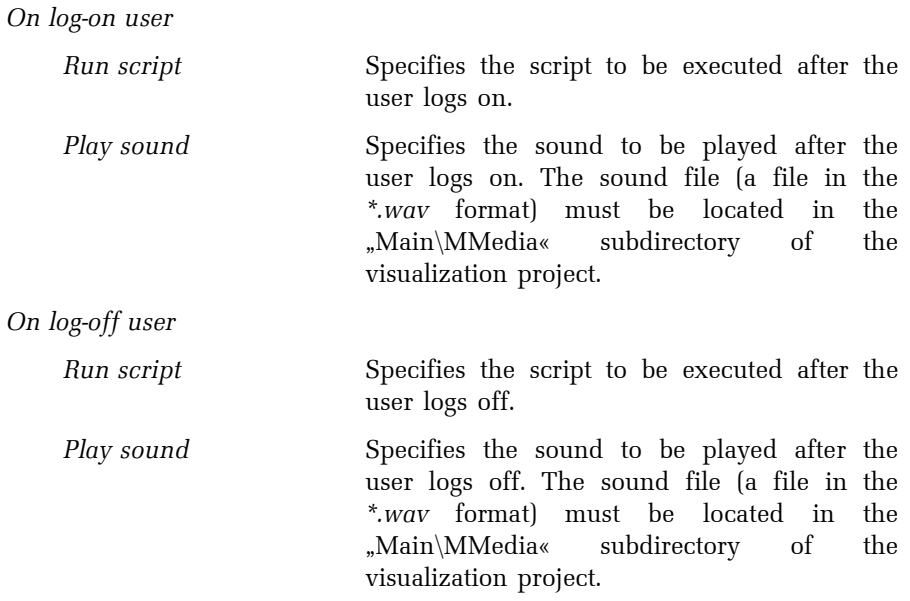

Log-on by HW code sensor

 Determines whether a hardware code sensor will be connected to the computer to enable users to log on to the program using a special card with a unique code.

#### Log-on by a biometric sensor

 Determines whether a biometric sensor (e.g. a fingerprint reader) will be connected to the computer to verify users when logging on to the program.

#### **Restrictions**

These properties determine the access restrictions applied when no user is logged on to the program.

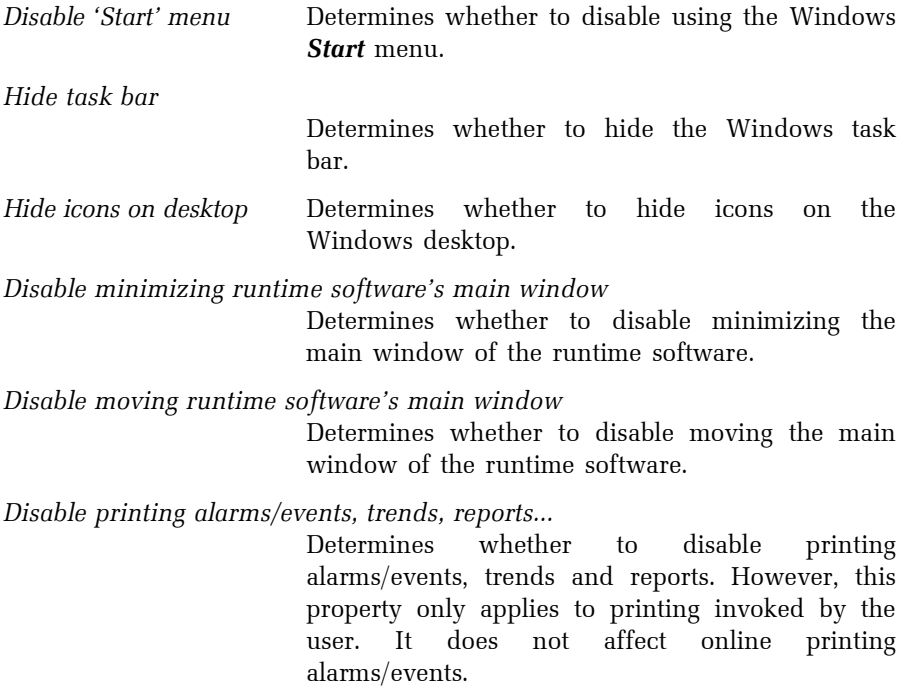

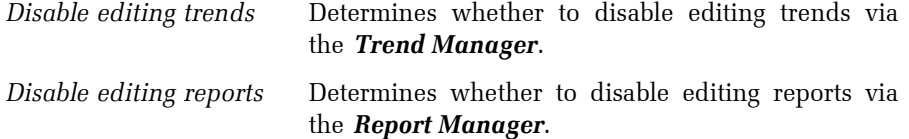

Project termination

Access rights Determines the access rights required for terminating the visualization project at runtime.

### E-mail

These properties enable you to configure the settings related to sending e-mail messages by the runtime software.

#### Outgoing E-mail configuration

SMTP server (name or address)

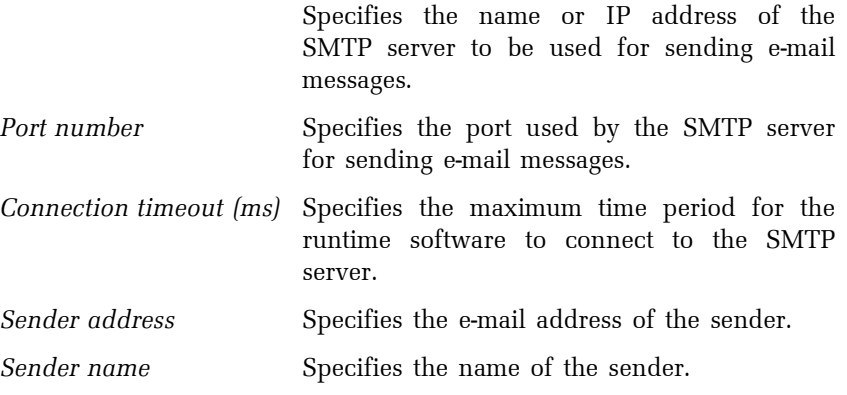

#### SMS

These properties allow you to configure the settings related to sending and receiving SMS messages by the runtime software.

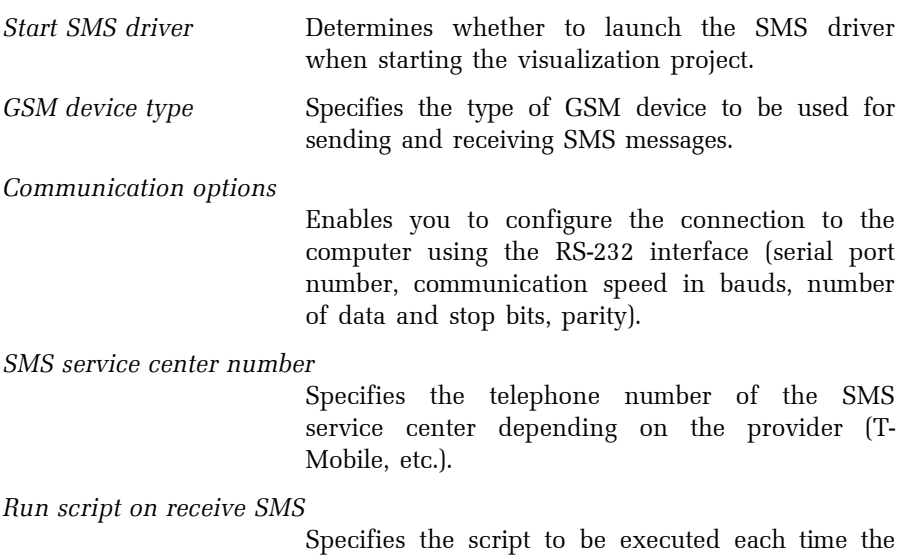

GSM device receives a SMS. The received SMS is passed to the script as a parameter.

For more information see the Script help. Sending and receiving SMS using Reliance is demonstrated in the example located in the »Examples« directory on your hard disk.

### Postmort

These properties allow you to configure the Postmort function. If the function is activated, the runtime software records changes in process data of the controlled process on a real-time basis into special data files. Later, the operator can switch from online mode to Postmort mode and replay the process. Thus, for example, it is possible to analyze the cause of a technology failure.

It is highly recommended to use different computers for storing and viewing Postmort records, because both cannot be done at the same time.

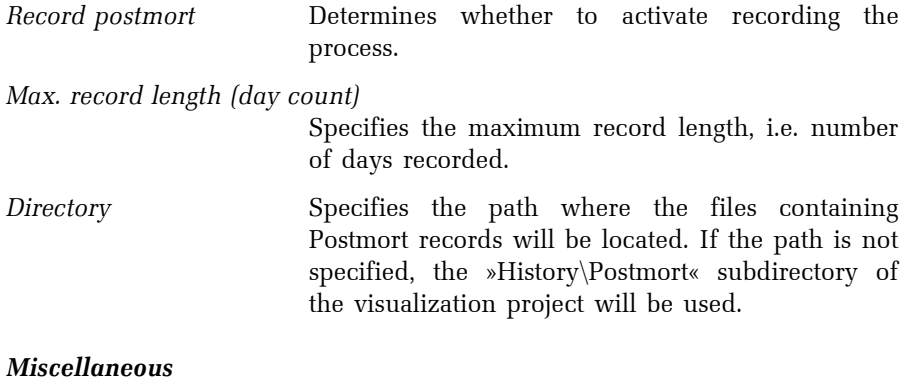

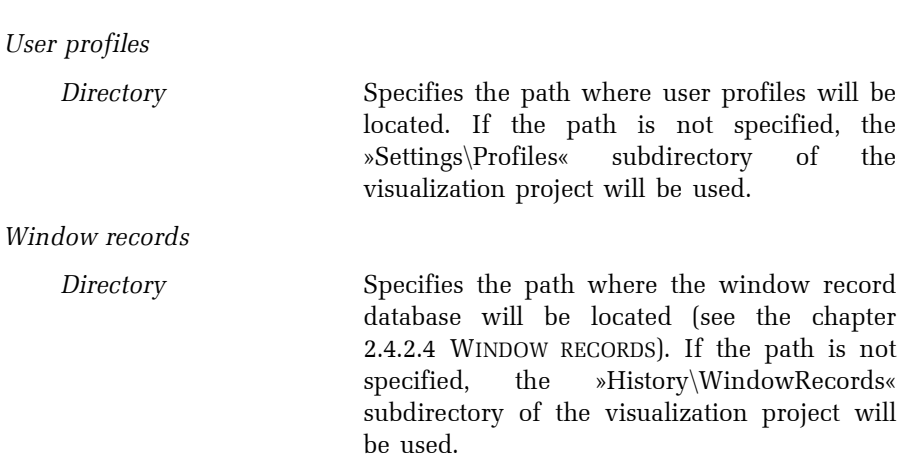

#### 2.6.2.4 Connecting devices

To make a device (e.g. PLC, previously defined via the **Device Manager**) accessible to the runtime software running on an actual computer, you have to add a link to the device object to the logical computer's Devices folder. This is called connecting a device to a computer. After adding a link to the device object to the Devices folder, a new object of type communication channel is automatically added under the link.

Basic

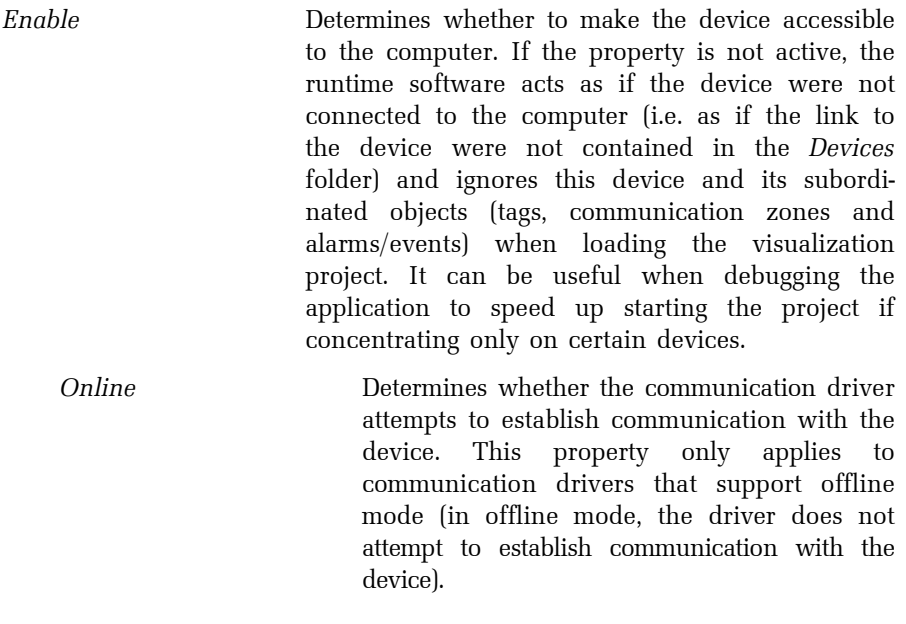

#### MEM file

Log data to MEM file If this property is active, the runtime software periodically saves real-time data of the device to a MEM file. The MEM file contains a binary image of the device's memory. Thus, the runtime

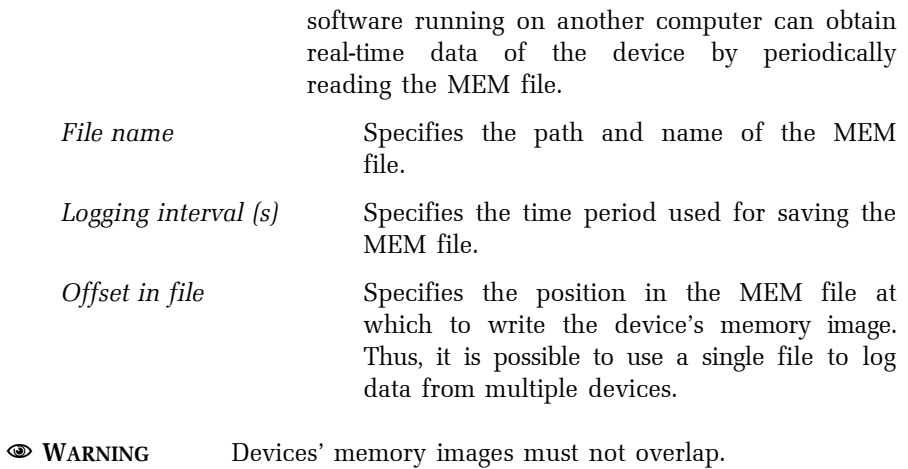

# Communication channel properties

# Basic

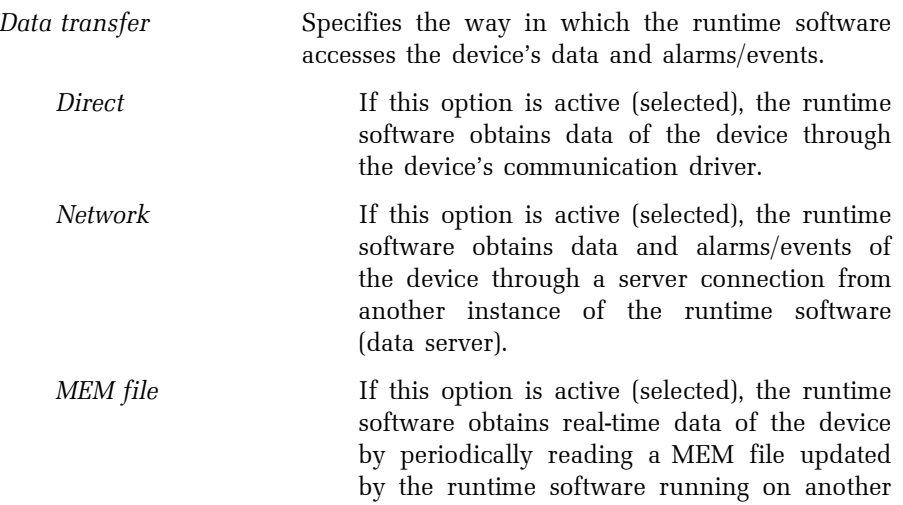

computer. The MEM file contains a binary image of the device's memory.

If the Data transfer property is set to Direct, the following properties and options are available:

### Basic

The channel properties described below are common to most device types.

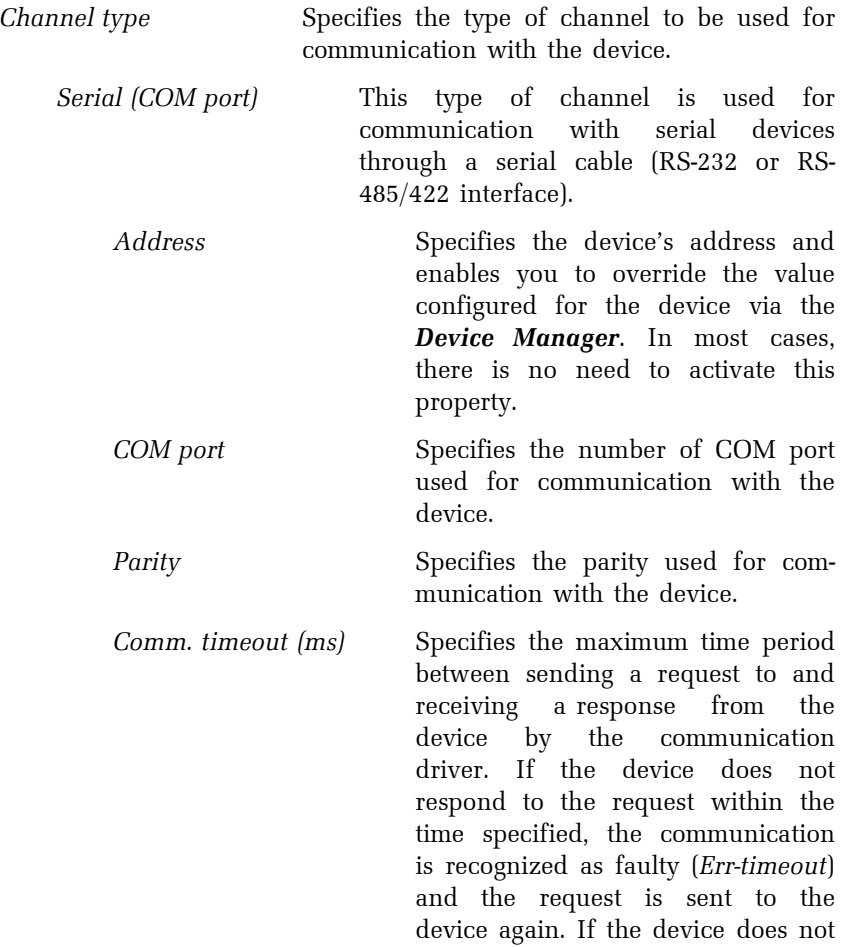

respond repeatedly, it is recognized as a failure in communication with the device.

- RECOMMENDATION Failures in communication with the device slow down the communication with all the devices connected on the same serial cable. If the device is known to be out of service, it is recommended that you temporarily deactivate the Online property.
	- Comm. speed Specifies the speed (in bauds) used for communication with the device.
- WARNING The maximum possible communication speed depends on the data transmission line and connection quality.

Dial-up (modem) This type of channel is used for communication with serial devices through a dial-up connection.

- Address See the same-named property in the section describing the Serial (COM port) channel type.
- Comm. timeout (ms) See the same-named property in the section describing the Serial (COM port) channel type.
- Repeat call count Specifies the number of repeated attemps to establish a dial-up connection.
- Limit connection time Determines whether and how to limit the duration of a single dialup session.

Provider Specifies the telephone service provider to be used to establish a dial-up connection. Based on this property, the appropriate modem is chosen by the device's communication driver.

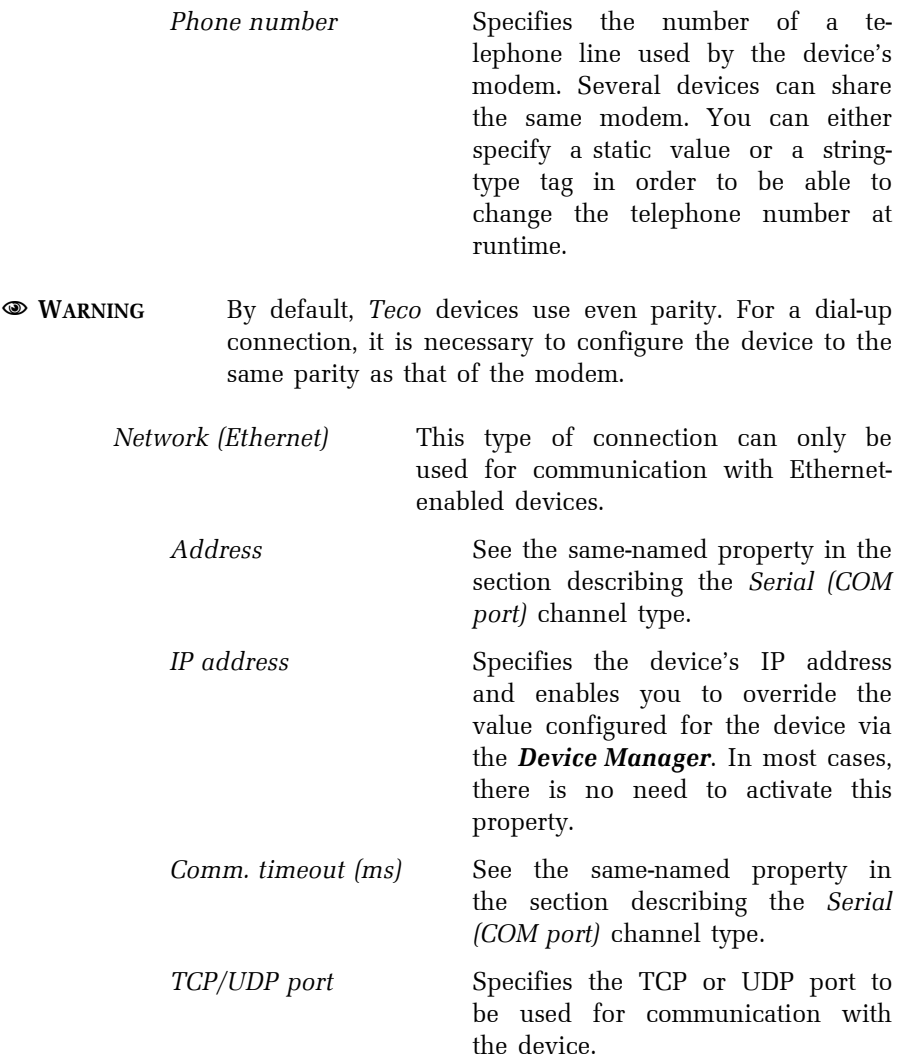

Network (Ethernet)/*Serial (RS-232, RS-485)*

 This type of connection is used for communication with serial devices connected to the Ethernet network via a Serial-to-Ethernet converter.

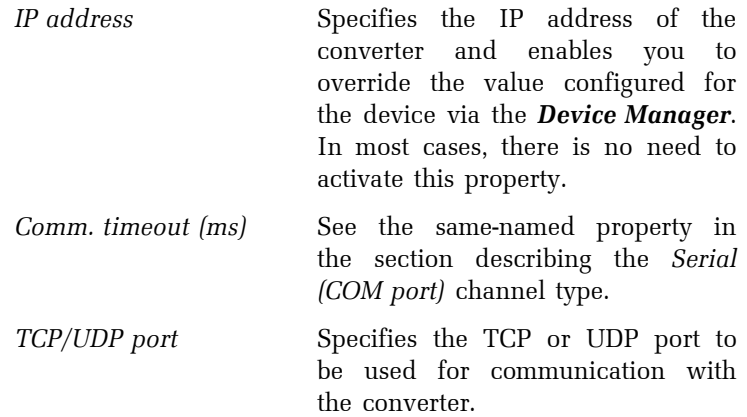

# Advanced

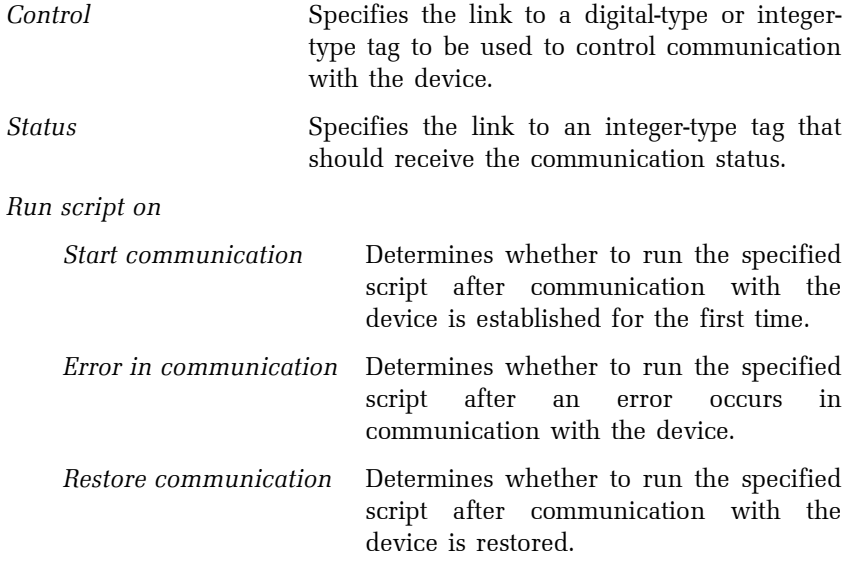

☺ HINT In these scripts, it is possible to take special actions (e.g. set and reset the value of an internal tag in order to trigger an alarm).

Do not log communication events (error, restore)

 Determines whether to log information about communication-related events to the alarm/event database.

Do not show communication events (error, restore)

 Determines whether to show information about communication-related events in the list of current alarms/events.

Comm. error timeout (ms)

 Specifies the time period between the moment that the communication driver first time indicates an error in communication with the device and the moment that the Error in communication event is generated by the runtime software.

**Driver** 

Connect to driver

Locally **If this option is active (selected)**, the communication driver starts on the same computer as the runtime software. This is the preferred option. On remote computer If this option is active (selected), the communication driver starts on another computer using the DCOM service. The driver must be registered on both

computers. It is also necessary to configure security settings for the driver in Windows. Using this option is not recommended.

Time

Regular synchronization

 Determines whether and when to synchronize the system time of the device with the system time of the computer. The synchronization is performed every day at the specified time.

Tag-controlled synchronization

 Determines whether and when to synchronize the system time of the device with the system time of the computer. The synchronization is performed on the leading edge of a digital-type tag (the off-to-on transition). The Reset tag property determines whether to reset the control tag (i.e. set the tag to the off state) after detecting the leading edge.

If the Data transfer property is set to Network, the following properties and options are available:

Server connection group Specifies the link to a server connection group that contains a server connection to be used as the data source for the device.

Enable sending commands

 Determines whether the client runtime software can send commands (e.g. commands for changing process parameters, set-points or

outputs) to the device through the server connection. Data update interval (ms) Specifies the time interval used for updating the device's real-time data.

If the Data transfer property is set to MEM file, the following properties and options are available:

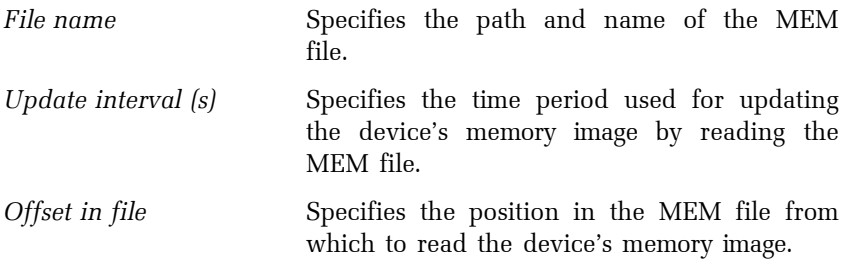

### 2.6.2.5 Connecting data tables

To make a data table (previously defined via the **Data Table Manager**) accessible to the runtime software running on an actual computer, you have to add a link to the data table object to the logical computer's Data tables folder. This is called connecting a data table to a computer.

SQL connection Specifies the SQL connection defining the SQL server and database where the data table's data will be located. It only makes sense for SQL-based data tables. SQL connections can be defined via the **Project Options** dialog.

- Primary directory Specifies the primary path where the data table's files will be located. If the path is not specified, the "History\Data« subdirectory of the visualization project will be used. If the Log data property is active, the primary path should always point to a local drive.
- Standby directory Specifies the path to be used as a standby location where the runtime software will search for the data table's files that could not be found on the primary path. The runtime software never logs historical data to this location. If the path is not specified, the "History\Data« subdirectory of the visualization project will be used. If you do not intend to use the standby directory in the way described above, specify the same value as for the primary directory.
- $\rightarrow$  EXAMPLE The standby directory is sometimes used in network applications. There is usually a server computer with Reliance Server that logs historical data and alarms/events to databases on a local drive. Then there are client computers with *Reliance View* or *Reliance Control* that usually download and maintain a limited number of the data tables' archive files on a local drive, for example the last 30 days. The complete historical data is always on the server computer. The idea is that the operator on a client computer most frequently views recent data, which is stored locally, so the access to the data is faster than over the network. For a data table connected to a client computer, the primary directory is set to a local drive and the standby directory is set to a shared directory on the server that contains the complete historical data. When the operator on a client computer views historical data via the trend viewer in Reliance View or Reliance Control, the trend viewer searches for the data in preference in the primary directory (i.e. local drive). When the operator continues to view older data and there are no more archive files in the primary directory, then the standby directory is used by the trend viewer to search for the archive files.

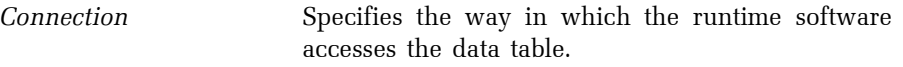

Direct **Is always active (selected)** for a computer that has the Log data property active. It can also be active (selected) for a client computer that only views the data table updated by another instance of the runtime software (running on another computer). In both cases, the data is accessed directly (there is no local copy of the data).

Network Must be active (selected) for a client computer that is intended to download the data table's files to a local drive through a server connection with a server computer (the client computer maintains a local copy of the data). This is the preferred way of accessing historical data from multiple computers.

Direct/Network Is only used in some very specialized applications.

Log data

 Determines whether the runtime software running on the computer samples real-time data and logs the samples (i.e. historical data) to the data table.

- WARNING This property should only be active for one of the computers accessing the data table. Usually, it is the one communicating with the device directly (i.e. via a communication driver). The other computers should only view the data table directly (Connection = Direct) or download the data table's files to a local drive through a server connection (*Connection = Network*).
- Create archive files Determines whether the runtime software running on the computer should create archive files for the data table.

Delete oldest archive files Determines whether to delete the oldest archive files so that the number of archive files does not exceed the specified value. The oldest files are deleted when creating a new archive file.

In addition to the above, if the Connection property is set to Network or Direct/Network, the following properties and options are available:

Server connection group Specifies the link to a server connection group that contains a server connection to be used as the data source for the data table.

Limit downloaded archive file count

 Determines whether and how to limit the number of the data table's archive files downloaded to the client computer. When a new client computer is added to a visualization project and the project is deployed to an actual computer, there is no local copy of the data table when the visualization is launched for the first time. When the client instance of the runtime software connects to a data server, it only downloads the specified number of archive files to a local drive (e.g. the last 6 months), not the complete historical data stored in the data table on the server computer.

Data update interval (s) Specifies the time interval used by the client instance of the runtime software for requesting the data server for updates of the data table.

#### 2.6.2.6 Connecting trends

To make a trend (previously defined via the **Trend Manager**) accessible to the runtime software running on an actual computer, you have to add a link to the trend object to the logical computer's Trends folder. This is called connecting a trend to a computer.

## 2.6.2.7 Connecting reports

To make a report (previously defined via the **Report Manager**) accessible to the runtime software running on an actual computer, you have to add a link to the report object to the logical computer's Reports folder. This is called connecting a report to a computer.

## 2.6.2.8 Connecting custom reports

To make a custom report (previously defined via the Custom Report **Manager**) accessible to the runtime software running on an actual computer, you have to add a link to the custom report object to the logical computer's Custom Reports folder. This is called connecting a custom report to a computer.

### 2.6.2.9 Connecting recipes

To make a recipe (previously defined via the **Recipe Manager**) accessible to the runtime software running on an actual computer, you have to add a link to the recipe object to the logical computer's Recipes folder. This is called connecting a recipe to a computer.

Directory Specifies the path where the files containing stored recipes will be located. If the path is not specified, the »Settings\Recipes« subdirectory of the visualization project will be used.

# 2.6.2.10 Defining printers for printing alarms/events

Name Specifies the printer's name that must be unique within the logical computer and cannot contain illegal characters. In addition, it specifies the name of the printer in the operating system.

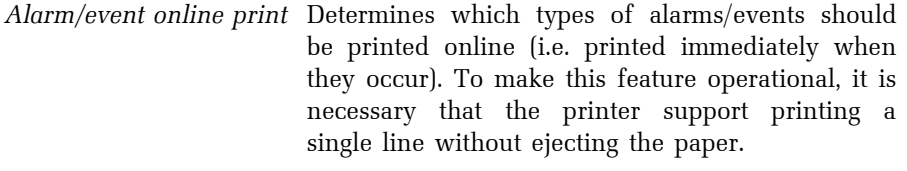

 WARNING Laser printers and regular ink printers cannot be used for this purpose!

#### 2.6.2.11 Defining modems

In a Reliance application, a modem can be used to establish a dial-up connection to a remote modem to which one or more I/O devices are connected.

Basic

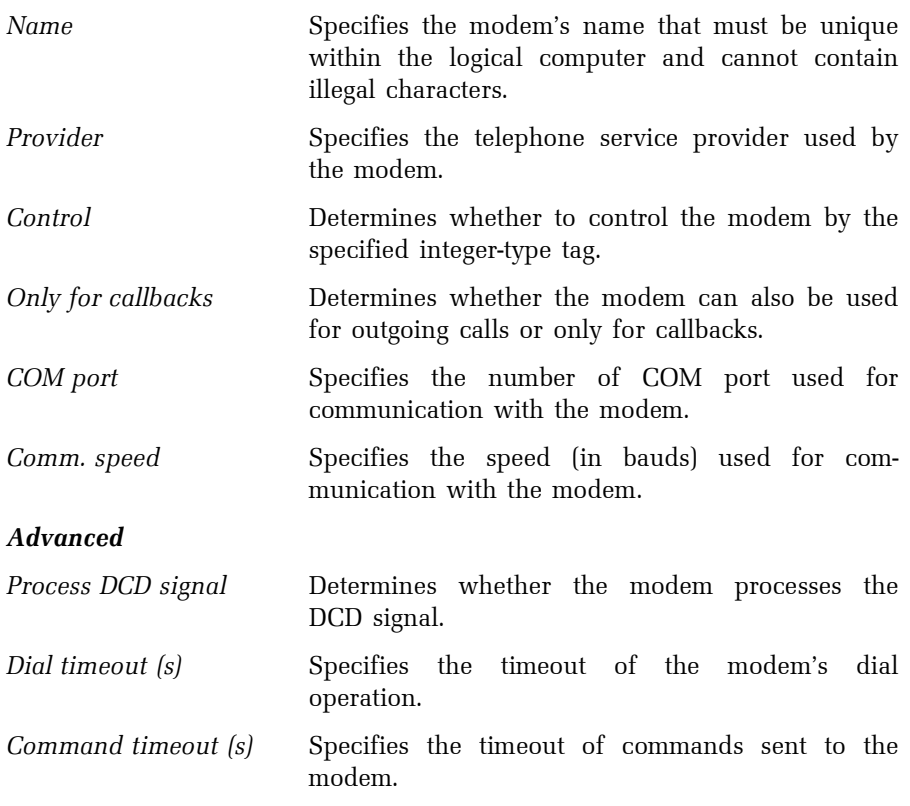

Initialization string no. 1, 2

 Can be used to specify strings used for initializing the modem.

Dial command, Hang-up command, Reset command

 Can be used to specify basic commands for communication with the modem.

#### 2.6.2.12 Defining a server connection group

In the context of Reliance, server connections are the most common way to transfer data of a device (e.g. PLC) between instances of the runtime software running on different computers. A server connection always involves two computers: a client and a server. A server is a computer running a data server (Reliance Server or Reliance Control Server) that has the data available (either through a communication driver or another server connection or a MEM file). A client is a computer running the runtime software (Reliance View, Reliance Control, Reliance Server or Reliance Control Server) that needs to get the data from a server. The data is transferred through a so-called socket using the TCP/IP protocol. A socket is a communication channel identified by a unique number called a port.

To define a server connection between two computers, use the **Project** Structure Manager. First, select the Server Connection Groups folder of the client computer and invoke the New Object command from the toolbar. This will add a new server connection group to the folder and automatically select it. Now you can add one or more server connections to the group by invoking the Connect Objects command and choosing the server computer(s) from the list in the **Select Computer** dialog. If you add more than one server connection to the group, you define a redundant configuration. This means that you define one primary and one or more standby (secondary) connections. A primary connection is the one with the highest priority. In the event of a communication failure on the current connection, the runtime software on the client computer automatically attempts to reestablish communication on a connection with lower priority. As soon as a connection with higher priority is again available, communication on the lower-priority connection is terminated. Therefore within each group, there is never more than a single connection being used for communication.

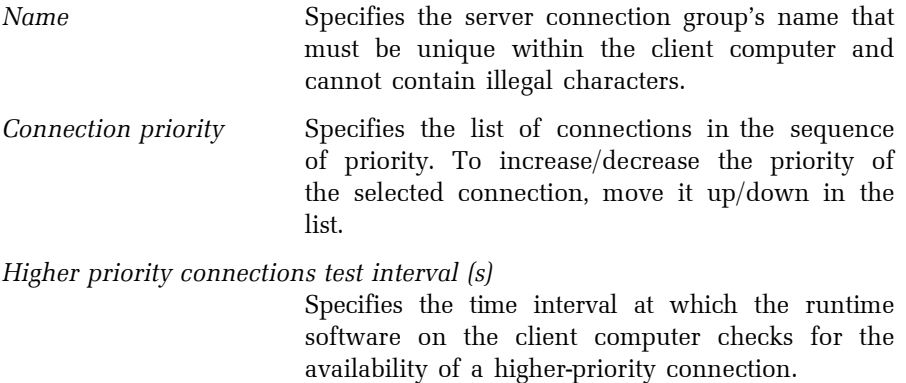

# 2.6.2.13 Defining a server connection

Basic

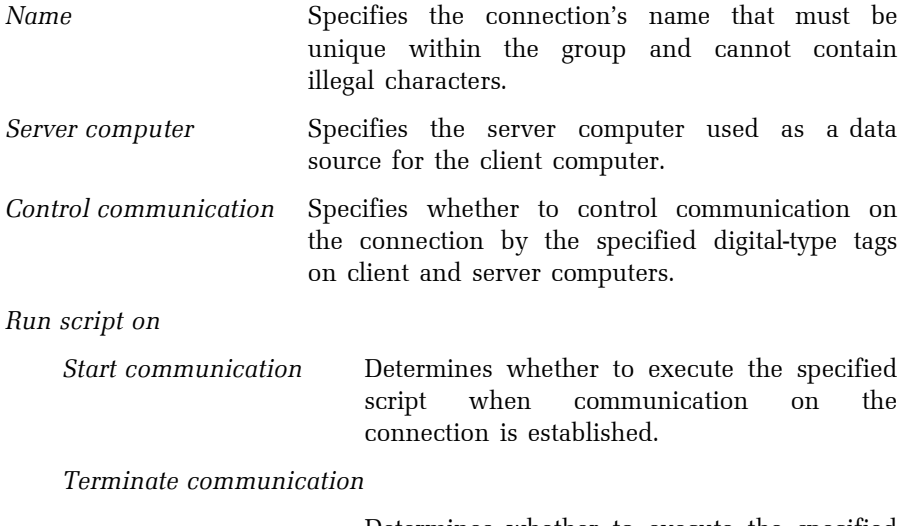

 Determines whether to execute the specified script when communication on the connection is terminated.

Transfer alarms/events Determines whether to transfer alarms/events (alerts, commands and system messages) of the devices provided through this server connection. If this property is active, alarms/events of these devices are not generated on the client computer, but alarms/events generated on the server computer are accepted. Thus, both the client and server computers have the same alarms/events in the alarm/event database (each computer has its own local database). The only difference is the receipt time of the alarms/events. This property should always be active.

Limit downloaded archive file count

 Determines whether and how to limit the number of the alarm/event database's archive files downloaded to the client computer. When a new client computer is added to a visualization project and the project is deployed to an actual computer, there is no local copy of the alarm/event database when the visualization is launched for the first time. When the client instance of the runtime software connects to a server, it only downloads the specified number of archive files to a local drive (e.g. the last 30 days), not the complete historical alarms/events.

Transfer window records Determines whether to transfer window records through this server connection. If this property is active, all information related to window records (adding a new record, editing, ending or deleting a record, etc.) is synchronized through the server connection. This feature is only enabled if the global option Enable window records is enabled (see the chapter 2.4.2.4 WINDOW RECORDS).

### Advanced

Communication on a server connection between instances of the runtime software is started at the client side. Unless communication at the client side is controlled by a tag, the client runtime software attempts to establish communication immediately after starting the visualization project; otherwise only in case the communication control tag is equal to 1.

The following situations may occur while establishing communication on a server connection:

- 1) The server computer has not been found within the network.
- 2) The server computer has been found within the network. However, the runtime software (data server) is not running on it.
- 3) The server computer has been found within the network, the runtime software (data server) is running on it, however communication at the server side is currently disabled (this may occur when communication at the server side is controlled by a tag).
- 4) The server computer has been found within the network, the runtime software (data server) is running on it, and communication at the server side is enabled. In this case, communication is established successfully.

The first situation is usually caused by an incorrectly specified IP address (or hostname, if a constant IP address cannot be specified) of the server computer in the visualization project, or the fact, that the computer is not running. Immediately after the attempt to establish communication, the client runtime software will qualify this situation as an unsuccessful attempt to find the server computer within the network.

Next attempt to establish communication will be made after expiration of the time period defined by the Idle delay after failure to find the server computer on the network (s) property. If this situation repeats more than x-times (the figure x is defined by the Number of failed attempts to find the server computer on the network before using a standby connection property), a standby connection is activated (according to priorities), which is defined in the same server connection group.

The second and third situation will be qualified as an unsuccessful attempt to establish communication by the client runtime software after expiration of the time period defined by the Connection timeout (s) property, and the attempt will be repeated. If this situation repeats more than x-times (the figure x is defined by the Connection timeout count before using a standby connection property), a standby connection is activated (according to priorities), which is defined in the same server connection group.

## 2.6.2.16 Examples

This chapter contains a few examples to demonstrate various structures of visualization projects; the dashed line indicates individual control areas (e.g. control rooms).

# Example 1

This example demonstrates a project structure typical for minor applications of 1 computer – n devices type. The visualization project contains a single control area. The control area consists of a single computer and several Tecomat devices.

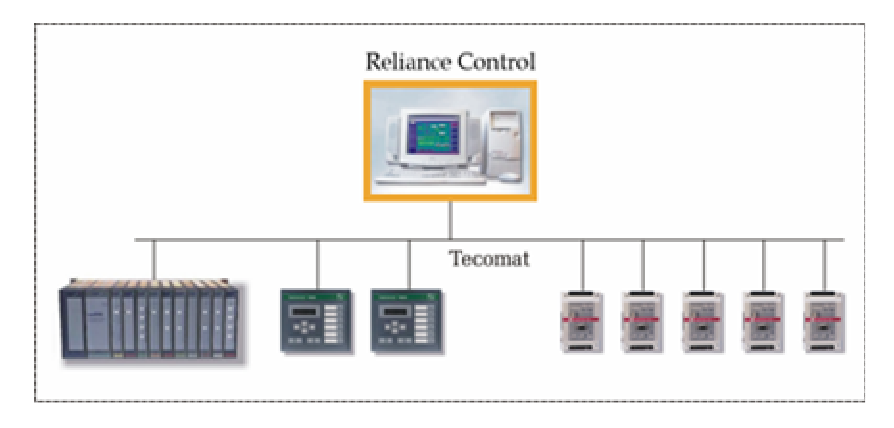

# Example 2

This example demonstrates an application that uses network communication between instances of the runtime software. The visualization project contains a single control area. The control area consists of three computers running the runtime software that exchange process data through a LAN network using the TCP/IP protocol.

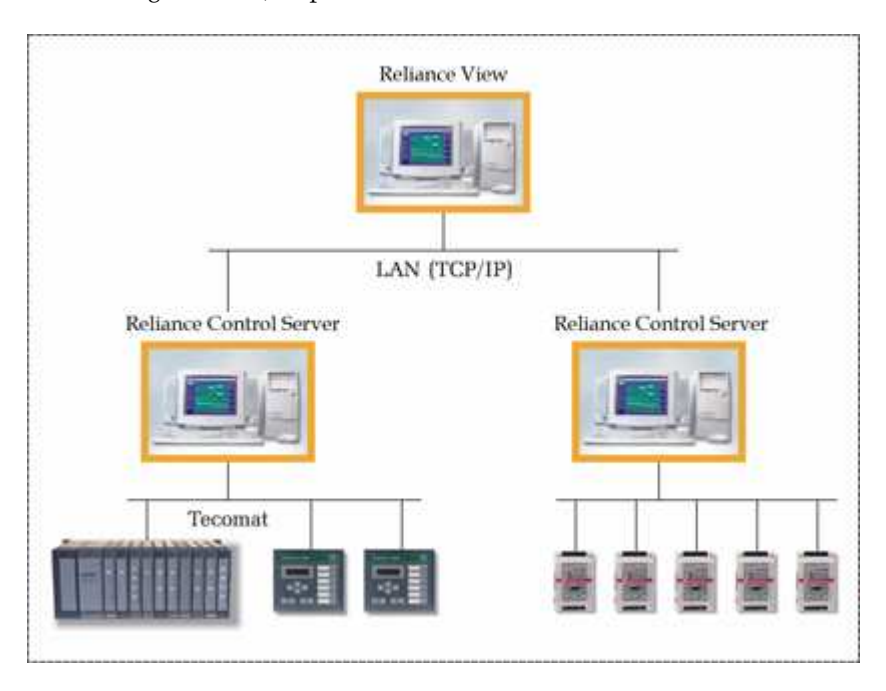

## Example 3

This example demonstrates an application that uses network communication between instances of the runtime software and distribution of process data to Reliance Web Clients. The visualization project contains a single control area. The control area consists of two computers – a computer running Reliance Control Server and a computer running Reliance View. The computer running Reliance Control Server is connected to a network of Tecomat devices through a switched telephone line and to a network of Modbus devices through a serial cable. Reliance Control Server also enables the Reliance Web Clients to connect to it from a local intranet network or over the Internet. Reliance View obtains process data from Reliance Control Server through a LAN network.

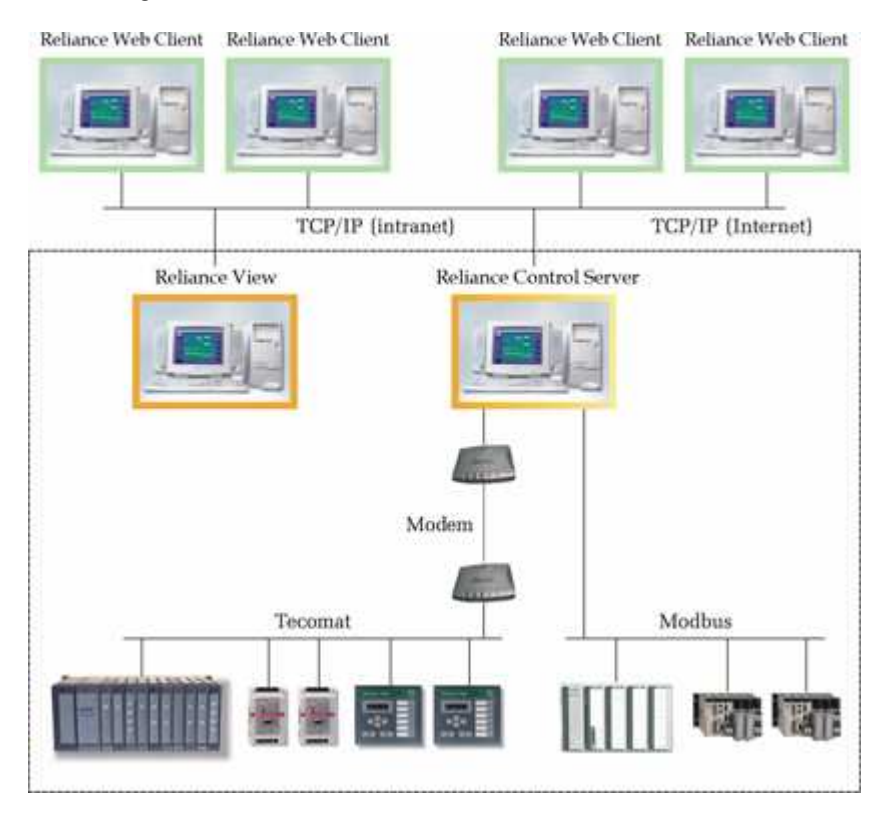

## Example 4

This example demonstrates a major application divided into three control areas.

The control area no. 1 consists of two computers. The computer running Reliance Server is connected to a network of Tecomat devices through a switched telephone line. Reliance Control running on the other computer obtains data of the devices from Reliance Server through a LAN network and allows monitoring and controlling the devices.

The control area no. 2 consists of two computers. The computer running Reliance Control Server is connected to the devices through a serial cable. Reliance View running on the other computer obtains data of the devices from Reliance Control Server through a LAN network and allows monitoring the devices.

The control area no. 3 is a central control area collecting process data from subordinated locations. It consists of three computers. The computer running Reliance Server is connected to the other control areas through a WAN network. Reliance Server obtains process data from the data servers running on computers within the other control areas. Reliance View and Reliance Control running on the other computers within this control area obtain data of the devices from Reliance Server through a LAN network and allow monitoring (both Reliance View and Reliance Control) and controlling (only Reliance Control) the devices located in the other control areas (1 and 2). When a command is sent to a device from Reliance Control, it is passed to Reliance Server within this control area through the LAN network and then it is passed to the data server within the appropriate control area.

Reliance Server and Reliance Control Server also enable Reliance Web Clients to connect to them from a local intranet network or over the Internet.
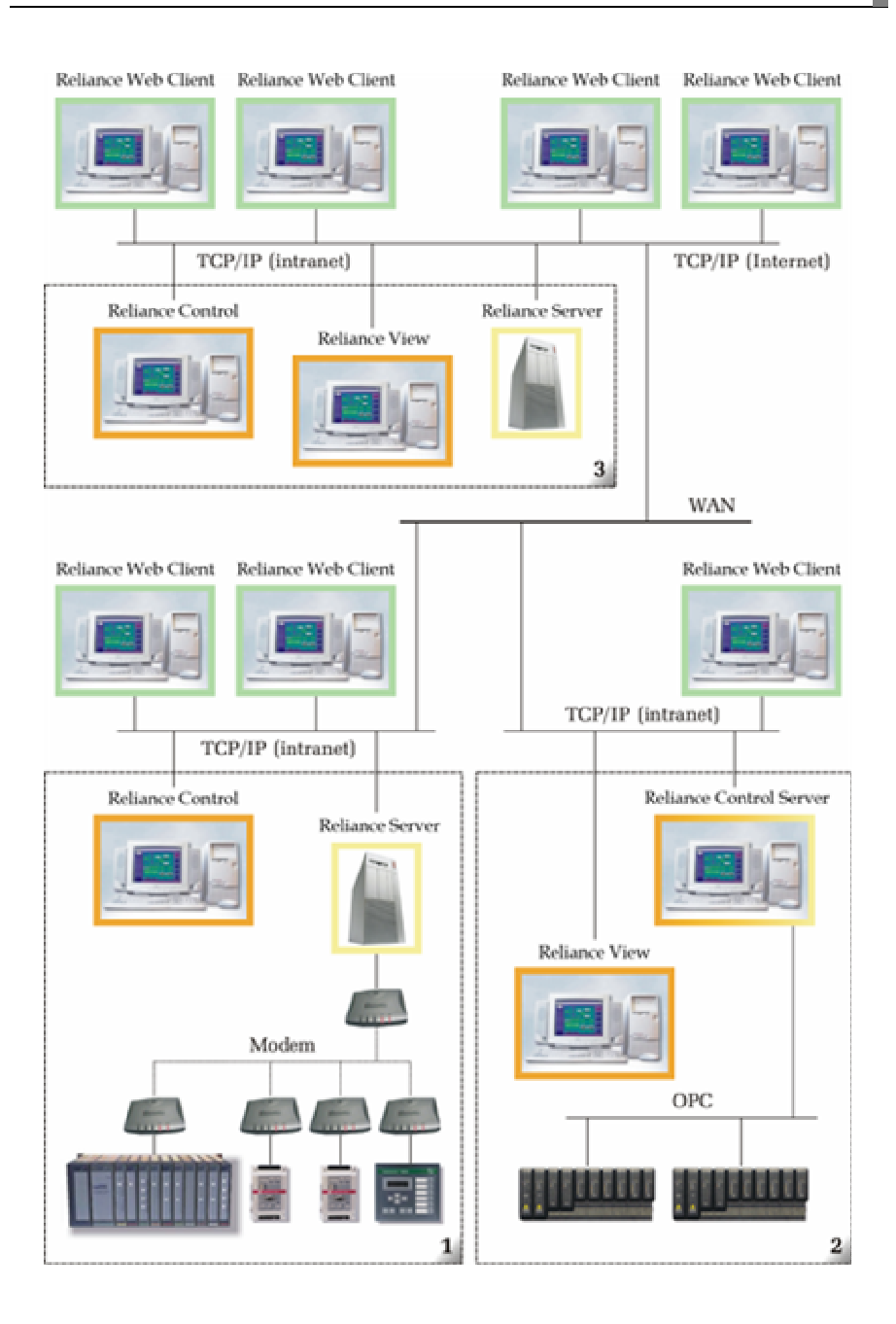

### 2.6.3 Device Manager

In the context of Reliance, a device is an object representing a physical device (e.g. PLC or other similar I/O device used for industrial automation and control) or a so-called virtual device. Within each device, you can define tags and alarms/events linked to the tags. The values of the tags are used to generate alarms/events (e.g. alerts), can be displayed via visual components, can be used to control the appearance and behavior of components, can be logged to data tables, processed by scripts, etc. If a device represents a physical device, the runtime software obtains the tags' data from the device's communication driver or another instance of the runtime software (e.g. through a server connection from a data server). Otherwise, the device's tags only exist in the memory of the computer on which the visualization project is running and are referred to as internal tags.

Every visualization project contains a predefined virtual device named System. This device is automatically accessible to each computer defined within a visualization project (i.e. you need not connect this device to a logical computer via the **Project Structure Manager**). It is intended for defining private internal tags. It cannot be shared among the computers in any way (i.e. cannot be provided through a server connection, etc.).

### 2.6.3.1 Defining a device

Name Specifies the device's name that must be unique within the project and cannot contain illegal characters.

Other device properties (e.g. the address) may vary according to device type. For information on properties of the most common device types, see the following sections.

### Defining a Teco device

Basic

Address Specifies the device's address. IP address Specifies the device's IP address on the Ethernet network. It is used by the communication driver

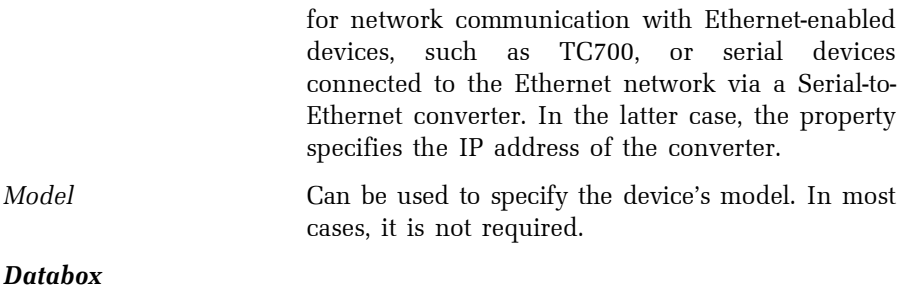

# Enable reading/writing Databox

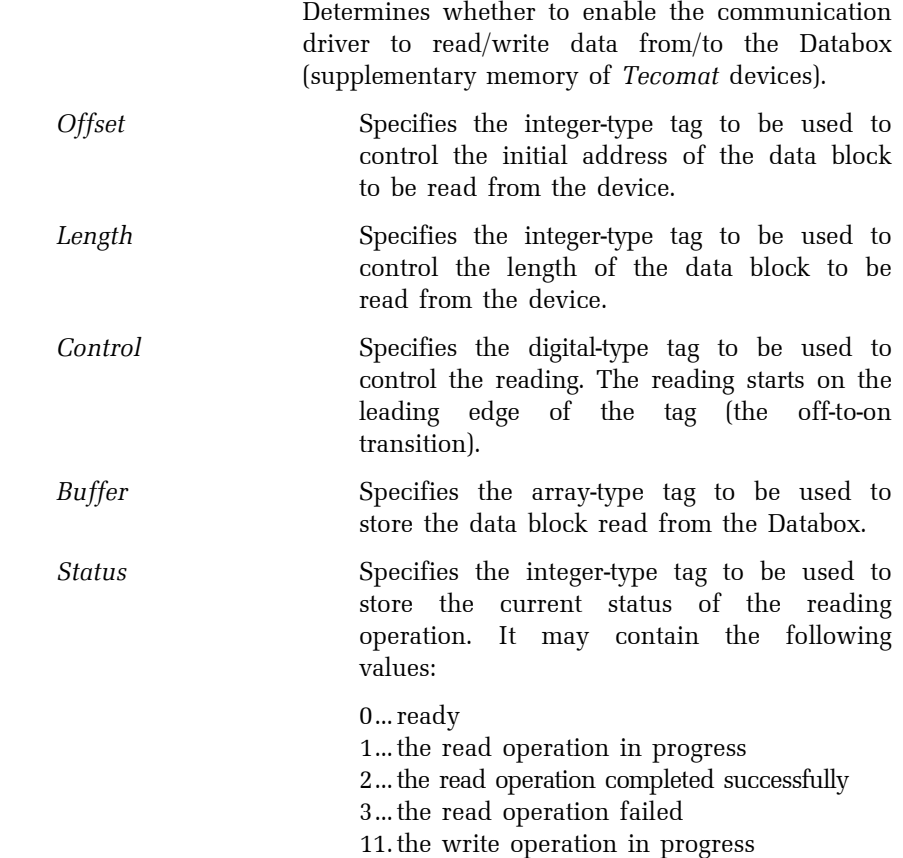

12 .the write operation completed successfully 13 .the write operation failed

### Defining a Modbus device

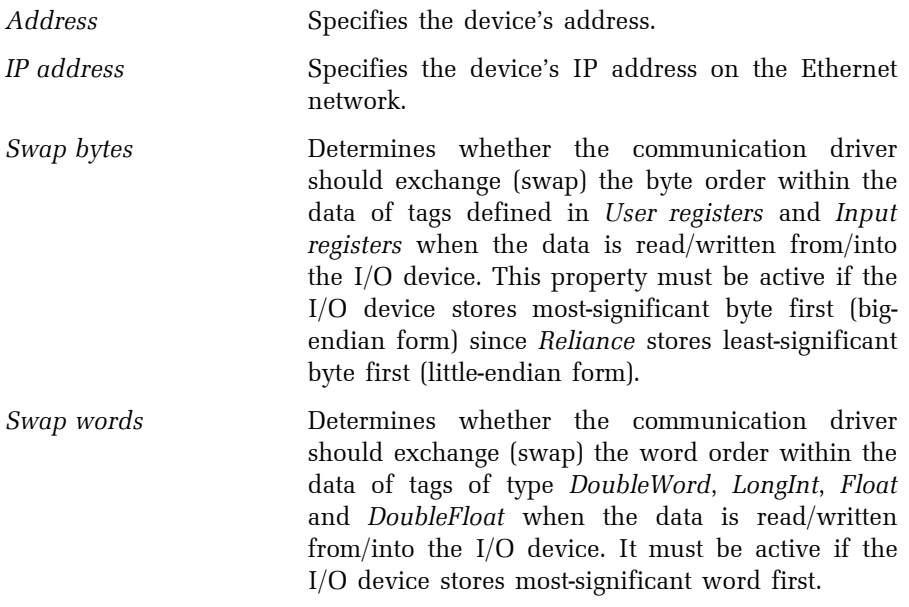

Supported communication functions

 Determines which communication functions the I/O device supports. The communication driver will only use the selected (active) functions. For example, if the I/O device is known to not support the Preset Multiple Regs 16 function, you must deactivate the respective option.

### Defining an OPC device

OPC (OLE for Process Control) is a worldwide standard for exchanging process data between computer programs. Defining an OPC device allows Reliance to connect to any OPC server that meets the specification OPC DA

1.0 or 2.0. It means that if the manufacturer of a hardware device (or a third party company) develops an OPC server for the device, then Reliance (which is an OPC client) can use the OPC server to obtain process data from the device and send commands to the device.

Each OPC server has two unique identifiers within the Windows operating system – so-called ProgID and GUID. ProgID contains an identification string of the program (e.g. Matrikon.OPC.Simulation.1). GUID contains a unique identification number generated by each OPC server manufacturer and this number should be unique throughout the world (no other program should use this number as GUID).

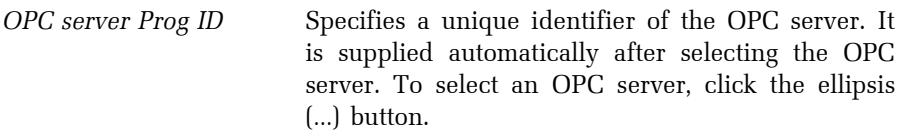

OPC server GUID Specifies a unique identifier of the OPC server. It is supplied automatically after selecting the OPC server. To select an OPC server, click the ellipsis (…) button.

Import tags from a remote computer

 Enables you to configure importing tags from an OPC server running on a different computer or device.

### 2.6.3.2 Importing and exporting tags

Reliance allows users to import tags from external files (exported for example from development tools used for PLC programming).

#### Teco

Tags of Teco PLCs and controllers may be imported from a file in the \*.pub (xPro) or \*.tdr format (Mercur, Epos for Windows). A structure-type tag (which can be defined via Mercur or Epos) is imported as a group of tags corresponding to the structure fields. Names of the tags are generated

according to the syntax **StructureName\_FieldName.** An array-type tag (which can be defined via Mercur, Epos) is imported as a group of tags corresponding to the elements of the array. Names of the tags are generated according to the syntax ArrayName\_ElementIndex.

### OPC

To import tags into the current OPC group directly from the OPC server, click the Import from OPC server button. However, the server must support the *IOPCBrowseServerAddressSpace* interface. Tags may be imported to the current OPC group also from a file in the \*.csv format or exported in this format. Each line must have the following structure:

### OPC ItemID; Tag name; Tag data type; Comment

### 2.6.3.3 Defining a tag

Basic

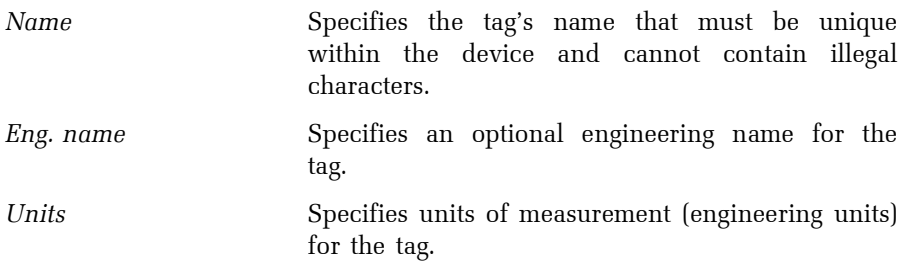

Other properties of tags (e.g. data type) differ according to device type.

### Advanced

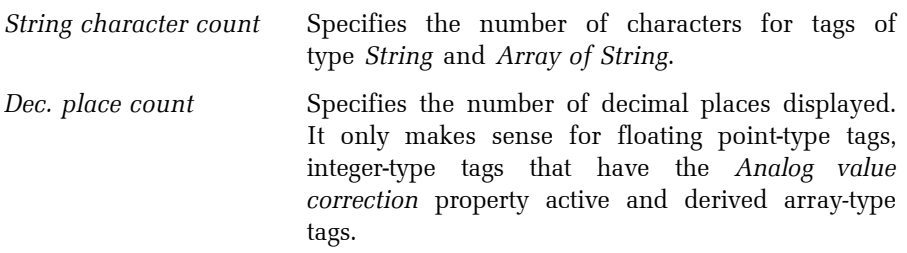

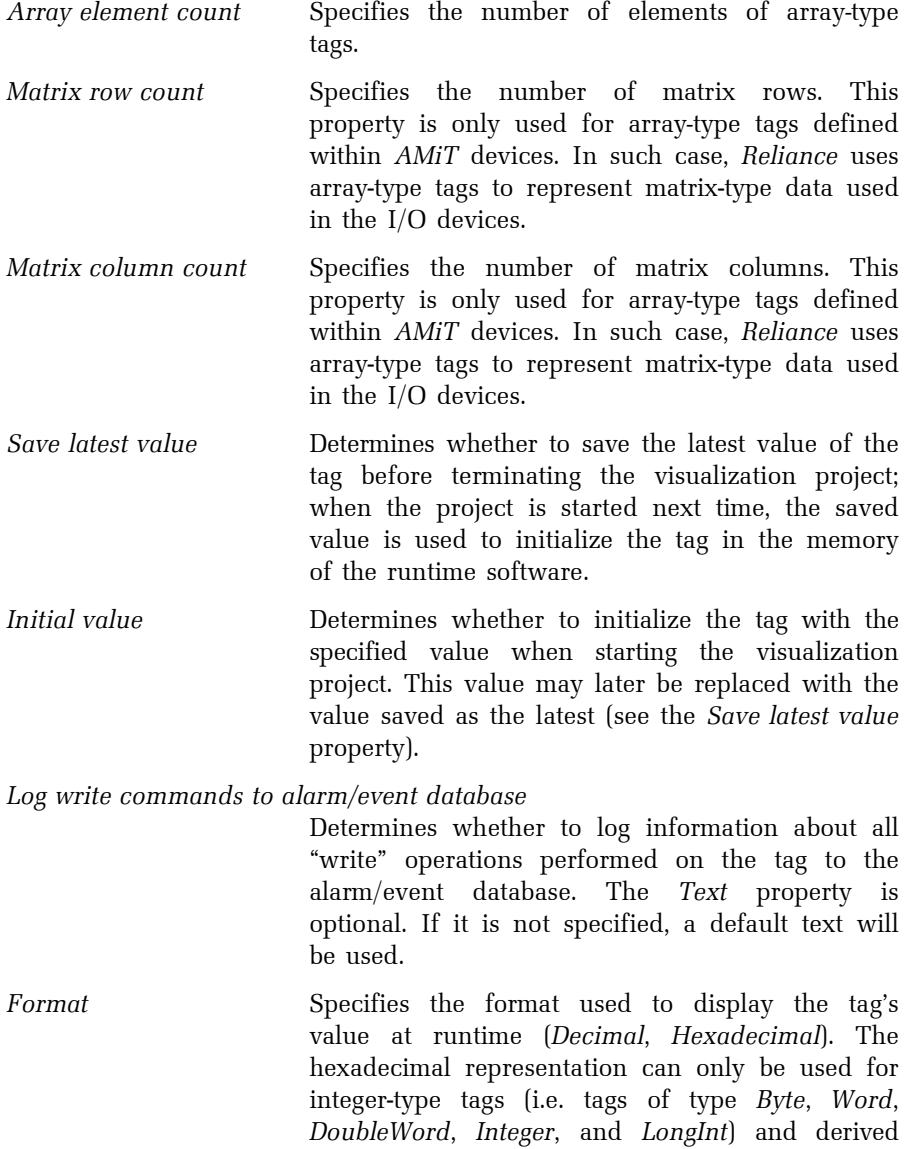

array-type tags.

### Correction

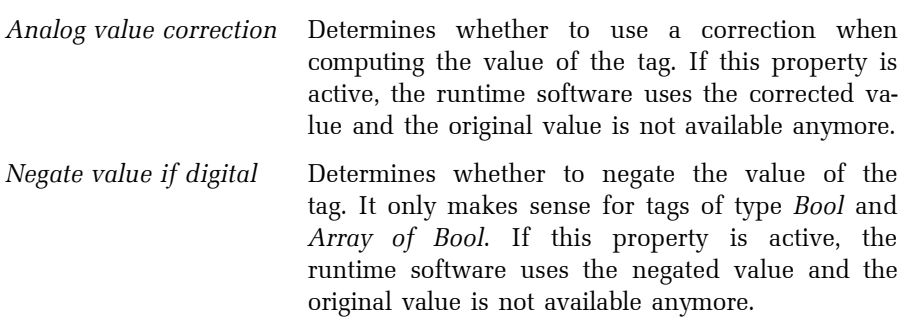

### **Limits**

These properties let you define high and low limits (critical and warning) for the tag. Limits may be either static or dynamic. The value of a static limit is defined as a constant property. The value of a dynamic limit is controlled by the specified numeric-type tag. A limit can be used to generate an alarm/event when the tag's value exceeds or falls below the limit.

## Sharing

The runtime software acts as a DDE server.

DDE Determines whether the runtime software provides other programs (the so-called DDE clients, e.g. MS Excel, MS Word) with the real-time value of the tag using the DDE (Dynamic Data Exchange) standard.

When defining a link to the tag in a DDE client program, use the following syntax:

# {=runtime\_software|DdeServer!DdeItem}

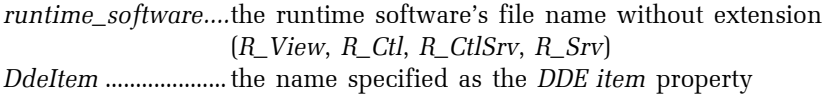

# <sup>8</sup>→ EXAMPLE

#### {=R\_CtlSrv|DdeServer!Water\_Temperature}

#### Defining a tag of a Teco device

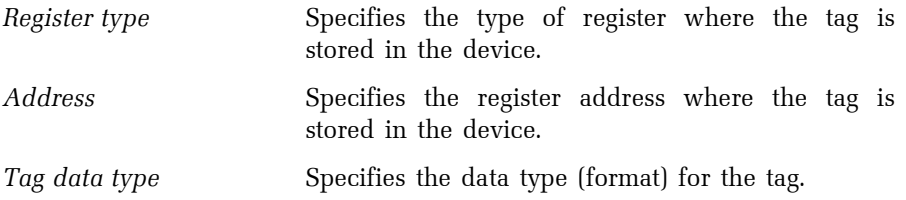

#### Defining a tag of a Modbus device

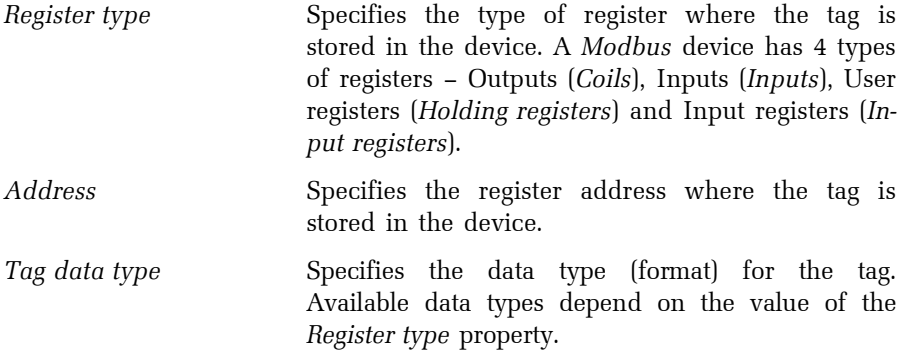

### Defining a tag of an OPC device

Tags in an OPC device cannot be added directly into the Tags folder. First, you have to add a special folder called an OPC group. Then you can either define new tags within the group or import tags to the group from an OPC server.

### Group properties

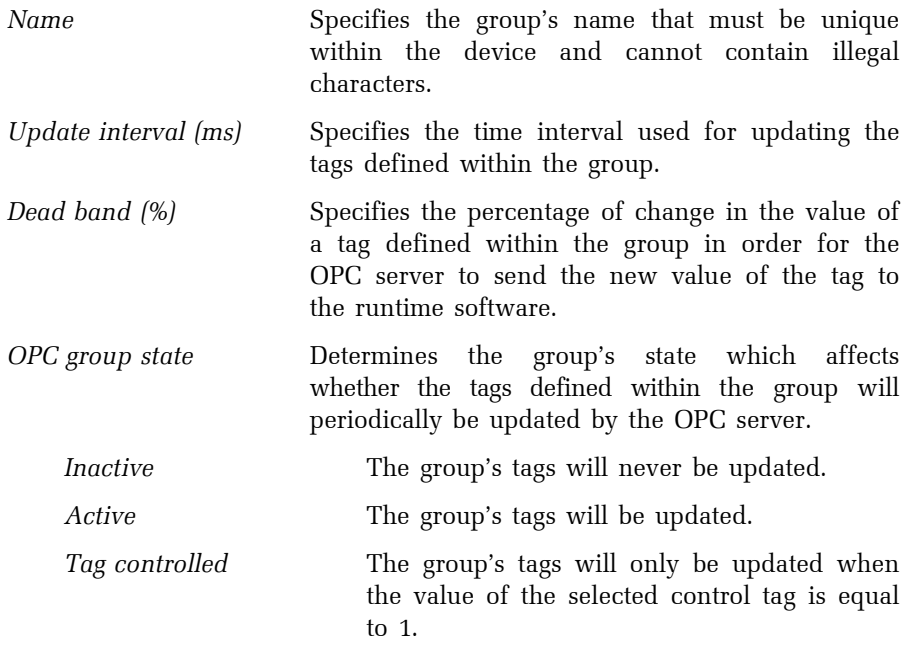

## Tag properties

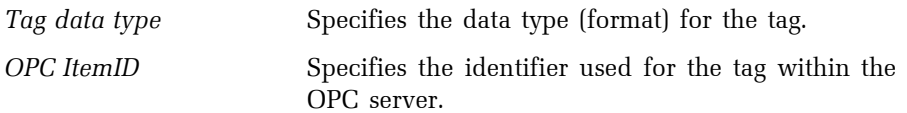

### 2.6.3.4 Defining a communication zone

Communication zones let you fully control the communication with I/O devices. However, defining them is optional (communication zones are not required for communication).

Name Specifies the zone's name that must be unique within the device and cannot contain illegal characters.

# Defining a communication zone of a Teco device

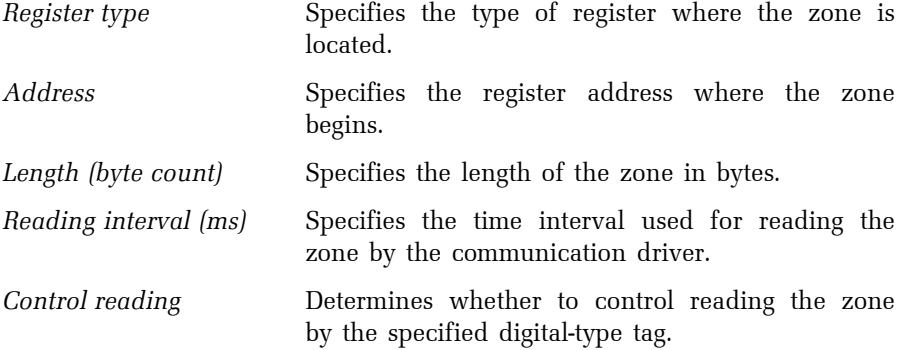

# Defining a communication zone of a Modbus device

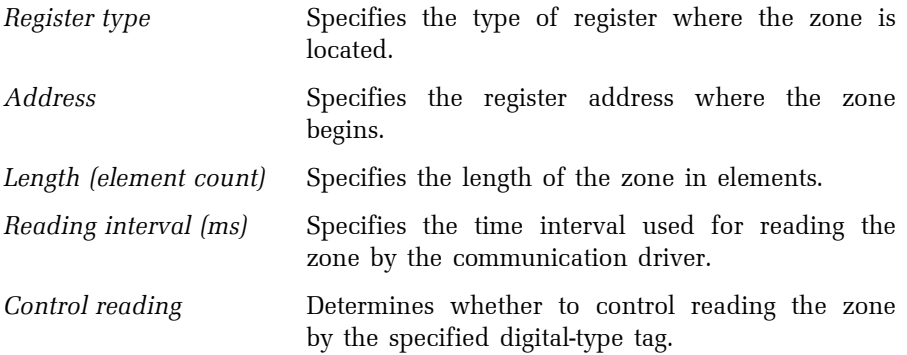

# 2.6.3.5 Defining an alarm/event

# Basic

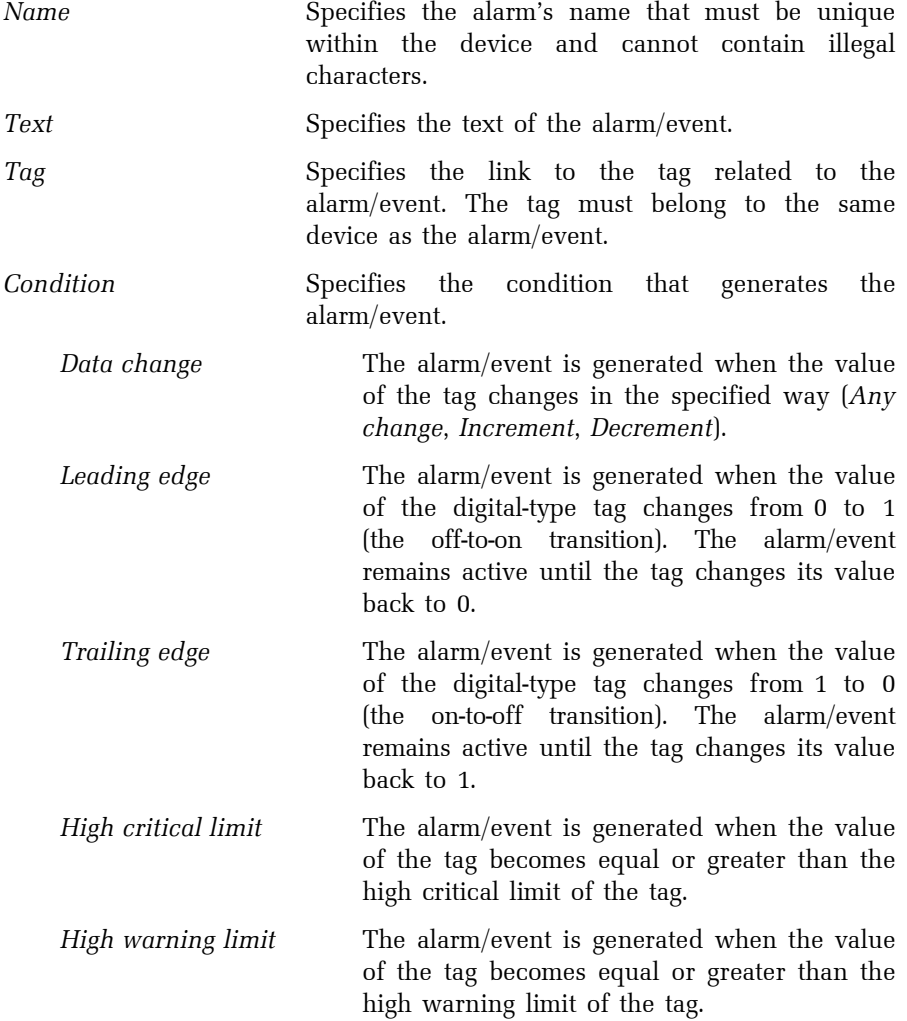

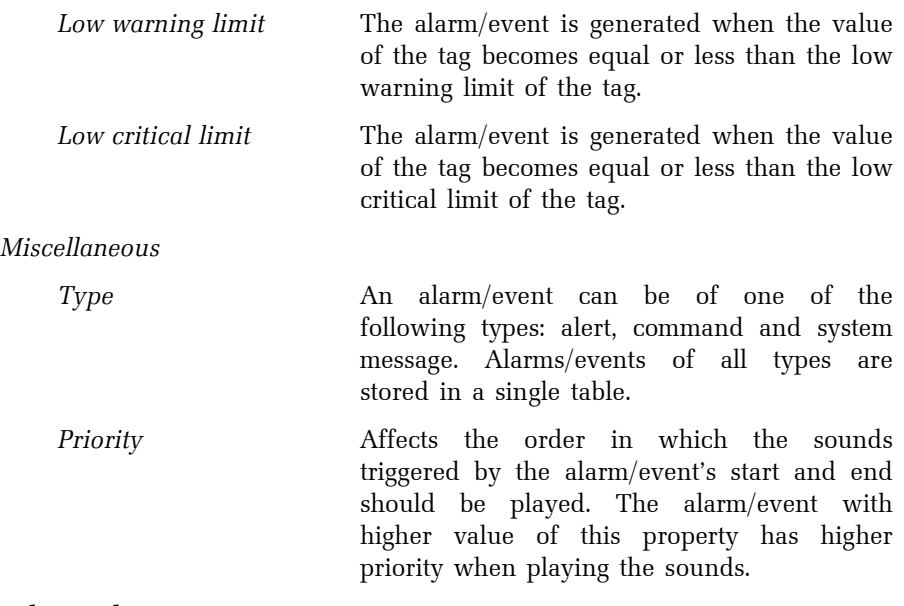

#### Advanced

#### **Options**

Log to alarm/event database

 Determines whether to log the alarm/event to the alarm/event database.

Show in current alarms/events

 Determines whether to show the alarm/event in the list of current alarms/events.

Require acknowledgement Determines whether acknowledgement by the operator is required for the alarm/event before it can be removed from the list of current alarms/events.

Verify user on acknowledge

 Determines whether to verify the operator when acknowledging the alarm/event. If this property is active, the alarm/event can only be acknowledged upon successful verification of the operator's identity.

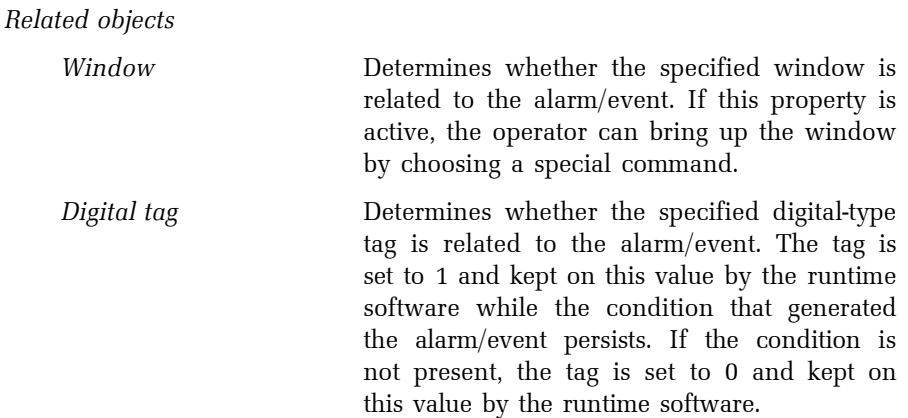

## Actions

## On start

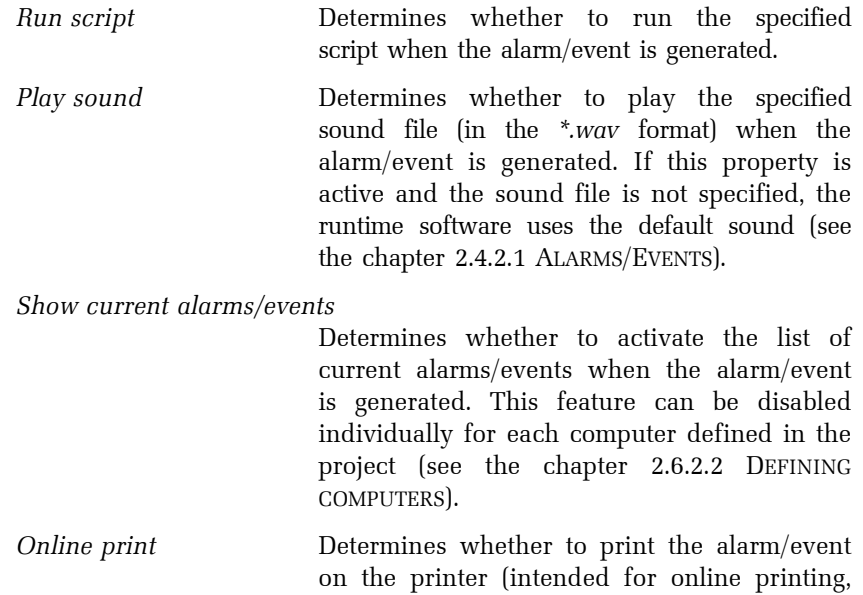

see the chapter 2.6.2.10 DEFINING PRINTERS FOR PRINTING ALARMS/EVENTS) when the alarm/event is generated.

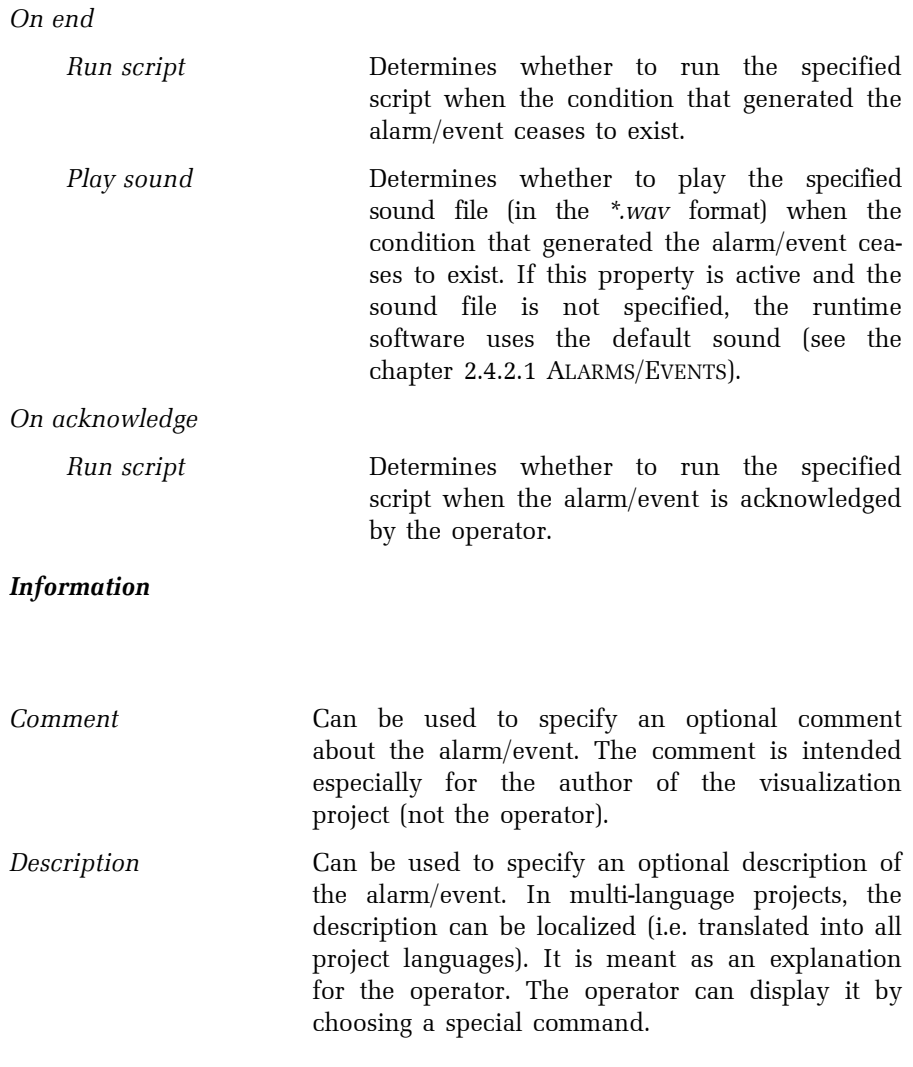

### 2.6.4 Data Table Manager

The **Data Table Manager** allows you to define and configure data tables. In the context of Reliance, a data table is an object representing a physical table in a database. By defining a data table you enable the runtime software to access (read and/or write) historical data.

## Data table properties

#### Basic

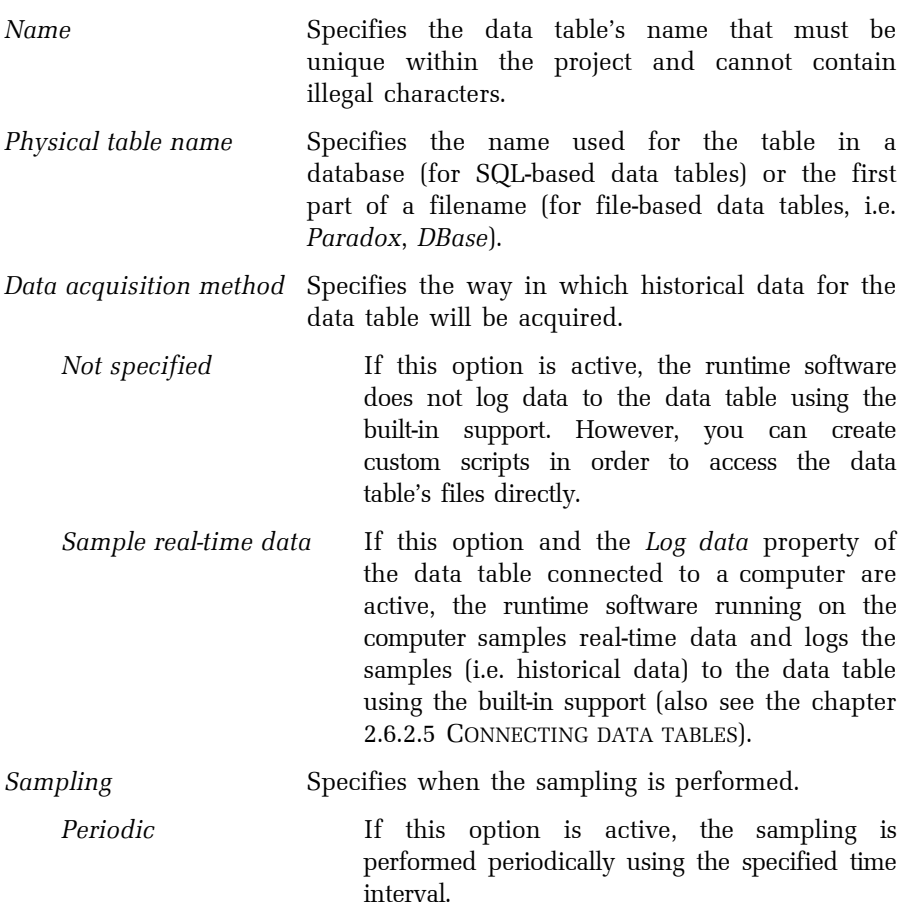

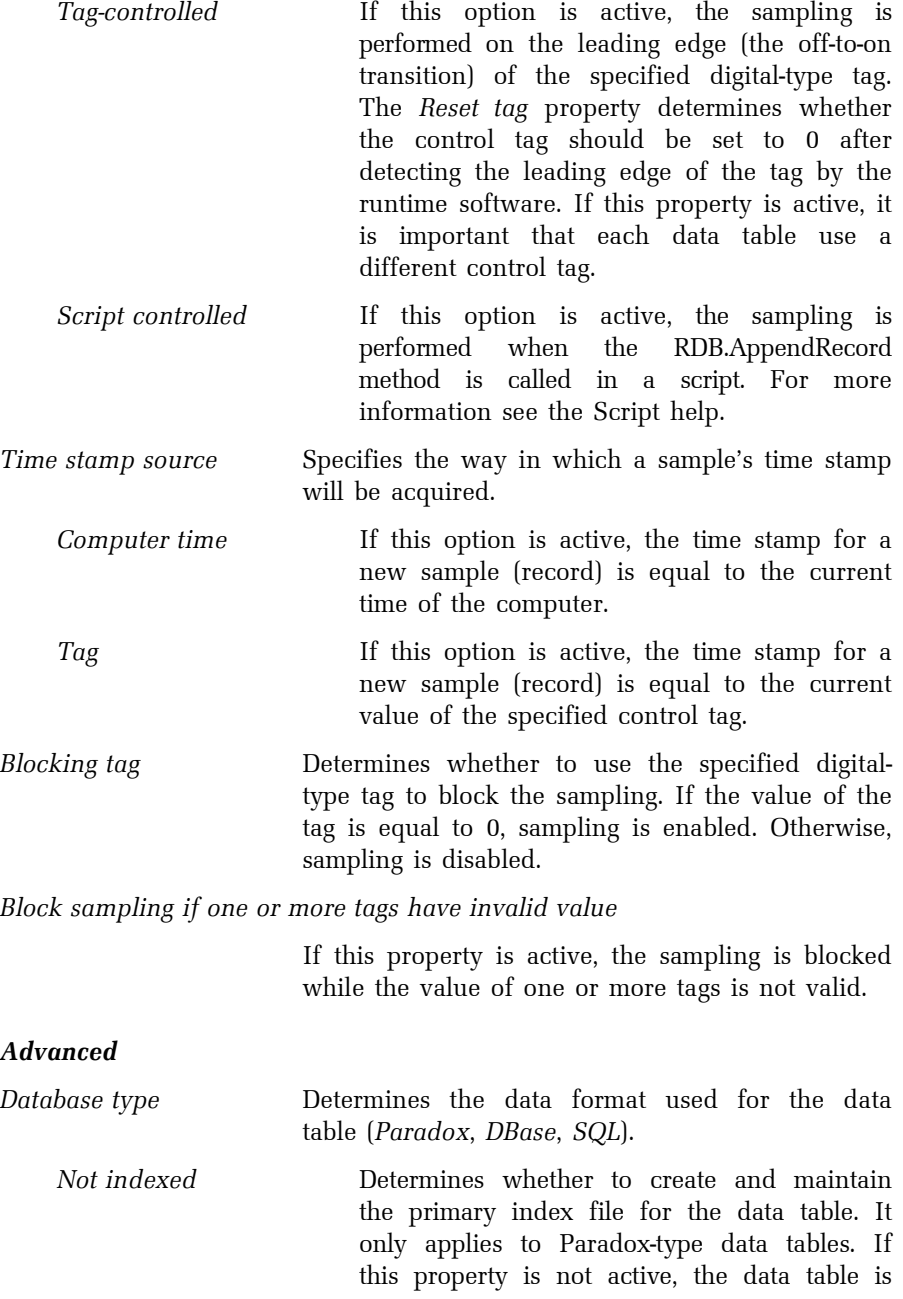

indexed by date and time of the records. The index ensures that the records are always sorted by date and time when accessing the data table. By default, this property is not active.

Archive files Determines whether and how to create archive files for the data table. An archive file is created by copying the data table's current file (the file to which the runtime software logs new records) to the data table's archive directory and renaming it. If the operation is successful, the current file is deleted. Archiving can be performed periodically (Monthly or Daily) or not at all (None). This property only makes sense for file-based data tables, i.e. Paradox, DBase.

Data delay Is only used in some very specialized applications.

## Data table field properties

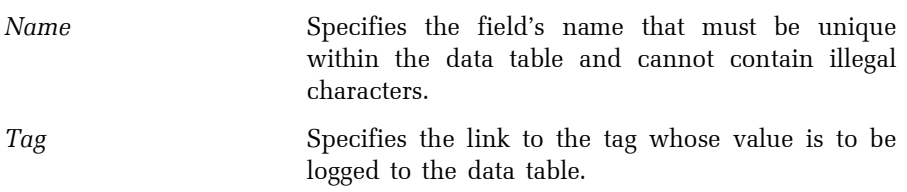

## 2.6.5 Trend Manager

The Trend Manager allows you to define and configure trends. In the context of Reliance, a trend is an object used for graphic presentation of the data stored in a data table(s) (i.e. historical data). Trends can be displayed at runtime via the trend viewer.

## Trend properties

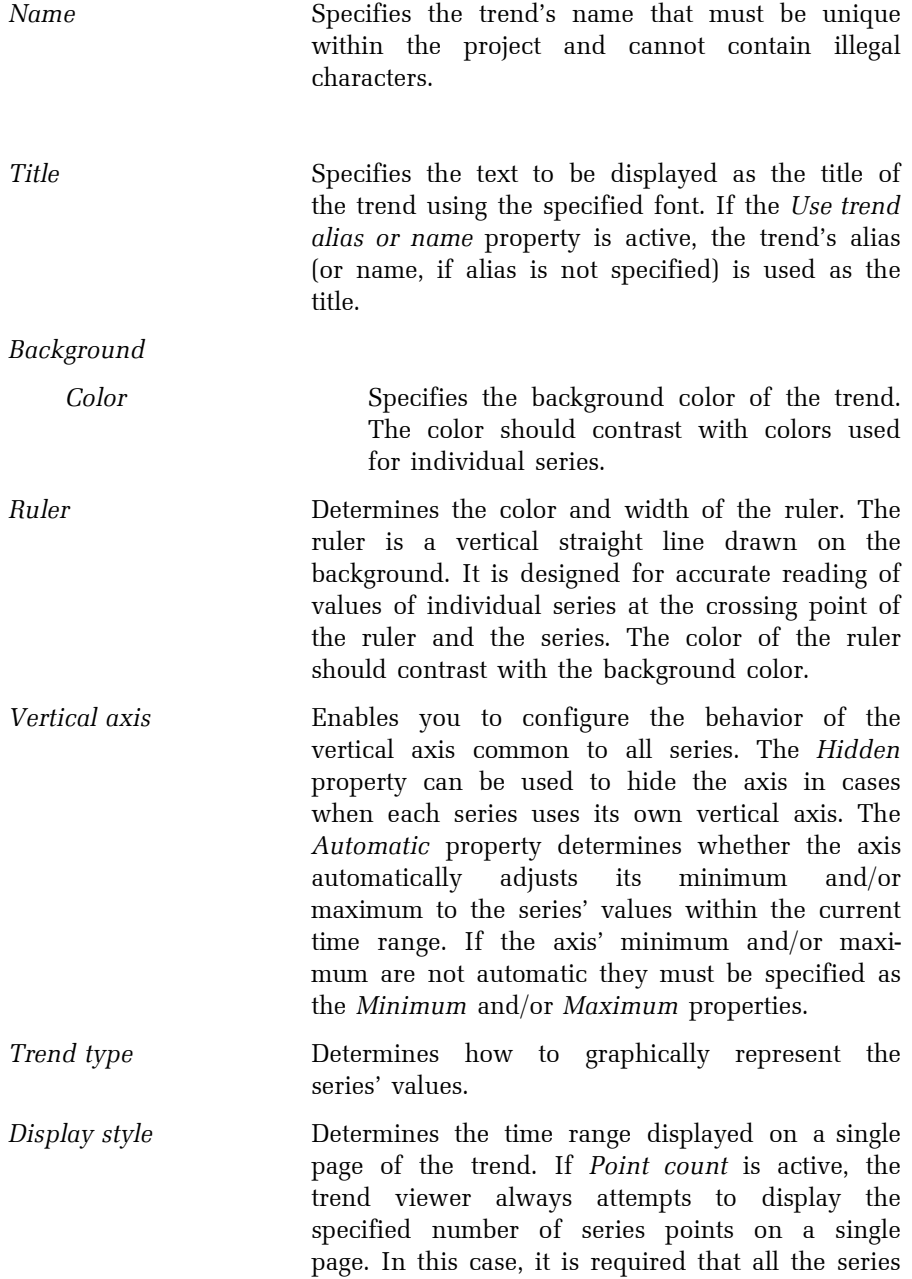

be linked to the same data table so that each series displays points with the same time stamps. If Time range is active, the trend viewer always displays the specified time range on a single page regardless of the amount of series points.

#### Trend series properties

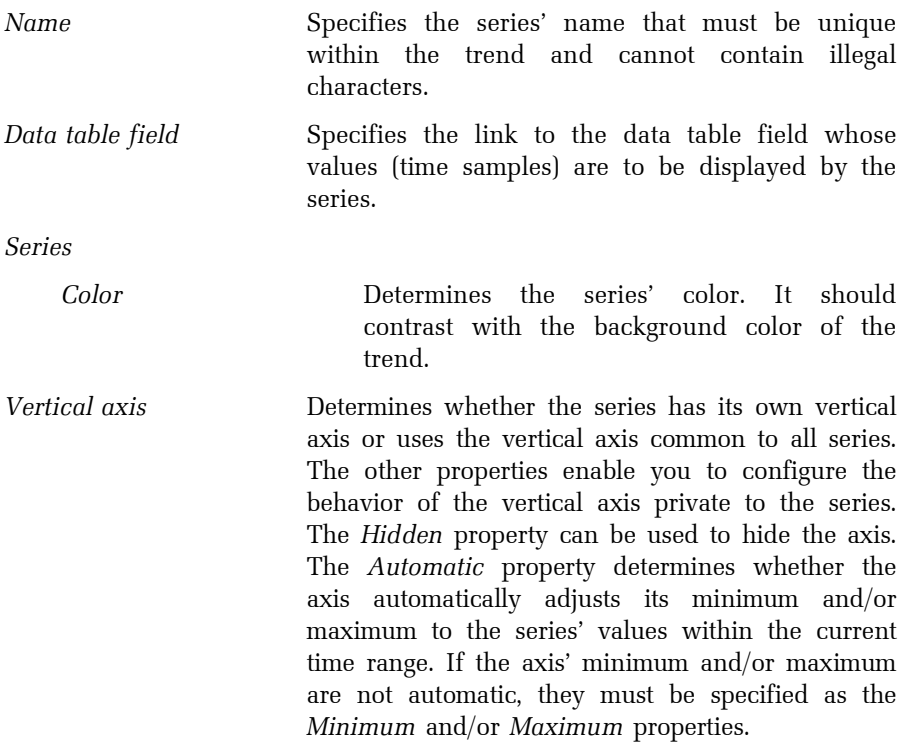

### 2.6.6 Real-Time Trend Manager

The Real-Time Trend Manager allows you to define and configure real-time trends. In the context of Reliance, a real-time trend is an object used for graphic presentation of a sequence of the most recent values (time samples) of the selected tags. The values (time samples) are only stored in the memory, not in a data table. A real-time trend can be displayed at runtime by a Real-Time Trend component placed into a visualization window.

### Real-time trend properties

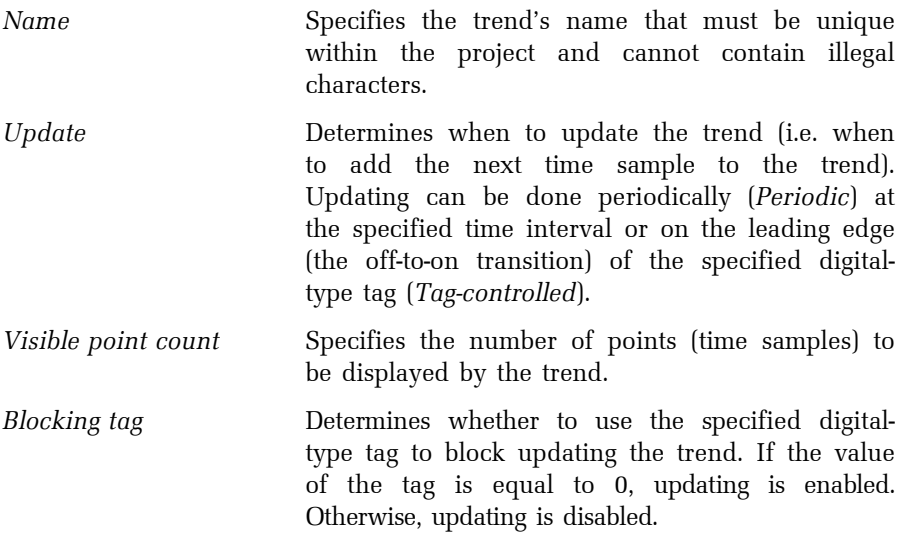

### Real-time trend series properties

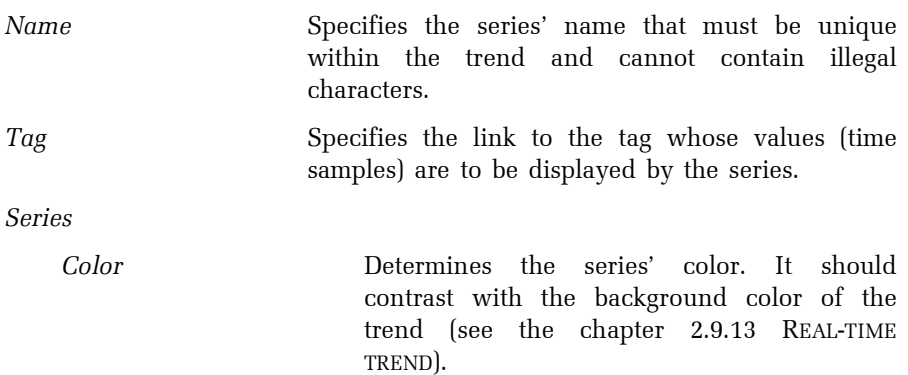

Line width Determines the width (in pixels) of the line used for drawing the series.

## 2.6.7 Report Manager

The Report Manager allows you to define and configure reports. In the context of Reliance, a report is an object used for graphic presentation of the data stored in a data table (i.e. historical data) in a tabular format. Reports can be displayed, printed, exported and sent by e-mail at runtime via the report viewer.

## Report properties

Basic

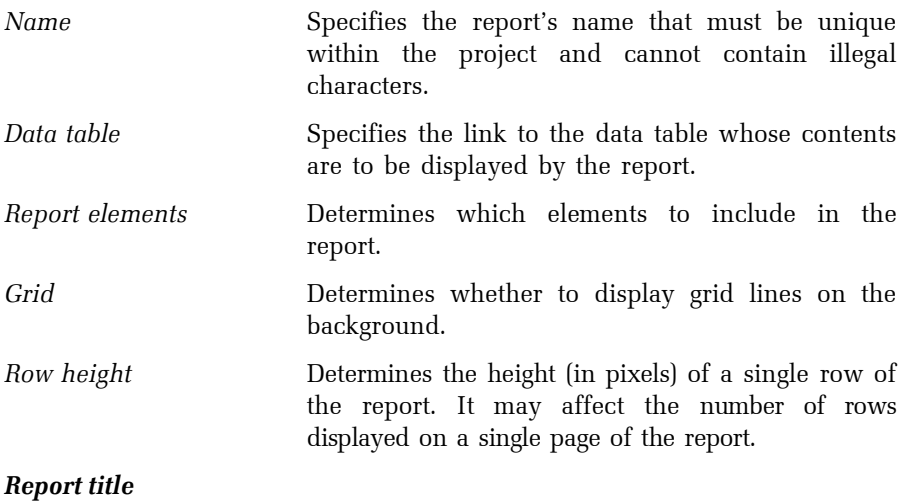

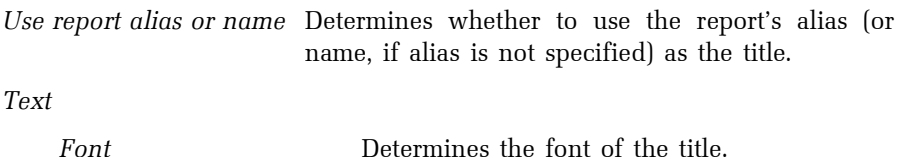

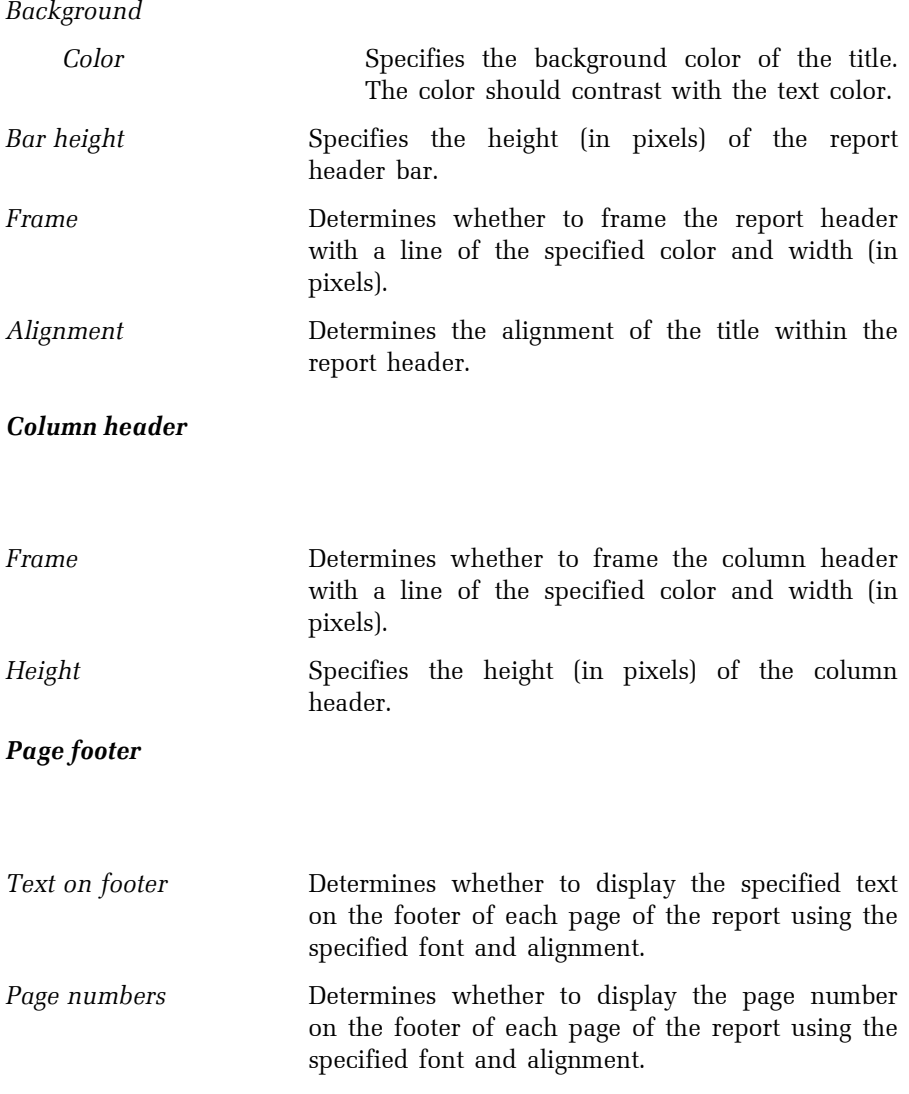

Page numbers and text on separate rows

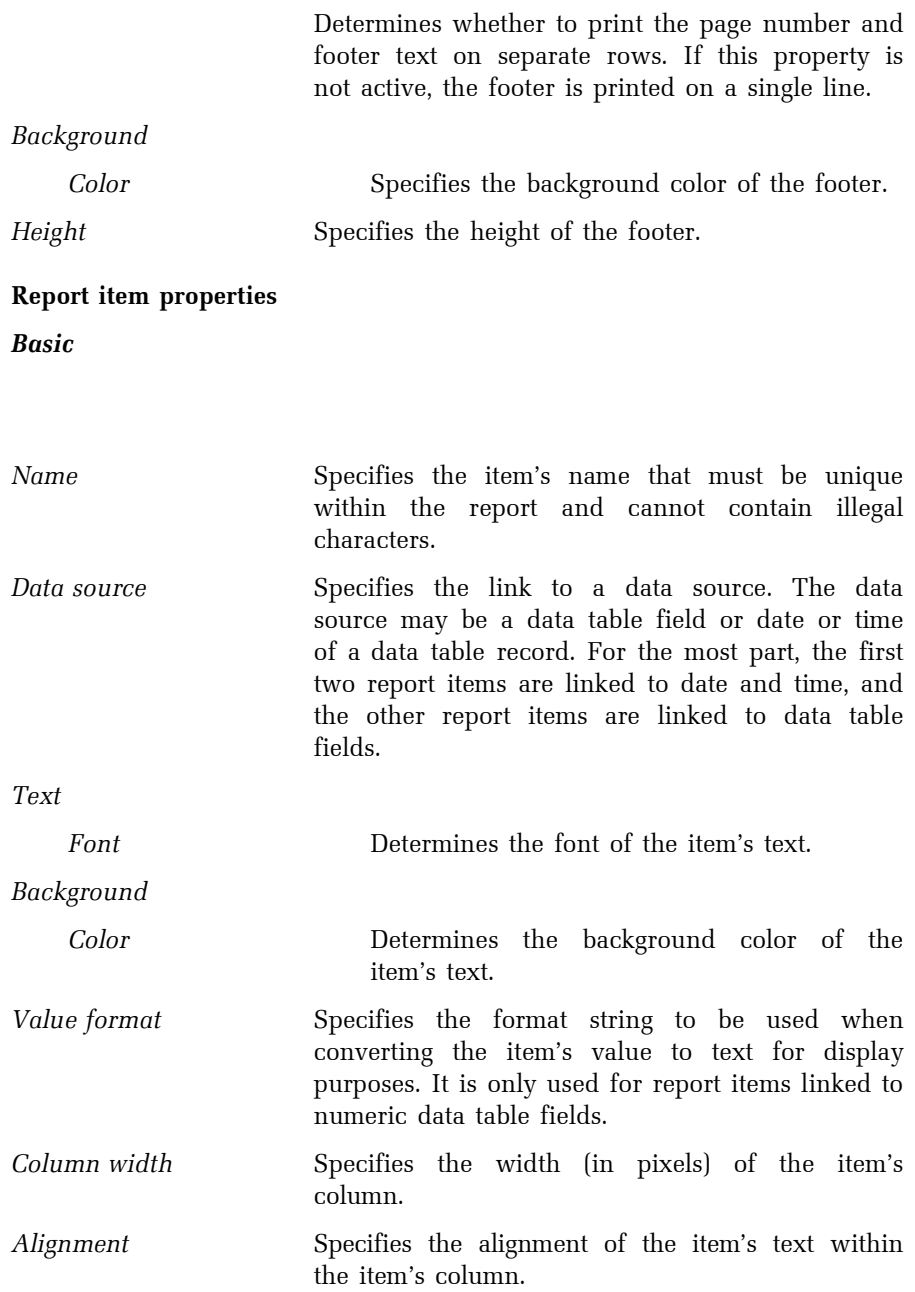

### Item title

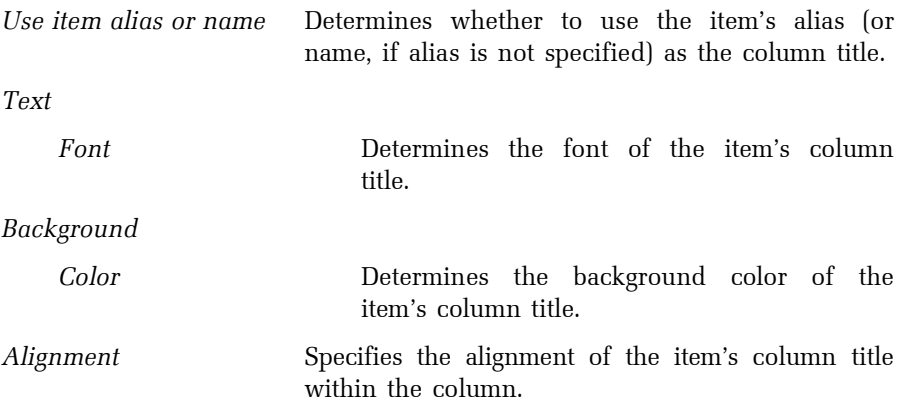

## 2.6.8 Custom Report Manager

The **Custom Report Manager** allows you to define and configure custom reports. In the context of Reliance, a custom report is an object used for graphic presentation of real-time values of the selected tags in a userdefined format. Custom reports can be displayed, printed, exported and sent by e-mail at runtime via the custom report viewer.

When defining a new custom report, it is necessary to prepare a template in FastReport, HTML or text format and save it to a disk file. The template may also include graphic elements if using FastReport or HTML format. To mark the place where the value of a tag should occur in the template, use a special character string with the following format: {\$Item\_name}. Item\_name is the name specified for the custom report item.

To prepare a template in the FastReport format, choose the **Edit Report** command which brings up a built-in designer. For more information on designing templates in the FastReport format, see the context sensitive help available in the designer.

### Custom report properties

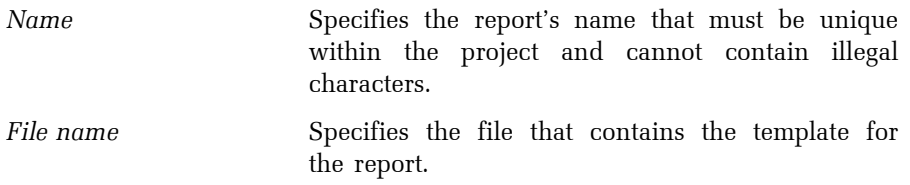

#### Custom report item properties

A custom report item corresponds to the mark contained in the template for the report.

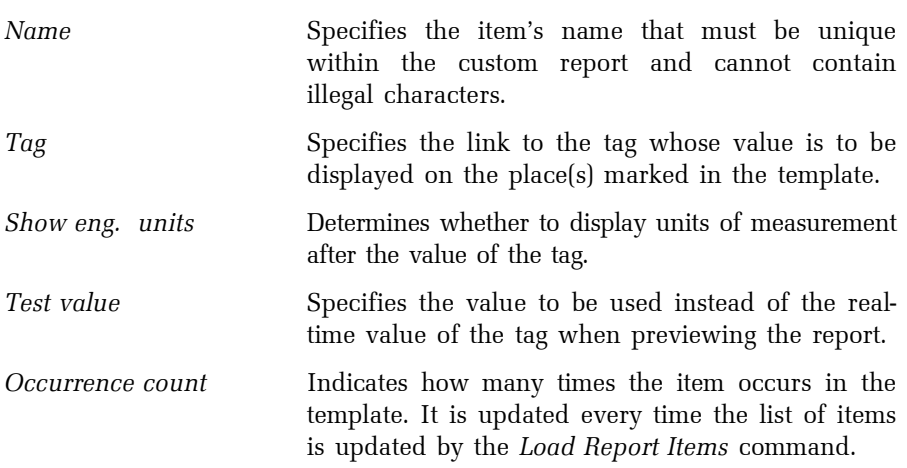

### 2.6.9 Recipe Manager

The Recipe Manager allows you to define and configure recipes. In the context of Reliance, a recipe is an object representing a group of tags. It is used to store real-time values of the tags to a disk file. A stored recipe can later be loaded from the file and transferred to the respective devices.

## Recipe properties

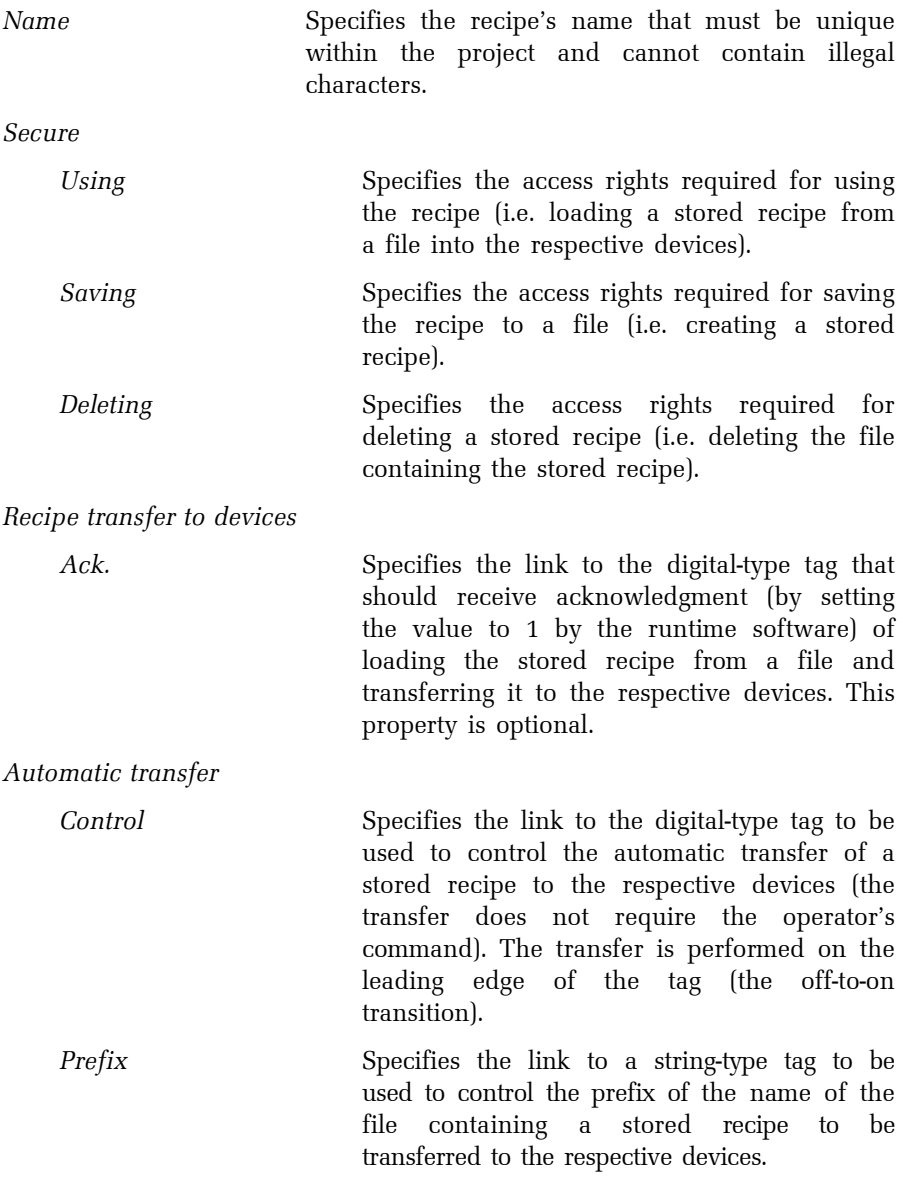

# Recipe item properties

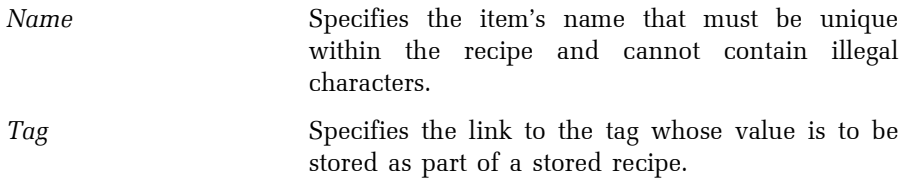

## 2.6.10 Picture Manager

Graphic elements are usually used in visualization projects for better illustration and more precise appearance. They can be divided into raster and vector graphics formats, i.e. bitmaps and vectors. Reliance works with raster files in the \*.bmp, \*.jpg, \*.gif and \*.png format as well as \*.wmf and \*.emf vector formats. Bitmaps are raster pictures with fixed resolution (size in pixels). Bitmaps are in general more effective than vector graphics. However, if their size is changed, deformations and loss of picture information occur. All vector graphics formats are saved as mathematically defined curves and no quality loss occurs, if their size changes.

Graphic elements in Reliance are commonly called pictures. If you want to use a picture in a visualization project, it must be first imported to a picture database of the project via the *Picture Manager*. To bring up the *Picture* **Manager, choose the Managers Picture Manager command.** 

The **Picture Manager** enables you to create a single-level folder structure (displayed in the top left pane of the window), import pictures to the database from various locations (preferably from the Picture library) using the appropriate target folder, view the list of pictures (displayed in the right pane of the window) included in the selected folder and view and/or edit the selected picture.

### Description of toolbar commands

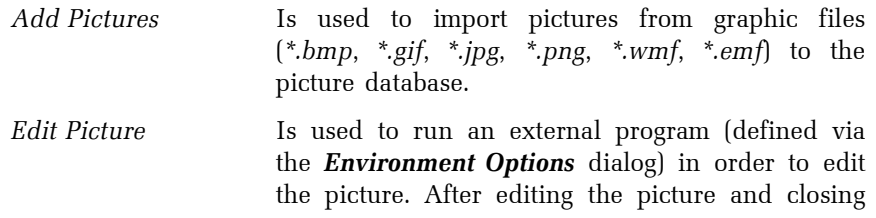

the program, you have to choose the Refresh Pictures command in order to see the changes immediately.

## 2.6.11 Script Manager

In Reliance, it is possible to configure most of the behavior and properties of the runtime environment by setting visualization project options and the properties of individual components. For special actions that cannot be realized this way, Reliance is equipped with a possibility to write pieces of program code – so-called scripts.

In the context of Reliance, a script is a piece of program code written in the Visual Basic Script scripting language (hereinafter referred to as VBScript). The script may perform calculations, operations on tags, databases and files, send e-mail or GSM SMS messages and perform many other operations. An important feature is communication with external programs through a COM/DCOM-based interface. Thus, it is possible to connect to an external program (e.g. MS Word or MS Excel) from a script and call its procedures and functions.

Each script in a Reliance project can be of one of the following types:

- Time scripts
- Key scripts
- Data change scripts
- Periodic scripts
- Condition scripts
- Event scripts

#### Common script properties

These properties are common to scripts of all types. Each script can also have additional specific properties depending on its type.

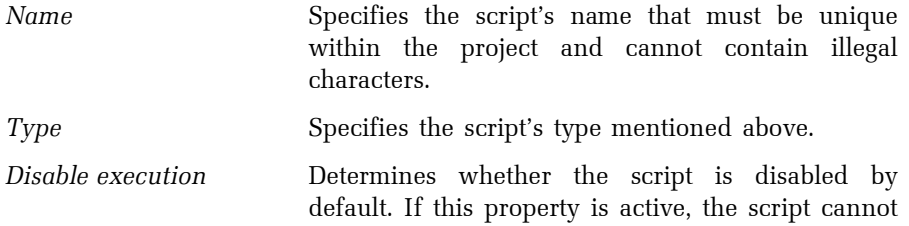

be executed. However, the script can get enabled or disabled from another script's code (see the Script help).

Thread Specifies the thread of execution in which the script be processed. By dividing scripts into different threads, it is possible to achieve a parallel processing of multiple scripts. This is convenient e.g. when there are 2 script groups: scripts for fast operations (e.g. calculations of internal tags for display purposes) and lengthy operations (e.g. with databases). As a result, lengthy operations don't block fast operations.

#### Run on thread initialization

 Must be active for scripts containing definitions of global identifiers (constants, variables, procedures, functions, etc.) intended to be accessible from other scripts. The thread initialization is performed at project startup and upon a possible forcible termination of the script (see below). Global identifiers are not shared among scripts executed in different threads.

Terminate after exceeding max. execution time

 Determines whether to forcibly terminate the script execution when exceeding a time period after which a normal completion of the script is improbable (e.g. 60s). This situation can be caused by the wrong algorithm (e.g. continuous loop) or a lengthy response of a function called from the script (e.g. function of an external program that is not currently responding). It is recommended that you only use this option in the most extreme cases since terminating the script execution is a dangerous operation which may cause the program to hang or crash.

Max. execution time (ms) Specifies the maximum execution time for the script. If the time is exceeded, the script is forcibly terminated. It must be greater than 0. If it is equal to 0, the execution time is not limited.

Priority Specifies the script's priority of processing. The priority increases with the value of this property.

#### 2.6.11.1 Time scripts

Time scripts get executed every day at the specified time including the possibility of periodical repetition at the specified time interval.

First execution time (hh:mm:ss)

 Determines the time of the first execution of the script.

Execute repeatedly Determines whether to execute the script periodically at the specified time interval until the time specified by the Repeat until property. If this property has a value of 0 hours, 0 minutes, 0 seconds, the time is only limited by midnight.

#### 2.6.11.2 Key scripts

Key scripts get executed when the specified key shortcut is pressed.

Execute on pressing keys

 Specifies the key shortcut to be pressed in order for the script to be executed.

### 2.6.11.3 Data change scripts

Value change scripts get executed when the specified tag changes its data value or quality.

Execute on change in data value of tag Specifies the link to the tag related to the script. Execute even when data becomes valid

 Determines whether to execute the script even when the tag becomes valid (although the value remains unchanged).

#### 2.6.11.4 Periodic scripts

Periodic scripts get executed periodically at the specified time interval.

Repeat interval (hh:mm:ss:fff)

 Specifies the time interval to be used for periodical execution of the script.

First time execute only after specified interval

 Determines when to execute the script for the first time after it gets enabled. If this property is active, the script gets executed only after expiration of the specified time interval. Otherwise, the script gets executed right after it gets enabled.

### 2.6.11.5 Condition scripts

Condition scripts get executed when the specified logic condition is met including the possibility of periodical repetition at the specified time interval.

#### Compare tag value with

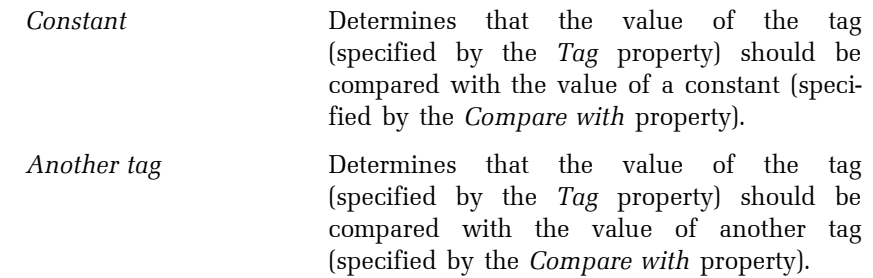

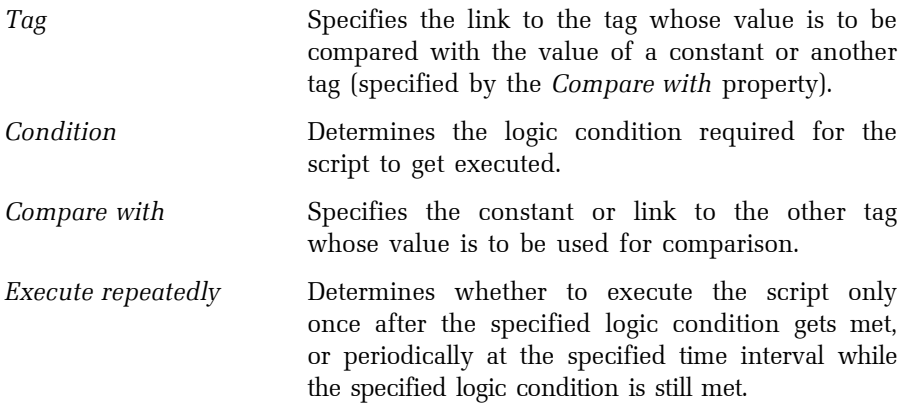

#### 2.6.11.6 Event scripts

Event scripts get executed when a certain event occurs (e.g. when a Button component is clicked).

## 2.6.12 User Manager

The User Manager allows you to define and configure users. In the context of Reliance, a user is an object representing an end user (usually operator) allowed to log on to the program.

### User properties

Basic

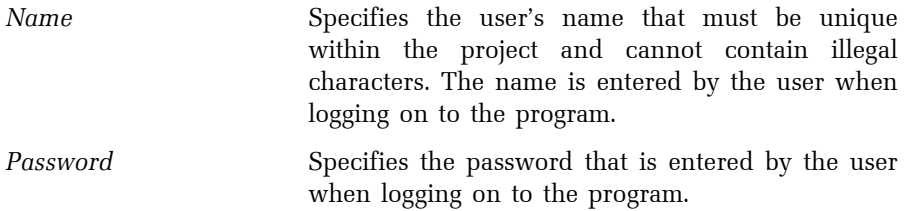

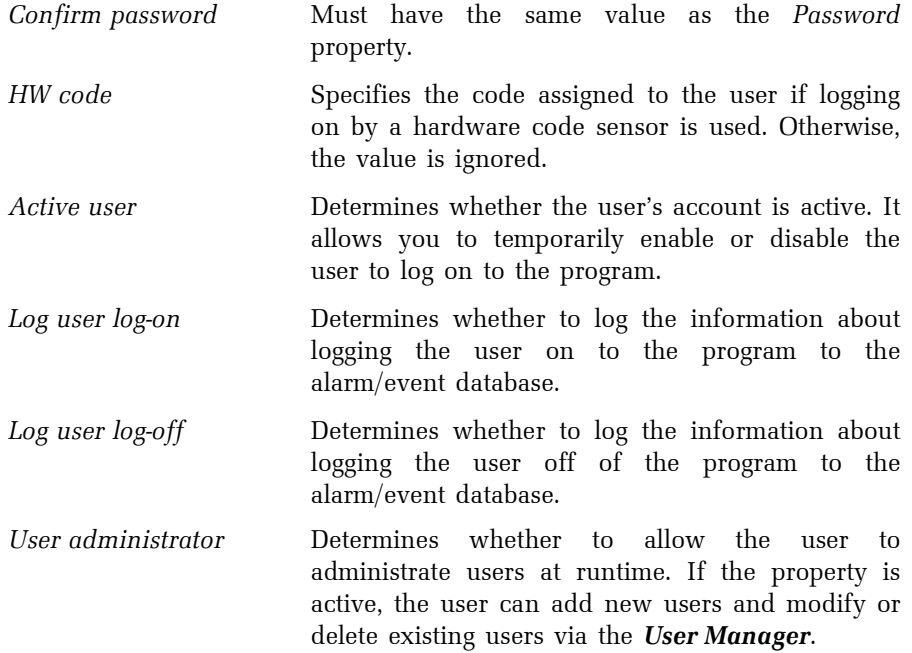

## Access rights

These properties specify the user's access rights to the program (see the chapter 2.4.2.3 ACCESS RIGHTS). For example, if the Control process access right is required for switching on o pump by a Button component, it can only be done by a user(s) who has been assigned this access right.

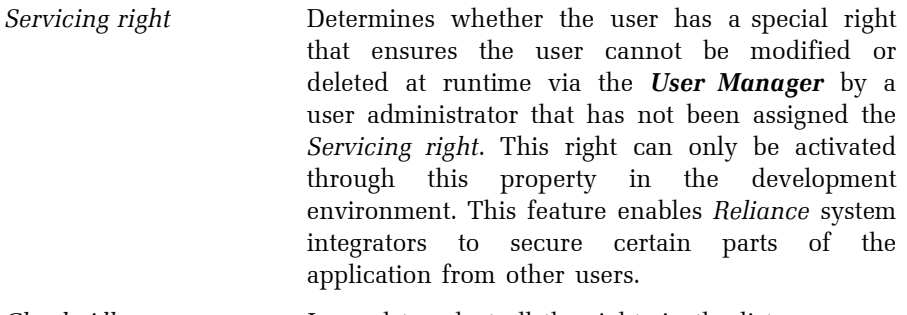

Check All Is used to select all the rights in the list.

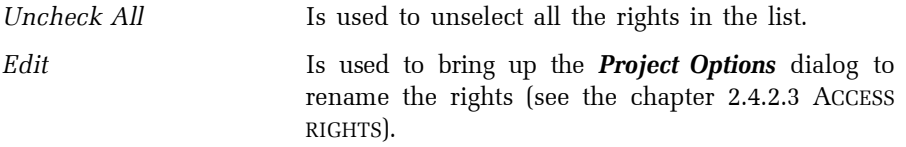

### **Restrictions**

These properties determine the access restrictions applied when the user logs on to the program. After logging the user off of the program, the default restrictions configured for the computer are restored (see the chapter 2.6.2.2 DEFINING COMPUTERS).

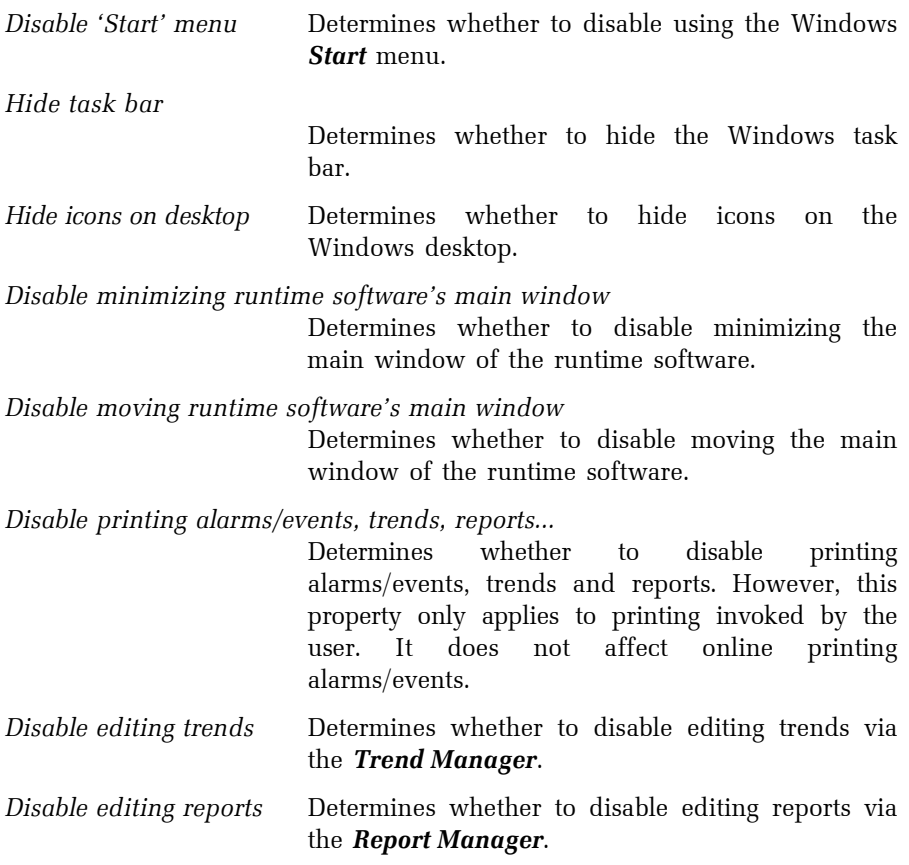
### 2.6.13 Component Manager

The **Component Manager** is a tool window that enables you to view and edit properties of components (graphical objects) and visualization windows and select components in the active window.

On the **Properties** page, there is a list of component properties. The properties may be sorted alphabetically or divided into groups. If no components are selected in the active window, the page displays the properties of the window itself. If a single component is selected in the active window, the page displays the properties of the component. If multiple components are selected in the active window, the page only displays the properties common to all the selected components. All the displayed properties can be edited.

On the Components page, there is a list of components contained in the active window. The components in the list can be sorted by one of the columns (Name, Type, Order, Group and Layer). The list allows you to select or unselect a component in the window by toggling the checkbox next to the component's name. It is especially useful when you need to select or unselect a component hidden by another overlying component.

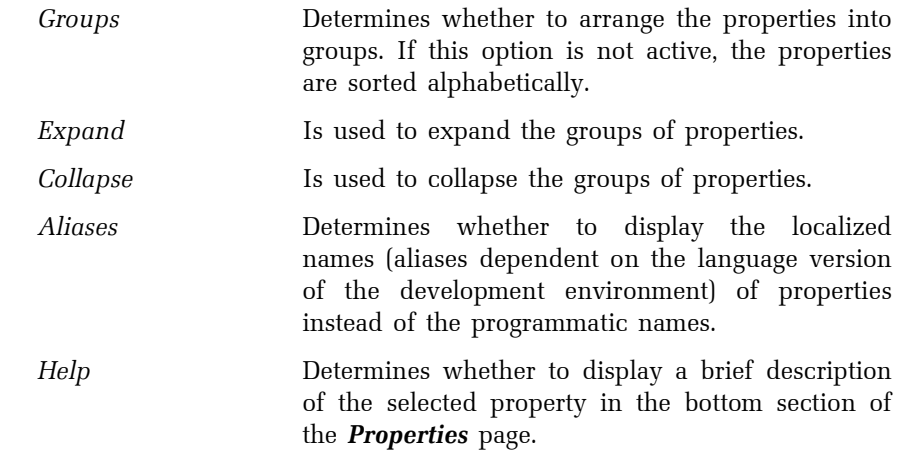

#### Collection editor

Some components have properties of a special type called a collection. A collection is a list of items, each of which has its own properties. To view or edit a collection-type property, use the Collection editor.

An example of a collection-type property is the States property of the Active Text component. The States property represents a list of texts that can be displayed by the component depending on the value of a control tag. To bring up the Collection editor for this property, select the component and double-click the corresponding cell in the Component Manager or click the ellipsis button in this cell.

The Collection editor allows you to add and delete the items and change their order in the list. If you select one or more items in the list, you can view and edit their properties via the **Component Manager**.

#### 2.6.14 Window Manager

The **Window Manager** is a tool window that enables you to manage visualization windows (i.e. open, activate and close the windows, remove the windows from a project, add new or existing windows to a project, etc.). The Window Manager contains a toolbar, a status bar and a list of visualization windows. The toolbar contains several buttons representing commands described later in this chapter. The status bar displays the ID and name of the window currently selected in the list. The list of visualization windows displays information in two columns (Name and Title) and can be sorted by one of the columns. Each row in the list represents a visualization window. A visualization window can be in one of two states: opened (i.e. loaded into memory) and closed (i.e. not loaded into memory). At designtime, these states are indicated by the font style used to draw the row's text (opened: bold font, closed: regular font). The icon displayed at the beginning of each row indicates the window's type (standard, dialog, tray, template) and the way of loading into memory (dynamic or not).

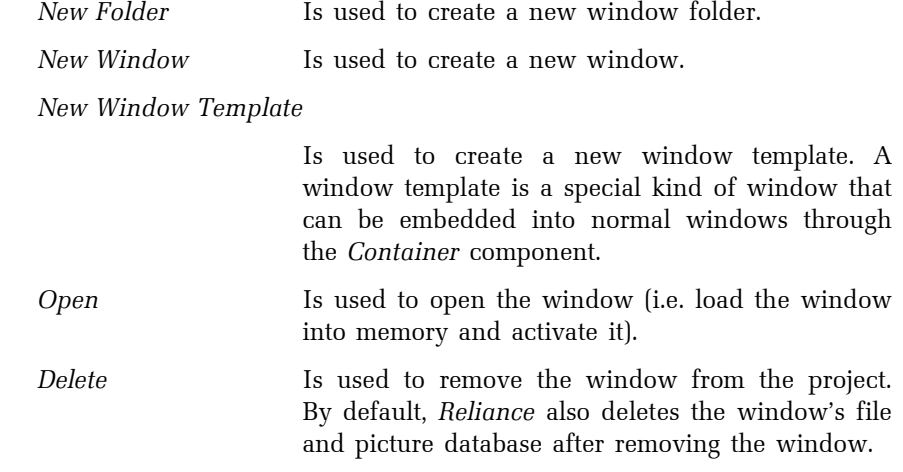

#### 2.6.15 Layer Manager

At design-time, each component in a visualization window is located on a certain layer. Each visualization window has 16 layers named Layer0 to Layer15 by default. The system of layers gives one more dimension to a visualization window.

The Layer Manager is a tool window located usually in the bottom right corner of the screen. The Layer Manager contains a toolbar, a status bar and a list of layers of the active visualization window. The toolbar contains several buttons representing options and commands described later in this chapter. The status bar displays the name of the layer currently selected in the list.

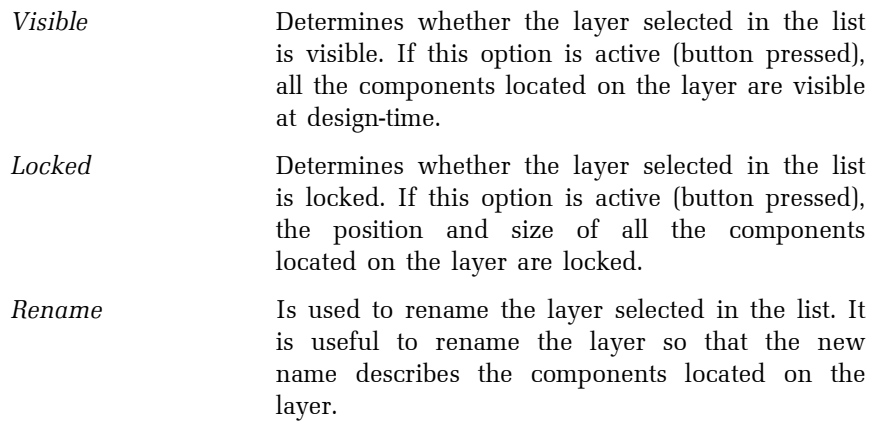

# 2.7 INFORMATION WINDOW

The **Information Window** is a tool window located at the bottom of the screen. When opening and closing a visualization project, the *Information* Window displays the current status of the operation. If the project is open and the mouse cursor is placed above a visualization window, the Information Window displays the current cursor position (in pixels) and basic properties of the component under the cursor (name, layer, order, position, size, angle, link to the main tag, scripts, actions, etc.).

# 2.8 STANDARD DIALOG BOXES

#### 2.8.1 Color selection dialog box

This is a Reliance-defined dialog box for selecting colors. You can choose a basic color or you can define your own custom colors. The custom colors get stored with the visualization project.

## 2.8.2 Font selection dialog box

This is the standard Windows dialog box for selecting fonts.

# 2.8.3 Selection dialog box

This is a Reliance-defined multiple-purpose selection dialog box. It is used for selecting one or more objects of a certain type. It contains a toolbar, a status bar, an edit box with a drop-down list, and a list of objects. The toolbar contains several buttons representing options and commands described later in this chapter. The status bar displays the name of the object currently selected in the list.

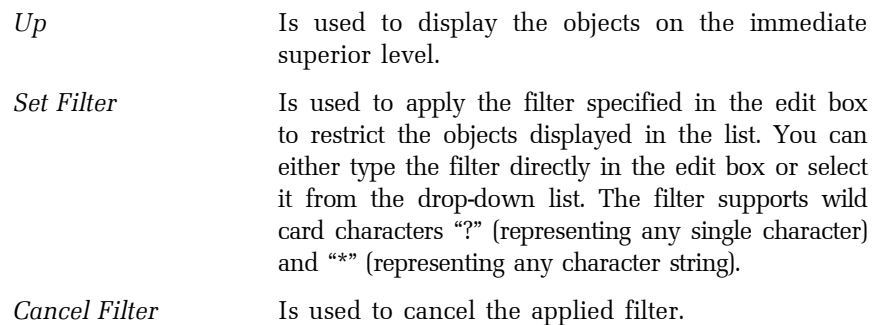

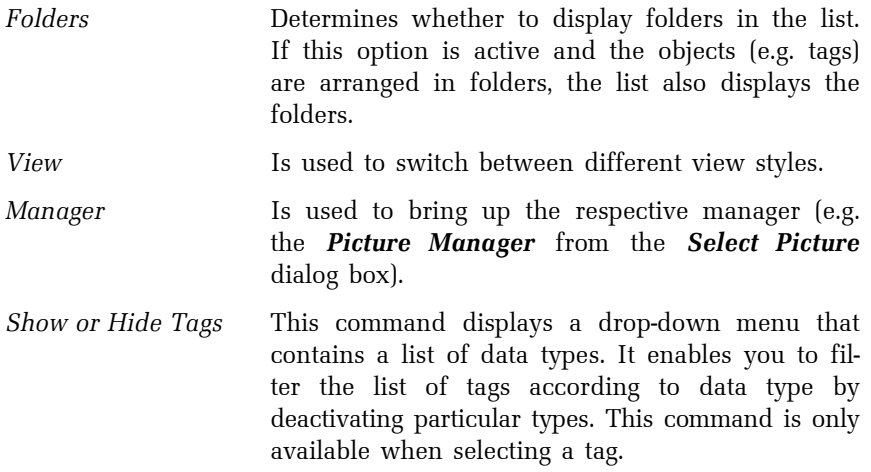

# 2.8.4 Access rights selection dialog box

This is a Reliance-defined dialog box used for selecting a set of access rights required for a certain operation (e.g. alarm/event acknowledgment).

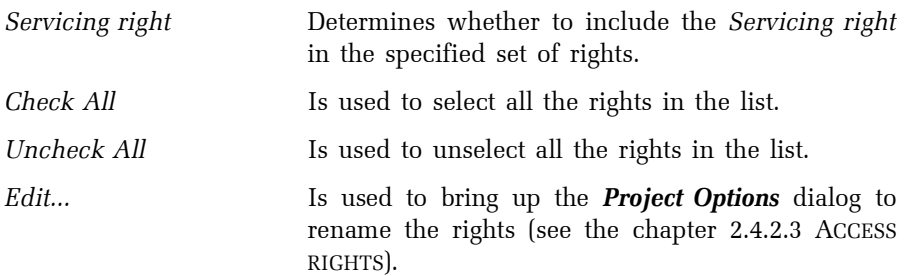

### 2.9 COMPONENTS

Components are the building blocks of every Reliance visualization project and are used to design visualization windows. After adding the appropriate components to a visualization window, you need to configure their properties. To configure the properties of multiple components at the same time, you need to use the **Component Manager**. To configure the properties of a single component, you can also use the component's property editor (double-click on the component or choose the  $\rightarrow$  Component Properties... command from the component's popup menu). The properties of individual components differ depending on their type. Therefore, each component type has a corresponding property editor. However, some properties are common to all component types (e.g. position, size, etc.). In each property editor, the properties (i.e. the controls meant for editing the properties) are well arranged in pages according to their function. The following chapter describes the pages common to property editors of several or all component types.

#### 2.9.1 Common component properties

Basic

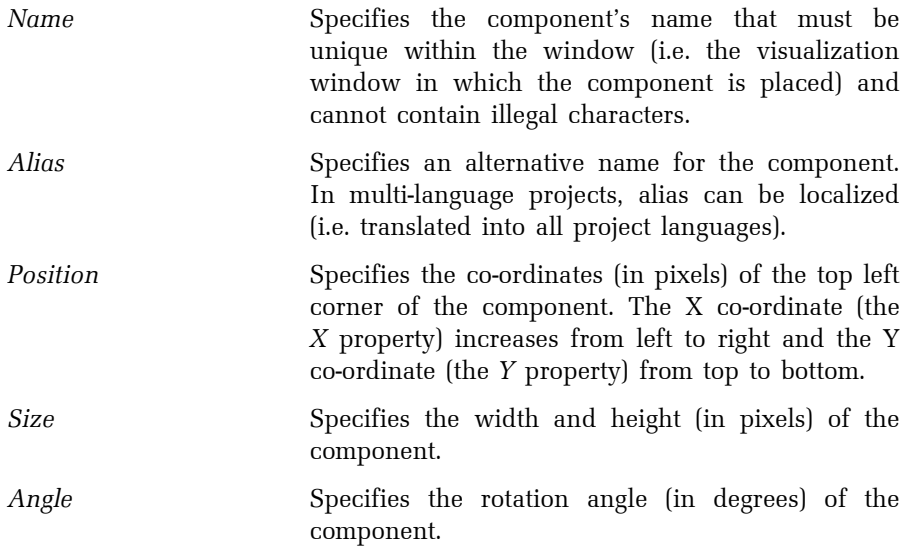

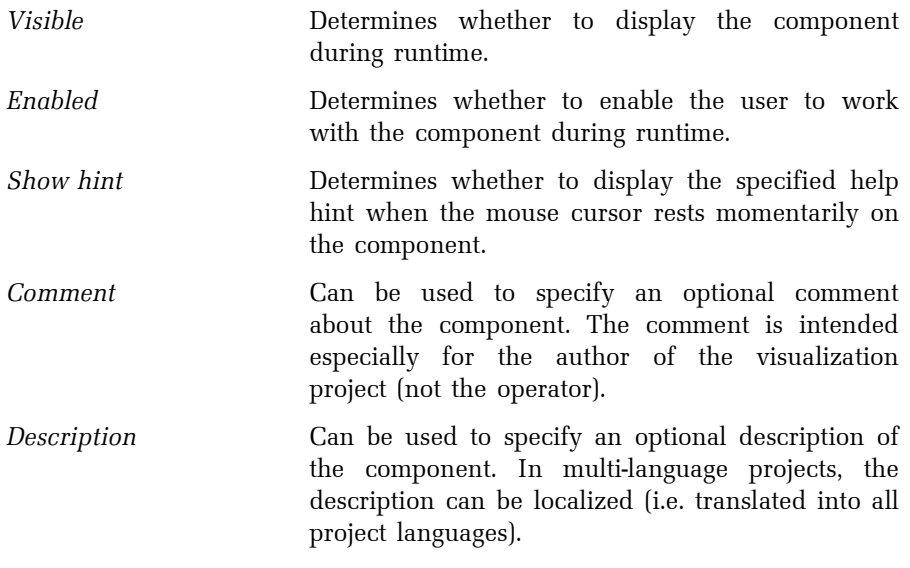

# Dynamic

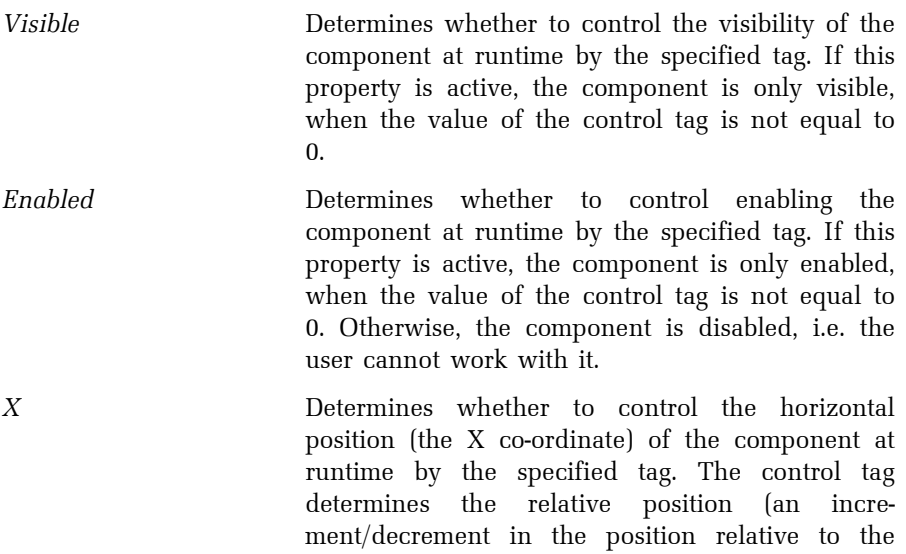

design-time position) or the absolute position. This depends on the state of the Coordinates option which can be configured via the **Project Options** dialog (Project > Options > Components > Dynamic properties > Position).

Y Determines whether to control the vertical position (the Y co-ordinate) of the component at runtime by the specified tag. The control tag determines the relative position (an increment/decrement in the position relative to the design-time position) or the absolute position. This depends on the state of the Coordinates option which can be configured via the **Project Options** dialog (Project > Options > Components > Dynamic properties > Position).

Width Determines whether to control the width of the component at runtime by the specified tag. The control tag determines the relative position (an increment/decrement in the position relative to the design-time position) or the absolute position. This depends on the state of the Coordinates option which can be configured via the Project **Options** dialog (*Project > Options > Components >* Dynamic properties > Size).

Height Determines whether to control the height of the component at runtime by the specified tag. The control tag determines the relative position (an increment/decrement in the position relative to the design-time position) or the absolute position. This depends on the state of the Coordinates option which can be configured via the **Project** Options dialog (Project > Options > Components > Dynamic properties > Size).

Angle Determines whether to control the rotation angle (in degrees) of the component at runtime by the specified tag. The control tag determines the relative angle (an increment/decrement in the angle relative to the design-time angle) or the

absolute angle. This depends on the state of the Angle option which can be configured via the Project Options dialog (Project > Options > Components > Dynamic properties > Rotation).

#### Menu

These properties enable you to specify the popup menus to be shown when clicking individual mouse buttons on the component at runtime.

# Scripts/Actions

These properties enable you to specify the scripts and/or actions to be executed when clicking or double-clicking individual mouse buttons on the component. You can also specify the parameters to pass to the scripts.

# 2.10 TIPS AND TRICKS

This chapter provides several tips and tricks to help you develop your application more easily and efficiently.

# 2.10.1 Adding multiple components of the same type to a window

To add multiple components of the same type to a visualization window, press the Shift key while selecting the component on the component palette. Then click the left mouse button on the window area to place the component as many times as needed. To exit this mode, click the arrow icon on the component palette.

## 2.10.2 Fine moving and sizing components

To slightly move the components currently selected in a visualization window, press and hold down the *Ctrl* key while pressing the arrow key representing the direction in which you want to move the components.

To slightly resize the components currently selected in a visualization window, press and hold down the Shift key while pressing the arrow key representing the direction in which you want to resize the components.

## 2.10.3 Selecting multiple components

To invert the selection of a component in a visualization window, press and hold down the *Shift* key while clicking on the component.

# 2.10.4 Defining a link to an object

When invoking a selection dialog to define a link to an object, such as a tag or item, you can influence which object in the list is initially selected (by default, it is the object defined by the existing link). To preselect the object most recently selected via the selection dialog, press and hold down the Shift key, while invoking the dialog. To preselect the first object on the top level of the object hierarchy, press and hold down the Ctrl key, while invoking the dialog.

#### 2.10.5 Starting a project automatically after turning on a computer

Sometimes it is desired to start the visualization project automatically after turning on a computer. First, configure the operating system's profile of the user on whose behalf the project is to be running, so that it starts the project automatically after user log-on. Then, configure the operating system, so that it automatically logs on the user.

#### Starting a project automatically after user log-on

- 1. Create a shortcut to the project on the Windows desktop via the Create **Shortcut to Project** dialog (see the chapter 2.4.4 CREATING A SHORTCUT TO A PROJECT). Specify the runtime software (Reliance View, Reliance Control, Reliance Control Server) as the value of the Software option.
- 2. Move the shortcut to the Windows »Startup« folder.

#### Automatic user log-on in Windows NT/2000

Windows NT/2000 operating systems can be configured to automatically log on the specified user. The user must have administrator access rights and a password longer than 4 characters.

- 1. Start the regedt32.exe (located in the »System32« subdirectory) or regedit.exe program.
- 2. Find the DefaultDomainName, DefaultUserName, DefaultPassword keys in HKEY\_LOCAL\_MACHINE\SOFTWARE\Microsoft\Windows NT\CurrentVersion\Winlogon (if the DefaultPassword key does not exist, it must be created with the data type REG\_SZ), and supply information on the user as values of those keys (domain, name, password).
- 3. Enter "1" as the value of the AutoAdminLogon key (if the key does not exist, it must be created with the data type REG\_SZ).
- 4. Save changes and restart the system. If everything is specified correctly, the operating system logs on the specified user automatically after restarting.
- WARNING If the user's password is blank or shorter than 4 characters, the operating system logs on the user automatically after restarting only for the first time. Then the system changes the AutoAdminLogon key's value to "0", thus deactivating the automatic user log-on feature.

# 2.10.6 Safe termination of a project during power failure

If the computer running the visualization project is powered by a UPS (Uninterruptible Power Supply), it is recommended to configure the UPS driver to safely terminate the project before shutting down the operating system in case of a long-term power failure. First, it is necessary to copy the program R Termin.exe (located in the »Utils« directory on the installation CD) to the hard disk. Then configure the UPS driver to run the program before shutting down the operating system. This ensures safe termination of the visualization project.

# 2.10.7 Optimization of graphic efficiency

This chapter contains information that can help you develop applications that are more graphically efficient and do not uselessly overburden the computer. The main goal is to minimize the computer's load caused by drawing graphics in a Reliance application.

Each picture used in a project should have its color depth and total size optimized. Ideally, you should edit the pictures in a graphic editor that enables you to save the pictures only with colors used. The graphics format of the picture (e.g. \*.bmp, \*.gif, \*.jpg, etc.) does not directly affect the application's performance. However, it affects the disk space occupied by the picture.

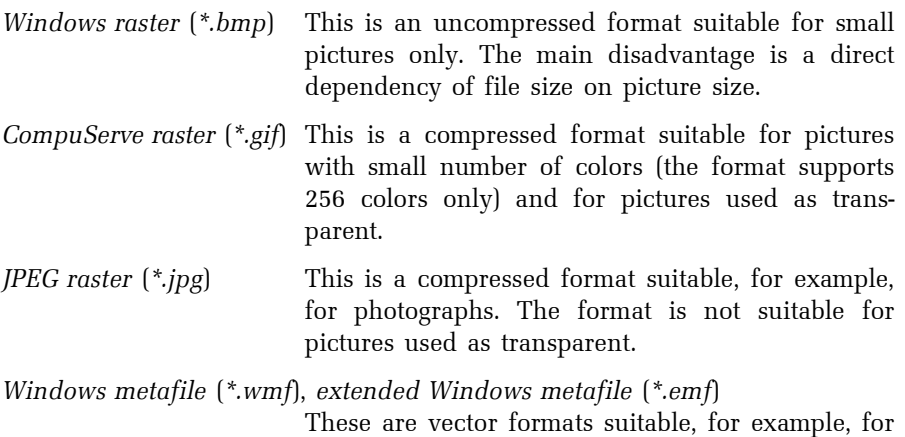

These are several factors that affect the computer's load caused by drawing graphics in a Reliance application:

- Animation speed (applies to Animation components): It is controlled by a component's Interval property, which specifies the time interval of switching between the pictures. The shorter the interval, the higher the animation speed, the heavier graphical load.
- Picture transparency (applies to all the components that draw pictures): It is controlled by a picture's Transparent property which determines whether the picture's background should be considered transparent. Drawing pictures as transparent increases graphical load. It is recommended to avoid using transparent pictures whenever possible (especially with Animation components). Instead, use the same color for the picture's background as used for the window's background.
- Picture display mode (applies to all the components that draw pictures): It is controlled by a component's Layout property which affects whether the picture is drawn in its original size or not. Drawing pictures as stretched or compressed increases graphical load. It is strongly recommended to use pictures in their original size whenever possible (especially with Animation components).
- Relative position of components: If multiple components overlap with one another, graphical load increases. If one of the components needs to be redrawn, it causes all the overlapping components to be redrawn, too. It is recommended to avoid overlapping components that are redrawn frequently (especially Animation components) with components whose drawing is time-consuming (e.g. a Picture component displaying a large picture).

# 2.10.8 Optimization of communications with I/O devices

This chapter contains information that can help you develop applications with efficient communications with  $I/O$  devices (e.g. PLCs). The main goal is to minimize the computer's load caused by the communications and reduce the time necessary to transfer the latest data from the devices to the application.

When assigning an address to tags in a device (e.g. PLC), try to concentrate the tags with identical update interval (time interval used by the communication driver to periodically update its image of the device's memory) into a continuous memory area.

When defining communication zones for a device, try to cover as many tags (with identical update interval) as possible with a single zone. As for the communications, it is much more efficient to define a small number of long zones than a large number of short zones. Sometimes, it is better to define a long zone, even if it covers unused memory areas, than define multiple shorter zones.

# 3. APPENDIXES

### 3.1 ILLEGAL CHARACTERS

The names of non-visual objects (e.g. devices, tags, data tables, etc.) and components (graphical objects) cannot contain the character to be used to separate name parts when building the complete name of an object (see the chapter 2.4.2.10 OBJECTS).

When naming files and objects of any kind in Reliance visualization projects, it is recommended to avoid using the following characters:

Special characters:

! ?  $\varnothing \sharp \mathfrak{F} \mathfrak{G} \wedge \mathfrak{G} \ast ( ) + - \check{\mathfrak{G}} \{ \} / \setminus , , - \check{\mathfrak{g}} \in \mathfrak{g} \}$ .

Letters with diacritics:

ě š č ř ž ý á í é ů ú ď ť ň Ě Š Č Ř Ž Ý Á Í É Ů Ú Ď Ť Ň

# 3.2 FILE AND DIRECTORY STRUCTURE

### 3.2.1 Reliance main program files

#### Install directory

(by default, »c:\Program Files\GEOVAP\Reliance4«)

- R\_Design.exe Reliance Design R\_View.exe – Reliance View R\_Ctl.exe – Reliance Control R\_CtlSrv.exe – Reliance Control Server R\_Srv.exe – Reliance Server
	- -

#### 3.3 POINT RATING OF RELIANCE VISUALIZATION PROJECTS

The size of a visualization project is one of the main factors affecting the price of the license needed to develop the project and run it at the end user site. The size is determined by the number of data points used in the project. The number of data points depends on the number and data type of tags defined in the project.

The following rules hold true:

- Tags defined within the System device do not affect the number of data points.
- − Each tag of a simple data type (e.g. Bool, Byte, Word, String, etc.) uses one data point.
- − Each array-type tag uses one or more data points. If the element count is less than or equal to five, the tag uses one data point. Otherwise, the number of data points is equal to the element count divided by five (the result is rounded in the direction of zero to the nearest integer).
- − The number of data points at design-time and runtime can differ. At design-time, all the devices defined via the **Device Manager** are considered. At runtime, only the devices connected to a computer via the **Project Structure Manager** are considered.

To view the number of data points used in a visualization project, open the project in the development environment and choose the  $\rightarrow$  Project  $\rightarrow$  Information... command. This will bring up the **Project Information** dialog.